*Ilona Urbanavičienė, Valdas Urbanavičius*

# **KOSMINIŲ VAIZDŲ TYRIMAI**

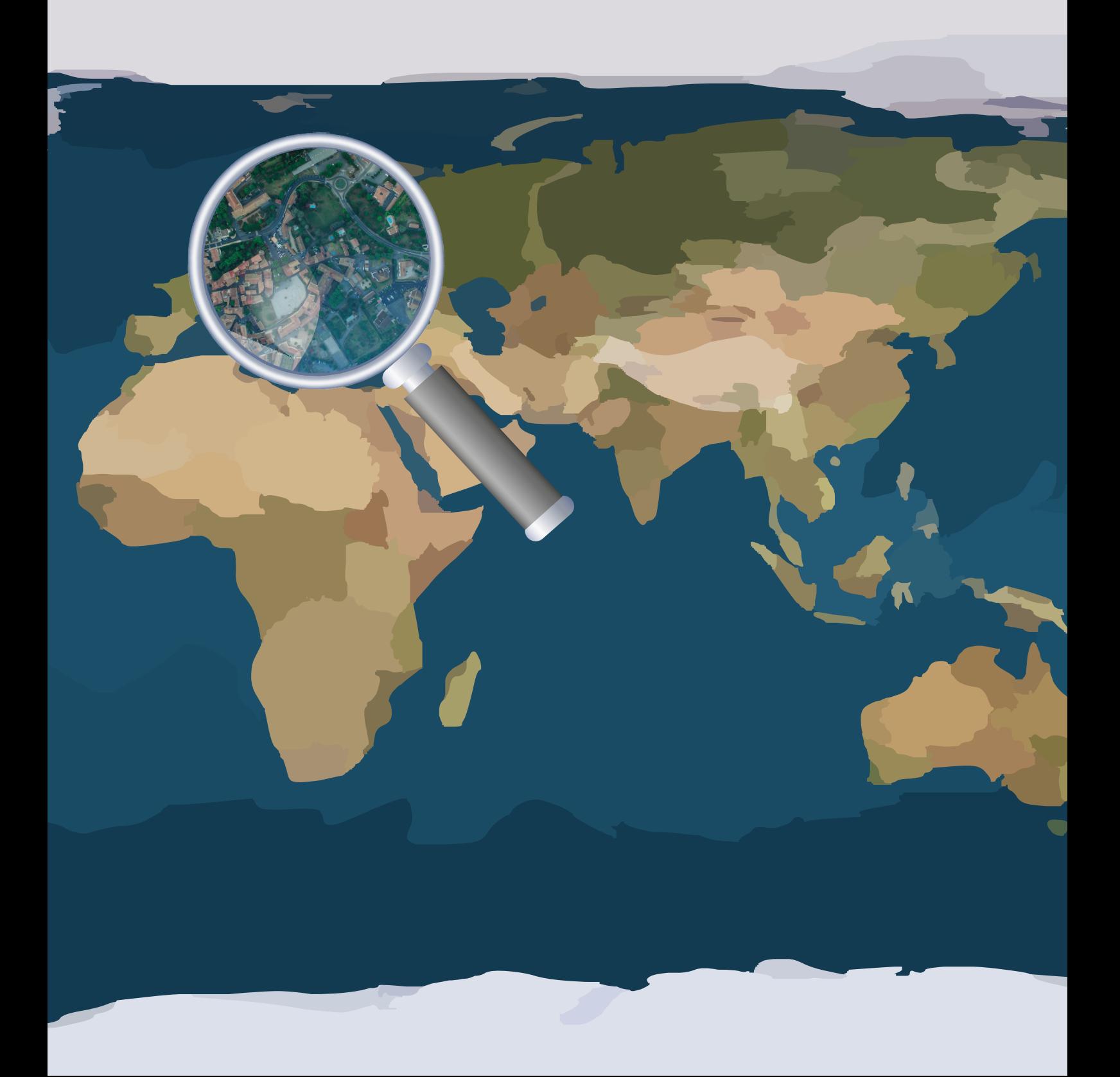

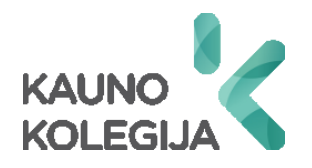

#### **TECHNOLOGIJŲ FAKULTETAS APLINKOS INŽINERIJOS KATEDRA**

Ilona Urbanavičienė Valdas Urbanavičius

## **KOSMINIŲ VAIZDŲ TYRIMAI**

**Mokomoji knyga** 

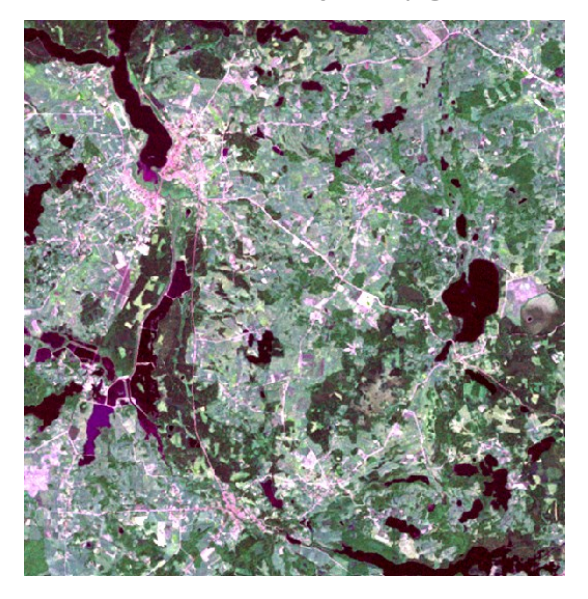

Kaunas, 2018

Leidinys apsvarstytas Kauno kolegijos Technologijų fakulteto Aplinkos inžinerijos katedros posėdyje 2017 m. lapkričio 30 d., (protokolo Nr. TK11-9), Kauno kolegijos direktoriaus įsakymas Nr. 1-443, 2017 m. gruodžio 28 d. ir rekomenduotas spausdinti.

Recenzavo: doc. dr. Gedeiminas Činčikas (Kauno technologijos universitetas, Informatikos fakultetas)

Redagavo Aušrinė Peleckienė (Kauno kolegija, Lietuvos sveikatos mokslų universitetas)

Ilona Urbanavičienė, 2018

Valdas Urbanavičius, 2018

© Kauno kolegija, 2018

eISBN 978-9955-27-534-3

## **TURINYS**

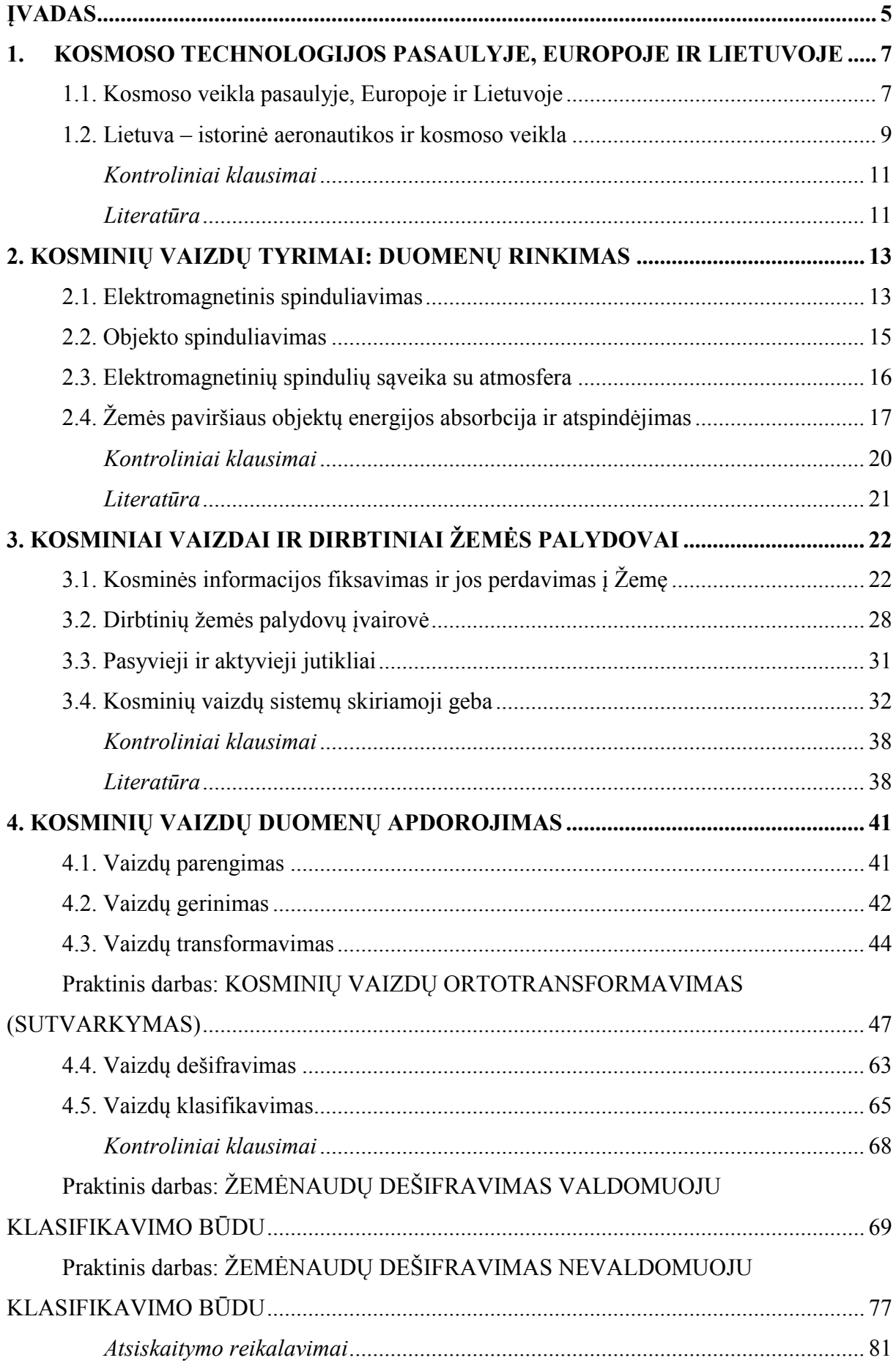

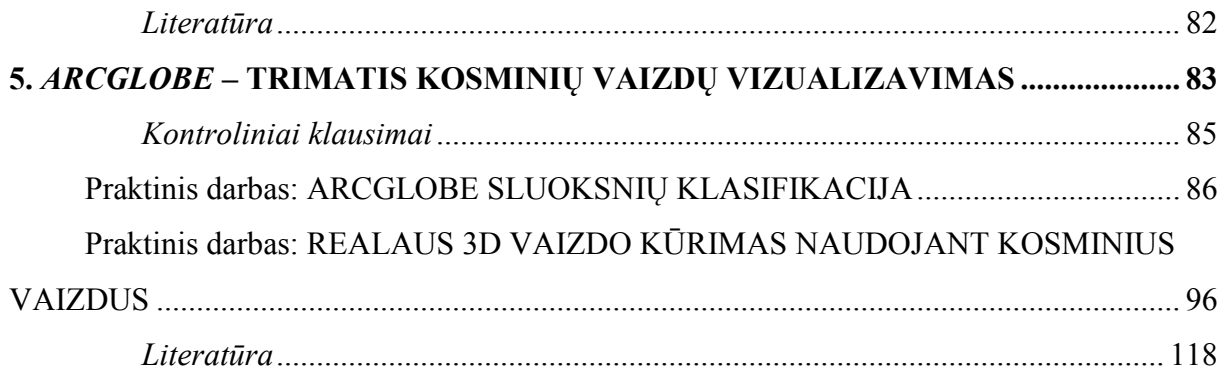

#### <span id="page-5-0"></span>**ĮVADAS**

Kosminiai vaizdai ir jų tyrimai (angl. *Remote Sensing*) paplitęs Žemės paviršiaus kartografavimo metodas ir turintis sąsaja su geografinėmis informacinėmis sistemomis. Kosminiai vaizdai gaunami iš dirbtinių Žemės palydovų, tai pirminis duomenų surinkimo būdas. Gauti kosminiai vaizdai apdorojami ir analizuojami siekiant gauti prasmingos informacijos apie pavaizduotus žemės paviršiuje objektus ir reiškinius.

Leidinyje pateikti kosmoso technologijų vystymosi ypatumai pasaulyje, Europoje ir Lietuvoje. Supažindinama su Žemės paviršiaus tyrimų fizikiniais pagrindais: elektromagnetinio ir objekto spinduliavimo samprata, Žemės paviršiaus objektų energija ir pan. Nuotoliniais tyrimų metodais gauti kosminiai vaizdai skiriasi masteliu, skiriamąja geba, dirbtiniais žemės palydovais ir jų jutikliais, informacijos fiksavimo ir jos perdavimo į Žemę būdais. Kosminių vaizdų duomenų gavimo ir vertinimo principas susijęs su vaizdo spektrinėmis ir geometrinėmis savybėmis.

Aptariami dvejopo pobūdžio nuotoliniai tyrimai (pasyvusis ir aktyvusis). Kosminių vaizdų duomenų apdorojimo principai susieti su vaizdų skaitomumo gerinimu, paruošimu, transformavimu bei norimos vaizdo informacijos išskyrimu ir automatiniu klasifikavimu. Teoriniai klausimai iliustruojami konkrečių praktinių darbų pavyzdžiais.

Pagrindinės kosminių vaizdų savybės ir technologiniai sprendimai suteikia galimybę kartografuoti didelio ploto teritorijas realiu laiku, greitai pagaminti detalius duomenis, stebėti ir prognozuoti objektų padėties pokyčius ir aplinkos būklę, analizuojant kosminius vaizdus, gautus skirtingais laiko periodais ir pan.

Kosminių vaizdų gavimo būdai ir technologiniai sprendimai leido atlikti trimatės erdvės vizualizavimą, kuri padeda objektus aptikti, išrinkti ir pateikti naudojant ekonomiškas duomenų apdorojimo ir palaikymo sistemas.

Mokomoji knyga *Kosminių vaizdų tyrimai* skirta Kauno kolegijos studentams studijuojantiems *Geodezijos* studijų programos *Nuotoliniai tyrimų metodai* dalyką. Knygoje pateikta teorinė ir praktinė medžiaga naudinga pagrindiniams studijų dalykams: *Kartografija, Geografinės informacinės sistemos, Fotogrametrija, Erdviniai duomenys* ir kt.

Studentai įgis patirties kosminių vaizdų paruošimo darbui srityje, gebės atlikti kompiuterinį vaizdų klasifikavimą (*ArcGIS* programinė įranga) ir atlikti Žemės paviršiaus gamtinių ir antropogeninių objektų vertinimą ir sukurti teminius žemėlapius, taikys *ArcGlobe (3D Analyst* modulio prie *ArcGIS)* funkcijas ir sukurs, realizuos sprendimus bei integruos juos į vieną trimatę sceną.

Leidinio struktūrą sudaro penki skyriai, kuriuos papildo penki praktiniai darbai.

Leidinio autoriai dėkoja recenzentui KTU informatikos fakulteto doc. dr. Gedeiminui Činčikui už pareikštą nuomonę ir išsakytas pastabas bei patarimus rengiant šį leidinį ir UAB "Aerogeodezijos institutas" geografinių informacinių sistemų analitikei Dovilei Rusonytei už pagalbą rengiant praktinius darbus penktajam skyriui *ARCGLOBE – trimatis kosminių vaizdų vizualizavimas.*

### <span id="page-7-0"></span>**1. KOSMOSO TECHNOLOGIJOS PASAULYJE, EUROPOJE IR LIETUVOJE**

Viena iš pažangiausių ir neatskiriama kasdienio gyvenimo dalimi tapo kosminės technologijos. Tai viena iš sparčiausiai tobulėjančių sričių, kurios naudojamos Žemės stebėjimams: oro prognozavimo, stichinių nelaimių valdymo, karinio ir civilinio saugumo, gamtinių resursų valdymo ir kt. Veiklų pobūdžio spektras susijęs su kosmoso veikla paskutiniu metu sparčiai keičiasi – isitraukia ne tik valstybės institucijos, bet ir privatus sektorius.

#### **1.1. Kosmoso veikla pasaulyje, Europoje ir Lietuvoje**

<span id="page-7-1"></span>Kosmoso veikla Lietuvoje, Europoje ir pasaulyje turi ateitį, nes ši sritis siejama su ekonominiu poveikiu, kuris taikomas palydovinių ryšių ir transliavimo, palydovinės navigacijos ar Žemės stebėjimo iš kosmoso srityse.

Ekonomiškai stipriose ir besivystančiose pasaulio valstybėse kosminė veikla yra viena iš populiariausių politinių klausimų. Kuriamos kosmoso politiką koordinuojančios ir įgyvendinančios institucijos prie ministerijų: organizacijos, tarnybos, agentūros, fondai ir pan.

Pasaulinė konkurencija kosmoso technologijų kūrimo ir taikymo srityse (Saulės sistemos tyrimai, žmonių skrydžiai į kitas planetas, Tarptautinė kosminė stotis ir kt.) skatina tarptautinį bendradarbiavimą. Nedidelės pasaulio valstybės, siekdamos savo visuomenės gerovės yra suinteresuotos pasinaudoti nauda, kurią gali suteikti kosmoso veikla, dalyvaujant tarptautinio lygio moksliniuose tyrimuose bei kuriant pažangiausias technologijas.

Vis daugiau pasaulio valstybių įsitraukia į kosmoso veiklą. Naujų kosminių technologijų kūrimą paskatino informaciniu technologijų, nanotechnologijų ir medžiagų mokslo pasiekimai. Kuriami mažieji palydovai, kurie gali vykdyti anksčiau tik didžiųjų palydovų vykdomas funkcijas ir užduotis. Patraukli palydovų gaminimo kaina ir greitas jų kūrimo ciklas suteikia galimybę tokius palydovus kurti universitetams, visuomeninėms organizacijoms ir pan.

Kosmoso veikla viena iš pasaulinio masto veiklų, kuri reikalauja tarptautinio bendradarbiavimo ir reglamentuojančių kosminės veiklos dokumentų suderinamumo.

Kosminės priemonės padeda žmonijai pažinti Visatą, Žemę, tyrinėti planetas, kometas, asteroidus ir pan. Ištobulėję kosminiai teleskopai, kosminės stebėjimo priemonės iš kosmoso prasiskverbia į Visatos gelmes ir leidžia tyrinėti Visatos kilmę bei evoliuciją.

Sakykime, tarptautinė kosminė stotis, kurią kuria, eksploatuoja ir naudoja JAV, Rusija, Japonija ir Europos Kosmoso Agentūra įvairiuose tarptautinės kooperacijos kosmoso tyrimuose.

Europos Sąjunga vykdo ir aktyviai dalyvauja pasaulinėje kosminėje veikloje, nes naujoje Lisabonos sutartyje įvardijamas kaip vienas iš politinių ES prioritetų. Europos Sąjunga dar 2004 m. pasirašė sutartį su Europos Kosmoso Agentūra ir prisideda prie vieningos kosmoso politikos gairių įgyvendinimo. Pagrindinis ekonominis Europos kosmoso politikos gairių tikslas "užtikrinti Europos konkurencingumą šioje svarbioje strateginėje srityje". Numatoma gerinti pasaulio pažinimą, tobulinti mobilumą, plėsti aplinkosaugos ir nacionalinį bei tarptautinį saugumą. Didėja kosmoso veiklos taikymo sričių ir paslaugų, kurios kuriamos naudojant Žemėje kosmines technologijas, kosmines infrastruktūras bei duomenis iš kosmoso, kurios prisideda prie svarbiausių ekonominio augimo veiksnių šiandien ir artimiausioje perspektyvoje. Bendrojoje mokslo ir inovacijų programoje *Horizon 2020*, kuri įgyvendinama 20142020 m., skirta kosmoso tematikai daugiau, kaip 1,5 mlrd. eurų. *Horizon 2020* programoje finansuojama:

 pagrindinių perspektyviųjų technologijų, galinčių užtikrinti Europos nepriklausomumą, kūrimą;

 Saulės sistemos ir Visatos tyrimus, t.y. naujų technologijų ir instrumentų kūrimą bei kosminių misijų duomenų apdorojimą;

 naujų technologijų kūrimą ir kosminių infrastruktūrų teikiamų duomenų panaudojimą Žemėje.

Europos Kosmoso politikos Europos Kosmoso programa – bendras, visaapimantis ir lankstus programavimo pagrindas, kuriuo Europa remiasi vykdydama su kosmosu susijusią veiklą ir kiek įmanoma veiksmingiau panaudodama prieinamus išteklius visais lygmenimis. Išsamiau galima susipažinti: [Europos kosmoso komisijos ataskaitoje.](http://ec.europa.eu/research/industrial_technologies/pdf/policy/communication-from-the-commission-second-regulatory-review-on-nanomaterials_en.pdf)

Pasaulinė ir Europos patirtis kosmoso srityje siekia, kad kosmoso veikla būtų svarbi valstybėms ir jų piliečiams, nes daug dėmesio skiriama inicijuojant pažangių technologijų kūrimą, kosminių technologijų sklaidą ir pritaikomumą, didinant bendrą valstybių inovacinį potencialą bei konkurencingumą, inovacijos didina valstybės konkurencingumą, paslaugų didinimą, susijusių su kosminėmis technologijomis ir duomenimis, gaunamais iš kosmoso, panaudojimą ir pan.

Nacionalinė aeronautikos ir kosmoso agentūra (NASA) į kosmoso įvairias veiklas įtraukė mokslininkus ir inžinierius iš Lietuvos, kurie sugebėjo įrodyti, kad šalis gali būti kosmoso projektų partnerė bei įvairių technologijų kūrėja ir teikėja bei kosmoso vartotoja.

Pirmieji Lietuvos kosmoso politikos formavimo žingsniai buvo padaryti 2008 m.

2009 m. įkurta Lietuvos kosmoso asociacija, o 2010-aisiais Lietuvos vyriausybė su Europos kosmoso agentūra (ESA) pasirašė bendradarbiavimo sutartį.

Lietuvos Respublikos Vyriausybė 2010 m. gegužės 12 d. nutarimu Nr. 567 "Dėl mokslinių tyrimų, technologijų ir inovacijų kosmoso srityje plėtros" paskyrė Ūkio ministerijai parengti ir patvirtinti "Nacionalinę mokslinių tyrimų, technologijų ir inovacijų plėtros kosmoso srityje 2010-2015 m. programą", kuri 2010 m. birželio 7 d. buvo patvirtinta ūkio ministro įsakymu Nr. 4-436. Tuo pačiu įsakymu buvo patvirtintas Nacionalinės 2010-2015 m. kosmoso programos įgyvendinimo 2010–2015 m. priemonių planas.

Nacionalinės 2010-2015 m. kosmoso programos tikslas – sudaryti Lietuvoje palankias sąlygas moksliniams tyrimams, pažangiosioms technologijoms kurti ir inovacijoms kosmoso srityje, plėtoti konkurencingą Lietuvos kosmoso sektorių, kurti susijusius naujus produktus bei paslaugas ir taip paskatinti šalies konkurencingumo augimą bei padidinti viešųjų paslaugų efektyvumą ir pagerinti Lietuvos piliečių gyvenimo kokybę.

Pagrindiniai Nacionalinės 2010-2015 m. kosmoso programos uždaviniai:

– sudaryti palankią aplinką Lietuvos kosmoso sektoriaus konsolidavimui ir plėtrai;

– inicijuoti ir plėtoti bendradarbiavimą su EKA, siekiant įstoti į šią tarptautinę organizaciją;

– skatinti Lietuvos verslo ir mokslo potencialo įsijungimą į EKA veiklą ir Europos kosmoso programos vykdymą;

– skatinti veiksmingą produktų bei paslaugų, kuriamų kosminių technologijų ir duomenų, gaunamų iš kosmoso pagrindu, panaudojimą viešajame sektoriuje, versle ir visuomenėje.

<span id="page-9-0"></span>Išsamiau galima susipažinti: [Kosmoso studija.](http://space-lt.eu/wp-content/uploads/2014/02/Kosmoso-studija.pdf) 

#### **1.2. Lietuva – istorinė aeronautikos ir kosmoso veikla**

Lietuva nuo senų laikų vykdė darbus susijusius su aeronautikos ir kosmoso veikla.

Lietuvos Didžiojoje Kunigaikštystėje gimęs Kazimieras Simonavičius (apie 1650 m.), artilerijos inžinierius, karininkas ir raketinės teorijos bei praktikos pradininkas, parašė knygą "Artis Magnae Artilleriae pars prima" (liet. "Didysis artilerijos menas"), nagrinėjęs ir aprašęs daugiapakopių raketų teoriją.

Vilniaus universiteto astronomijos observatorija - seniausia Rytų Europoje ir ketvirtoji pasaulyje astronomijos observatorija. 1753 metais įkurta astronomo ir matematiko Tomo Žebrausko iniciatyva, kurią parėmė Elžbieta Oginskaitė-Puzinienė. Observatorija suklestėjo, kai jai ėmė vadovauti Martynas Počobutas (1728–1810), matematikas ir astronomas, Paryžiaus mokslų akademijos narys, korespondentas, Londono karališkosios mokslo draugijos narys, Vilniaus universiteto rektorius. Jis dėjo visas pastangas, kad observatorija būtų aprūpinta moderniais prietaisais.

1851 m. Aleksandras Griškevičius išleido knygą *Parolot žmuidzina*, kurioje aprašė valdomąjį aerostatą ir garu varomo propelerio – Archimedo sraigto bei horizontalių sparnų idėją.

1919 m. įsteigta Kauno aviacijos gamykla. 1922 m. atliktas pirmojo lietuviškos konstrukcijos lėktuvo *Dobi–I*, sukonstruoto Jurgio Dobkevičiaus, bandomasis skrydis. 1927 m. įsteigtas Lietuvos aeroklubas, pradėta vystyti civilinė aviacija. 1931 m. Lietuvoje ėmė populiarėti sklandymas, Bronius Oškinis sukūrė keletą originalių sklandytuvų.

1933 m. lakūnai Steponas Darius ir Stasys Girėnas perskrido Atlanto vandenyną. Skrisdami lėktuvu *Lituanica* 37 valandas be sustojimo jie įveikė 6400 km. Tuometinis jų skrydis, esant blogoms oro sąlygoms, neturint radijo, autopiloto ir parašiutų buvo pasaulinio lygio pasiekimas.

Lietuvos aviakonstruktorius Antanas Gustaitis prieš Antrąjį pasaulinį karą sukūrė seriją lėktuvų *ANBO*. 1934 m. trijų *ANBO–4* lėktuvų (greičiausio Europoje tuo metu lengvojo bombonešio) eskadrilė sėkmingai apskrido Europą, aplankė 12-ka Europos sostinių ir įveikė apie 10 000 km.

Iki Antrojo pasaulinio karo lietuvių konstruktoriai sukonstravo 100 lėktuvų, iš kurių 70 Lietuvoje.

1950–1980 m. Lietuvos mokslininkai ir inžinieriai aktyviai dalyvavo Sovietų Sąjungos kosmoso ir karinės pramonės programose. Lietuvos astronomai atnaujino Vilniaus universiteto astronomijos observatorijos veiklą ir aktyviai dalyvavo palydovų stebėjimo programoje (1957–1964). 1969 m. buvo įkurta Molėtų astronomijos observatorija. Pagrindinė Lietuvos astrofizikinių tyrimų sritis yra galaktikų tyrimai, atliekami taikant daugiaspalvę žvaigždžių fotometrinę sistemą. Remiantis sukaupta patirtimi buvo sukurta astrometrinių ir fotometrinių duomenų bazė Sovietų Sąjungos erdvėlaivių orientavimosi sistemoms.

Kosmoso srityje tyrimus atliko: botanikos, biochemijos, energetikos, fizikos, tekstilės institutai. Lietuvos mokslininkai sėkmingai sukūrė valdomos gravitacijos įtaisus, gyvybės palaikymo priemones, kosminių ryšio sistemų jutiklius. Įvardinta technika panaudota įvairiuose kosminiuose įtaisuose ir projektuose.

Lietuvos energetikos institutas dalyvavo erdvėlaivių branduolinių reaktorių vystymo programose ir tyrinėjo medžiagas esant aukštos temperatūros ir viršgarsinio greičio sąlygoms. Biochemijos institutas sukūrė gyvybės palaikymo jutiklius ir biologinių atliekų regeneracijos ar utilizacijos sistemas. Jų sukurti jutikliai galėjo nustatyti daugiau kaip 20 biologiškai

10

aktyvių junginių skysčiuose ir ore. Abu institutai dalyvavo Sovietų Sąjungos kosmoso programoje *Marsas*.

Fizikos institute kosmoso reikmėms buvo sukurtas kvantinis vaizdinimo detektorius. Puslaidininkių fizikos institutas sukūrė kosminių ryšio sistemų jutiklius, skirtus matuoti didelės galios mikrobangų impulsus. Vilniaus universiteto Fizikos fakultetas kosmoso reikmėms sukūrė ultravioletinių ir infraraudonųjų spindulių detektorius, fotodetektorių komplektai buvo naudojami bandant Sovietų Sąjungos mėnuleigių *Lunochod* robotų vaizdo sistemas.

Aštuntajame XX a. dešimtmetyje lietuviai prisidėjo prie Sovietų Sąjungos daugkartinio naudojimo kosminio laivo *Buran* programos. Lietuvos tekstilės institutas sukūrė kosminio laivo šilumos izoliacines plokštes, kosmonautų rūbus ir skafandrus. Kauno technologijos universitetas pagal programą *Energija Buran* sukūrė ultragarsinį dujų srauto matuoklį.

1990 m. Lietuvos mokslininkai ir inžinieriai prarado tiesioginį ryšį su Rusijos aukštųjų technologijų kosmoso ir karinių programų kūrėjais ir įgyvendintojais. Tačiau įgyta patirtis buvo panaudota dalyvaujant daugelyje NATO ir Europos MTEP programų, buvo vykdomi tarptautinio lygio moksliniai tyrimai ir technologijos pramonė, galinti tinkamai atstovauti Lietuvai įvairiose Europos kosmoso programose.

#### <span id="page-11-0"></span>*Kontroliniai klausimai:*

1. Kokie pagrindiniai veiksniai lemia pasaulinį kosmoso veiklos plėtojimo konkurencingumą?

2. Kada Europos Sąjunga pasirašė bendradarbiavimo sutartį su Europos kosmoso agentūra?

3. Kokie kosmoso veiklos svarbiausi uždaviniai numatyti Bendrojoje mokslo ir inovacijų programoje *Horizon 2020?*

4. Kokie pirmieji Lietuvos kosmoso politikos formavimo žingsniai?

5. Kada Lietuvos vyriausybė pasirašė bendradarbiavimo sutartį su Europos kosmoso agentūra?

6. Kokios istorinės aeronautikos ir kosmoso veiklos buvo vykdomos Lietuvoje?

#### <span id="page-11-1"></span>*Literatūra*

#### *Pagrindinė*

1. Europos kosmoso asociacija. (2012). *Baltoji knyga*. [žiūrėta 2017-09-12]. Prieiga per internetą: <http://space-lt.eu/wp-content/uploads/2014/02/baltoji-knyga.pdf>

2. Europpean Comission. (2012). *Ommunication from the Commission to the European Parliament, the Council and the European Economic and Social Committee.*  Brussels. [žiūrėta 2017-09-12]. Prieiga per internetą:

[http://ec.europa.eu/research/industrial\\_technologies/pdf/policy/communication-from](http://ec.europa.eu/research/industrial_technologies/pdf/policy/communication-from-the-commission-second-regulatory-review-on-nanomaterials_en.pdf)[the-commission-second-regulatory-review-on-nanomaterials\\_en.pdf](http://ec.europa.eu/research/industrial_technologies/pdf/policy/communication-from-the-commission-second-regulatory-review-on-nanomaterials_en.pdf)

3. *Naujos nacionalinės technologinės platformos strateginio tyrimo plano kryptys tiesioginių inovacijų diegimui* (2013). [žiūrėta 2017-09-23]. Prieiga per internetą: [http://space](http://space-lt.eu/wp-content/uploads/2014/02/Kosmoso-studija.pdf)[lt.eu/wp-content/uploads/2014/02/Kosmoso-studija.pdf](http://space-lt.eu/wp-content/uploads/2014/02/Kosmoso-studija.pdf)

#### *Papildomoji*

1. Aronoff, S. (2005). *Remote Sensing for GIS managers.* ESRI Press: Redlands, California.

2. Kaku, M. (2013). *Ateities fizika.* Vilnius: Eugrimas.

3. *Lietuvos kosmoso agentūra.* [žiūrėta 2017-11-20]. Prieiga per internetą: <http://space-lt.eu/>

#### <span id="page-13-0"></span>**2. KOSMINIŲ VAIZDŲ TYRIMAI: DUOMENŲ RINKIMAS**

Palydovinių vaizdų tyrimai arba nuotoliniai tyrimai – procesas, apimantys keletą komponentų, kurie tarpusavyje sąveikauja. Nuotoliniams tyrimams reikia energijos šaltinio. Saulės energija atkeliaudama iki Žemės sąveikauja su atmosfera ir objektais Žemės paviršiuje. Atsispindėjusią šios energijos dalį priima jutiklis, koduoja ją elektriniais signalais ir perduoda į antžeminę stotį. Gauti duomenys apdorojami, t.y. paruošiami, ištaisomi, pagerinami ir pan. Palydovinių vaizdų duomenų informacija tampa informatyvi, kai vaizdai analizuojami, dešifruojami, aprašomi ir pan.

#### **2.1. Elektromagnetinis spinduliavimas**

<span id="page-13-1"></span>Nuotolinių tyrimų fizikinis pagrindas yra elektromagnetinių bangų sklidimas ir sąveika su gamtos objektais. Reikia energijos šaltinio, kuris apšviestų tiriamą objektą arba registruojamą energiją skleidžia pats objektas, pvz.: Saulės šviesa, šiluminis spinduliavimas. Elektromagnetinių bangų energijos paskirstymas pagal kurį nors parametrą (bangų ilgį arba bangų dažnį) yra vadinamas elektromagnetiniu spektru.

Dauguma Žemės stebėjimo iš palydovų jutiklių aptinka ir užregistruoja elektromagnetinį spinduliavimą. Matomoji šviesa yra tik vienas iš daugelio elektromagnetinio spinduliavimo (*sutrumpinimas EMS*) pavyzdžių, kadangi visi objektai, kurių temperatūra yra aukštesnė, nei absoliutus nulis (0<sup>°</sup> pagal Kelviną, - 459,7<sup>°</sup> pagal Farenheitą arba –273,2<sup>°</sup> pagal Celsijų)\* (*\*Visi visatos objektai turi skleisti elektromagnetinį spinduliavimą, kadangi absoliutus nulis yra nepasiekiamai žema temperatūra, prie kurios sustoja bet koks atominis ir molekulinis judėjimas*) visą laiką nepertraukiamai spinduliuoja plataus bangos ilgių ir dažnių diapazono EMS.

Bangos ilgis (λ) yra vienos bangos ilgis, kuris matuojamas kaip atstumas tarp viena po kitos einančių bangų viršūnių. Dažnis (υ) yra bangų aukščiausių taškų, praeinančių pro duotą tašką per vieną sekundę, skaičius (žr. 2.1 pav.). Bangos ilgis ir dažnis yra atvirkščiai proporcingi vienas kitam, remiantis paprasta lygtimi:  $\lambda = cv$ , kur c yra nuolatinis (3  $\times$  10<sup>8</sup>) m/sek.) elektromagnetinės energijos greitis vakuume, tokiame, kaip visata, esanti už Žemės atmosferos.

Nors elektromagnetinė energija sklinda kaip banga, ji yra sudaryta iš mažų energijos sankaupų arba dalelių, vadinamų fotonais. Fotone glūdinti energija yra tiesiogiai proporcinga jo dažniui ir atvirkščiai proporcinga bangos ilgiui.

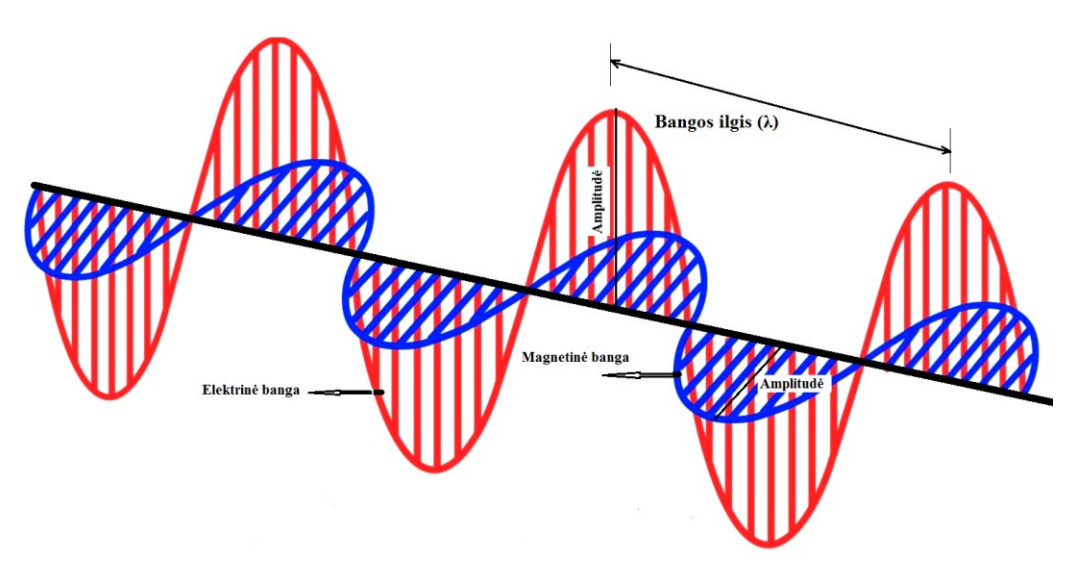

**2.1 pav. Elektromagnetinis laukas: elektrinės ir magnetinės bangos**

Galimų elektromagnetinio spinduliavimo bangų ilgių ir dažnių diapazonas, vadinamas elektromagnetiniu spektru, yra begalinis (2.2 pav.). Elektromagnetinių spektras padalytas į energijos sritis, kurių sudedamieji bangų ilgiai yra iš dalies panašūs.

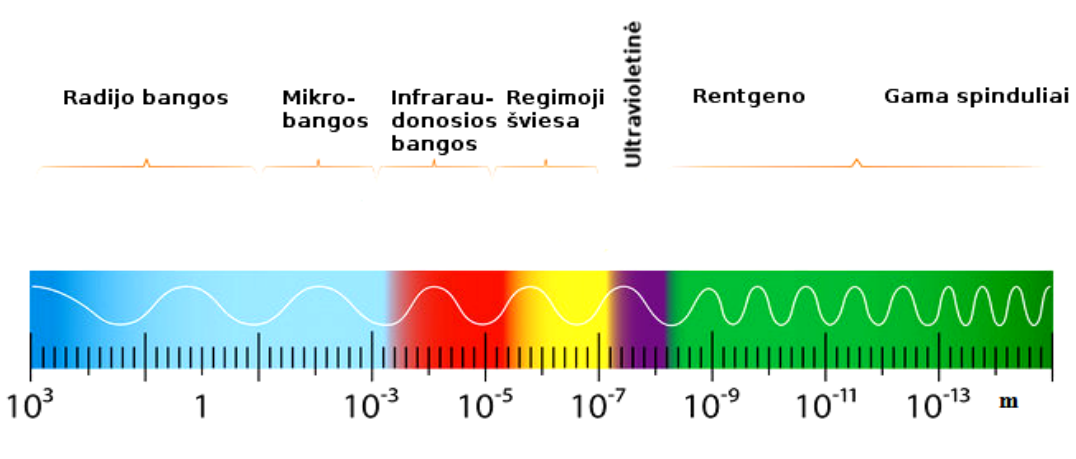

**2.2 pav. Elektromagnetinis spektras ir sritys**

Energijos sritys apima sritį nuo mažo bangos ilgio, aukštos energijos gama spindulių iki didelio bangos ilgio, žemos energijos radijo bangų. Tarp šių dviejų kraštutinumų yra rentgeno, ultravioletinių (UV), regimosios šviesos, infraraudonųjų spindulių ir mikrobangų sritys. Savo ruožtu, kiekviena iš šių sričių yra dar suskirstyta į diapazonus – tai regimosios šviesos spektro spalvų diapazonai.

Nuotolinio tyrimų jutikliai šiuo metu gali funkcionuoti visuose energijos srityse, išskyrus radijo, rentgeno ir gama spinduliuotės. Siaura matomoji sritis – nuo 0,4 iki 0,7 mikrometrų (μm) – yra ypač svarbi ne tik žmogaus regėjimui, bet ir dėl to, kad ji yra idealiai tinkama detekcijai dėl savo laisvo energijos kiekio.

Nuotolinio tyrimų prietaisai aptinka ir užregistruoja fotonų energijos kiekį diapazone arba diapazonuose, kuriuose jutiklis yra jautrus. Aptiktos energijos kiekis priklauso nuo

būdingosios šio diapazono fotonų energijos ir nuo fotonų, pasiekiančių detektorių per trumpą energijos surinkimo laiko intervalą, kiekio. Fotonų, pasiekiančių detektorių, kiekis (energijos intensyvumas) gali būti įvairus, priklauso nuo spinduliavimo šaltinio išskirto energijos kiekio, atmosferos sugerto energijos kiekio ir nuo to, iki kokio laipsnio žemės objektai atspindi ir išskiria energiją.

#### **2.2. Objekto spinduliavimas**

<span id="page-15-0"></span>Žinoma, kad šiltesni objektai išspinduliuoja daugiau šilumos, nei šaltesni objektai. Fizikai pateikia šį elementarų fizikinį pastebėjimą, išvesdami lygtis, kurios aprašo energijos kiekį, kuris būtų išspinduliuojamas juodojo kūno per spektrą esant tam tikrai temperatūrai.

Juodasis kūnas – objektas, idealiai sugeriantis ir spinduliuojantis. Absoliučiai juodas kūnas sugeria visą patekusią į jį spinduliuotę arba esant bet kokiai temperatūrai išspinduliuoja didžiausia energijos kieki. Absoliučiai juodo kūno, kai jo temperatūra yra  $600^{\circ}$ K, spinduliuotės spektras labiausiai atitinka saulės spinduliuotės elektromagnetinį spektrą. Tokios medžiagos savybės yra naudojamos modeliuojant elektromagnetines spinduliuotės dėsningumus ir įvertinant realius energijos šaltinius (Saulė, Žemė ir kt.).

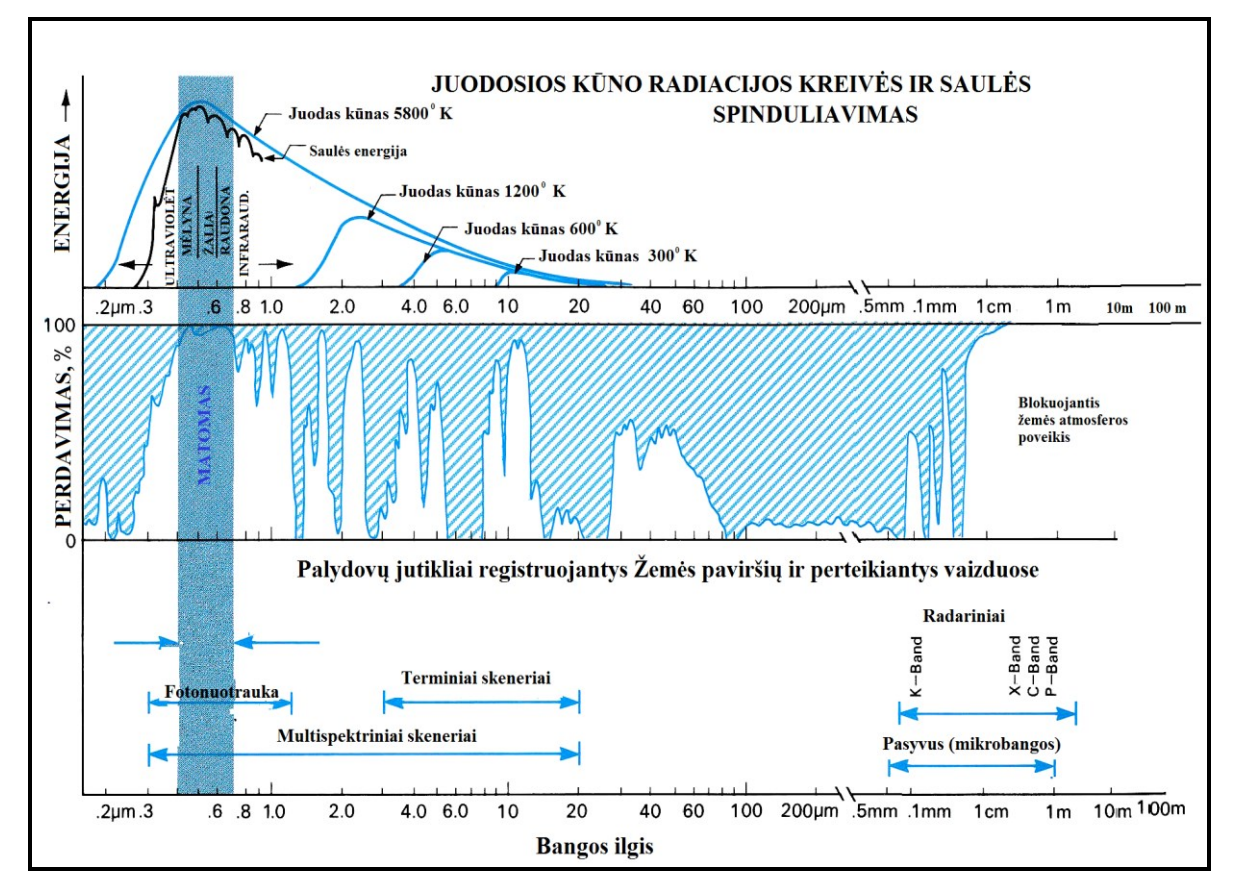

**2.2 pav. Elektromagnetinė spinduliuotė, atmosferos langai, absoliučiai juodo kūno elektromagnetinės energijos spektrinis pasiskirstymas, palydovų jutikliai (Robinson, 2005)**

Ištisinė mėlyna juodo kūno energijos kreivė pateikta (2.2 pav.) grafike parodo, kad:

– bendra išspinduliuojama energija staigiai padidėja, kylant juodo kūno paviršiaus temperatūrai;

– šiltesnio juodo kūno išspinduliuotas energijos kiekis yra didesnis visiems bangos ilgiams;

– didžiausio energijos kiekio išskyrimo bangos ilgis vienodu greičiu mažėja, kai juodo kūno temperatūra kyla.

Joks realus objektas negali būti juodas kūnas, tačiau Saulė yra į jį panaši, kaip parodo Saulės 5800°K paviršiaus temperatūrą vaizduojanti ištisinė juoda linija tiesiai po juodo kūno kreive (2.2 pav.) Saulės energija, kurios aukščiausias spinduliavimo taškas yra maždaug prie 0,5μm (regimojo spektro geltona šviesa), yra pirminis nuotolinio tyrimų šaltinis. Žemės, kurios vidutinė temperatūra yra apie 300°K, aukščiausias spinduliavimo taškas nakties metu yra maždaug prie 10 μm infraraudonųjų spindulių juostos viduryje. Daugelis nuotolinio stebėjimo jutiklių yra taip suprojektuoti, kad aptiktų ir užregistruotų energiją šiuose aukščiausiuose bangos dažniuose ar arti jų.

Juodo kūno kreivės taip pat parodo, kad mikrobangų srityje funkcionuojantiems jutikliams beveik nebus Saulės ar Žemės energijos, kurią jie galėtų aptikti. Dėl šios priežasties reikia arba surinkti didelių plotų energiją, arba jutiklis turi ir spinduliuoti, ir aptikti tokio didelio bangos ilgio energiją.

#### **2.3. Elektromagnetinių spindulių sąveika su atmosfera**

<span id="page-16-0"></span>Kiekvieną sekundę viršutinę Žemės atmosferą pasiekia didelės energijos dalelių srautai. Austrų fizikas Victoras Hessas XX a. pradžioje pateikė prielaidą, kad yra kosminė spinduliuotė "labai didelės energijos svarbūs spinduliai į mūsų atmosferą patenka iš aukščiau". Kosminė spinduliuotė yra ypač didelės energijos dalelių srautas iš kosmoso. Skirtingai nuo Saulės spinduliuojamų dalelių, kosminiai spinduliai erdvėje mus pasiekia iš visų pusių. Iš Saulės vainiko nuolat srūva elektringųjų dalelių srautas - plazma (Saulės vėjas). Gaunamą energiją iš saulės ir kosmoso kontroliuoja magnetinis Žemės laukas, kuris veikia kaip skydas, iškreipiantis didžiosios dalies elektringųjų dalelių trajektoriją, kai kurios dalelės prasiskverbia pro skydą ir įskrieja į viršutinę atmosferą.

Kosminių spindulių dalelės stratosferoje, apytiksliai 16-50 km virš Žemės, susiduria su deguonimi bei ozono atomų branduoliais ir sukelia branduolines reakcijas. Vykstant šioms reakcijoms, susidaro mažiau elektringų dalelių, kurių dalį sugeria atmosfera.

Per Žemės atmosferą nuo energijos šaltinio tam tikrą atstumą juda elektromagnetiniai spinduliai. Atmosferoje esančios dalelės ir dujos paveikia gaunamą šviesą ir spinduliuotę. Vykstantis procesas sukelia išsklaidymo ir absorbcijos mechanizmus. Pvz.: anglies dioksidas,

ozonas ir vandens garai sugeria tam tikrų spektro sričių elektromagnetinę energiją. Nuotoliniams jutikliams naudingos spektro sritys, kurių atmosferos absorbcija stipriai nepaveikia, vadinamos atmosferos langais.

Nuotoliniam stebėjimui tinkamos elektromagnetinio spektro dalys yra toliau apribojamos atmosferos absorbcijos. Ši atmosferos absorbcija sumažina santykinį energijos, praeinančios pro atmosferą iki žemės paviršiaus ir atgal per atmosferą į nuotolinio stebėjimo prietaisus, kiekį. 2.2 pav. vidurinio grafiko užtamsintos sritys parodo bangų ilgius, kuriuose vandens garai, anglies dioksidas, ozonas ir kitos molekulės atrankiai absorbuoja energiją.

Žemos absorbcijos vietos (santykinai aukštas perdavimas, proc.), vadinamos *atmosferiniais langais*, yra tos spektro dalys, kurios yra naudojamos nuotoliniam stebėjimui. 2.2 pav. galima pastebėti didelį langą regimųjų spindulių srityje ir arti infraraudonųjų spindulių srities, ši vieta yra prieinama nuotoliniam stebėjimui žmogaus akimis, fotografinėms sistemoms, ir tam, ką mes vadiname daugiaspektriniais jutikliais.

Fotografiniai prietaisai gali užfiksuoti maždaug nuo 0,3 iki 1,2 μm bangų ilgius, tai yra maždaug 3 kartus didesnis diapazonas už tai, ką gali matyti žmogus. Tam, kad aptiktume didesnio ilgio bangas, reikia naudoti elektroninius skenavimo arba radarinius jutiklius.

#### <span id="page-17-0"></span>**2.4. Žemės paviršiaus objektų energijos absorbcija ir atspindėjimas**

Antžeminiai objektai selektyviai atspindi ir absorbuoja elektromagnetinę energiją, priklausomai nuo jų paviršiaus molekulinės struktūros. Kadangi ši būdinga spektrinio atsako struktūra yra nuspėjama, ją galima naudoti antžeminiams objektams atpažinti gautuose kosminiuose vaizduose.

Pavyzdžiui, spalvų suvokimas yra pagrįstas kiekvieno bangos ilgio absorbcijos ir atspindėjimo skirtumais regimosios šviesos spektro srityje. Šviesiai raudonas objektas absorbuoja beveik visus krintančius bangos ilgius, trumpesnius nei 0,6 μm, ir tuo pačiu atspindi beveik visą energiją 0,6 – 0,\* m srityje. Absorbuota mažesnių bangos ilgių energija yra išspinduliuojama kaip didesnio ilgio bangos, kurios nematomoms žmogaus akims, tai vidutinių infraraudonųjų spindulių bangos.

Tokie atspindėjimo skirtumai, kaip regimosios šviesos srityje, taip pat pasireiškia ir infraraudonųjų ir mikrobangų srityse. Dėl tos priežasties galime atskirti objektus pagal jų būdingąsias aukšto ir žemo atspindėjimo keliose energijos juostose struktūras.

Būdingojo kiekvieno bangos ilgio atspindėjimo viename ar daugiau diapazonų pavaizdavimas diagramoje apibrėžia objekto *spektrinės signatūros*. Nuotolinio stebėjimo jutiklių identifikuojamų ir kartografuojamų objektų spektriniai braižai dažnai yra pavaizduojami vienoje diagramoje, tai matyti 2.3 pav.

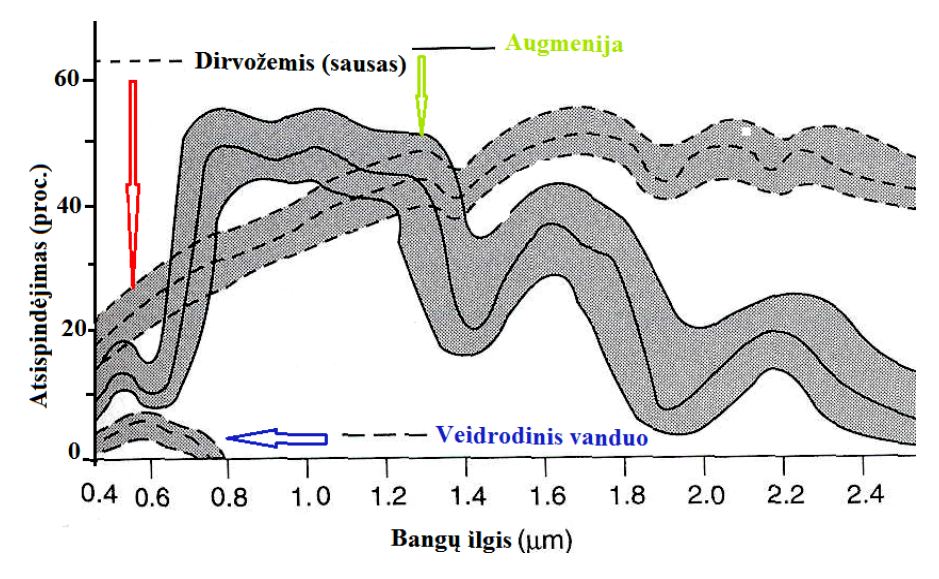

**2.3 pav. Augmenijos, vandens ir dirvožemio spektrinės signatūros (Robinson, 2005)**

Elektromagnetinio spinduliavimo sąveiką su paviršiumi, turi įtakos tiriamų elementų spektriniam įvertinimui. Kiekvienas paviršius turi unikalią spektrinę signatūrą. Interneto svetainę, interaktyviai išbandykite, kaip kinta [spektrinės kreivės](http://biodiversityinformatics.amnh.org/interactives/spectralcurves.php).

Tokiu būdu spektro dalys, kuriose objektų atspindėjimas pastebimai skiriasi, gali būti pasirinktos įregistruoti kaip bangos ilgių sritys.

Pagrindinė problema yra ta, kad spektriniai braižai pavaizduoja tik tipiškus ar vidutiniškus objektus ir apšvietimo sąlygas. Atspindėjimo gaubiančiosios kreivės, tokios, kaip plotas tarp dviejų punktyrinių linijų kiekvienam spektriniam braižui geriau parodo tikėtiną tos pačios klasės objektų atspindėjimą. Elektromagnetinės energijos atspindėjimą taip pat lemia objekto paviršiaus lygumas. Veidrodinis (panašus į sukuriamą veidrodžio) atspindėjimas atsiranda tada, kai paviršiaus nelygumai yra mažesni, nei aptinkamos energijos bangos ilgis. Daugelis paviršių yra daug šiurkštesni, sukeliantys išsklaidytą beveik vienodo intensyvumo visomis kryptimis nuo kiekvieno paviršiaus taško atspindėjimą.

Atmosfera trukdo spinduliavimui, t.y. veikia filtras, mažindamas arba visai nepraleisdamas tam tikrų spindulių. Šis reiškinys vadinamas absorbcija. Neužblokuoti spektro tarpai vadinami atmosferos langais. Jutikliai gali registruoti spinduliavimą tik šiuose languose.

Objektų spinduliavimo energija yra absorbuojama, praleidžiama arba atspindima. Analizuojant kosminius vaizdus, tikslinga žinoti gamtos objektų atsispindėjimo požymius. Įvairių objektų atspindžių kreivės mažose spektro zonose kartais būna labai panašios, bet labai skiriasi ištisiniame spektre.

Atmosferos neabsorbuota ir neišsklaidyta spinduliuotė gali pasiekti ir sąveikauti su objektais Žemės paviršiuje. Yra trys paviršių pasiekusios arba į jį krintančios energijos sąveikos formos (žr. 2.4 pav.): absorbcija; pralaidumas; atspindys.

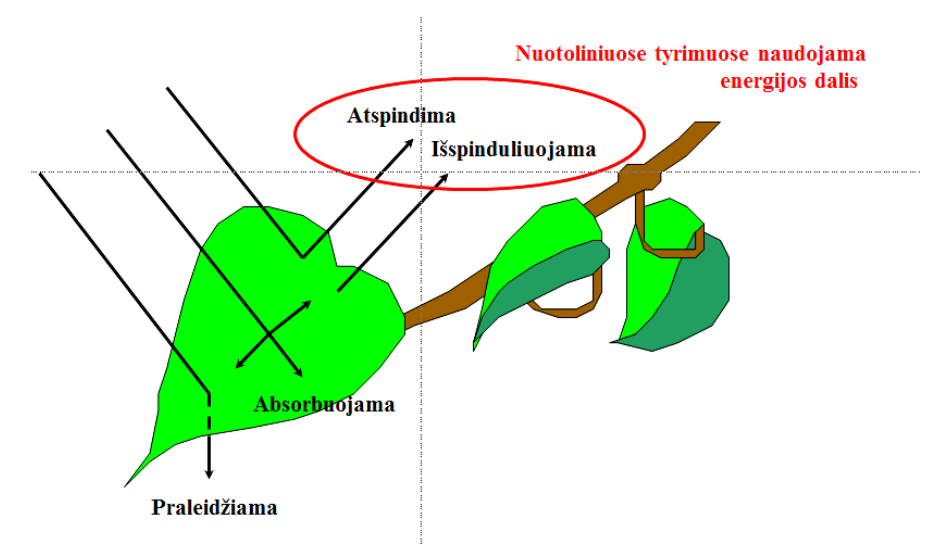

**2.4 pav. Elektromagnetinės spinduliuotės sąveika su lapais (Aronoff, 2005)**

Visa krintančioji energija sąveikauja su paviršiumi vienu ar daugiau būdų. Kiekvieno iš jų proporcija priklausys nuo energijos bangos ilgio ir elemento medžiagos bei sąlygų. Atspindys vyksta, kai spinduliuotė "atsimuša" nuo objekto ir nukrypsta kita kryptimi. Nuotoliniuose tyrimuose mus labiausiai domina nuo objektų atspindėtos spinduliuotės matavimas.

Pavyzdys, elektromagnetinio spinduliavimo sąveika su medžio lapais (žr. 2.4 pav.).

Regimųjų ir infraraudonųjų bangų energija sąveikauja su medžio lapais. Lapų cheminis junginys (chlorofilas) stipriai absorbuoja raudonų ir mėlynų ilgių bangų spinduliavimą, tačiau atspindi žaliojo ilgio bangas. Medžio lapai "žaliausi" yra vasarą, kai augalo lape chlorofilo koncentracija yra stipriausia, kai jie yra žali, rudenį lapuose būna mažiau chlorofilo, taigi, mažiau absorbuojama ir daugiau atspindima raudonųjų ilgių bangų, dėl to lapai atrodo raudoni arba geltoni (geltona yra raudonų ir žalių ilgių bangų derinys).

Vidinė sveikų lapų struktūra veikia kaip puikus išsklaidantysis artimųjų infraraudonųjų ilgių bangų reflektorius. Jei žmogaus akys matytų artimuosius infraraudonuosius spindulius, medžiai šių ilgių bangomis atrodytų nepaprastai ryškūs. Faktiškai artimojo infraraudonojo atspindžio matavimas ir stebėjimas yra vienas iš būdų, kuriuo mokslininkai gali nustatyti, kiek sveika (ar nesveika) yra augmenija.

Skirtingi objektai skirtingai atspindi įvairių spektro dalių elektromagnetinius spindulius. 2.4 pav. matyti, kad elektromagnetinių spindulių spektro dalies atspindį nuo lapų (lapas atspindi daug infraraudonųjų spindulių).

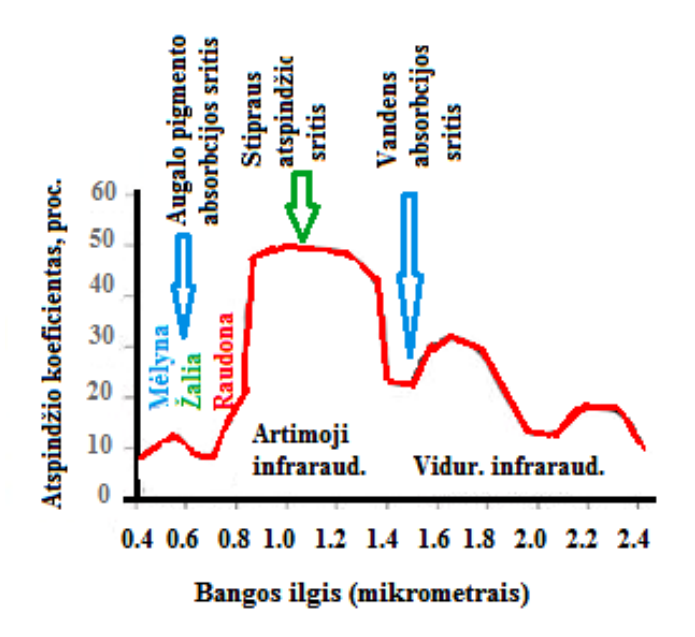

**2.5 pav. Elektromagnetinių spindulių atspindys nuo lapų**

Nuotolinio stebėjimo sistemos aptinka ir įregistruoja kelių spektro sričių elektromagnetinę energiją. Reikiamų spektrinių diapazonų sričių pasirinkimas, susietas su kartografuojamų pažymių spektriniais bruožais, pagerina identifikuotų objektų atpažinimo teisingumą. Išsklaidytas objektų su skirtingais spektriniais braižais energijos atspindėjimas leidžia pavaizduoti ir atskirti objektus. Žmogui nematomos energijos vaizdai suteikia galimybę analizuoti vaizdus ir suprasti mus supančią aplinką ir teisingai kartografuoti objektus bei jų reiškinius.

#### <span id="page-20-0"></span>*Kontroliniai klausimai:*

- 1. Kas sudaro nuotolinių tyrimų fizikinį pagrindą?
- 2. Kokios pagrindinės elektromagnetinio spinduliavimo charakteristikos?
- 3. Kaip elektromagnetinis spinduliavimas sąveikauja su objektais Žemės paviršiuje?
- 4. Ką vadiname elektromagnetiniu spektru?
- 5. Kaip tiriamas objektų spinduliavimas?
- 6. Ką vadiname atmosferos absorbcija?
- 7. Ką apibrėžia objekto spektrinės signatūros?
- 8. Kuo spektrinės signatūros skiriasi nuo atmosferos langų?

#### <span id="page-21-0"></span>*Literatūra*

#### *Pagrindinė*

1. Aronoff, S (2005). *Remote Sensing for GIS managers.* ESRI Press: Redlands, California.

2. Daniulis, J. (1998). *Aerofotometodai.* Vilnius: Enciklopedija.

3. Lillesand, T. M., Kiefer, R. W. (2015), *Remote Sensing and Image Interpretation*, 7th Edition. John Wiley and Sons, Inc.

4. Moigne, J., Netanyahu, N. S., Eastman, R. D. (2011) *Image Registration for Remote Sensing.* Cambridge: Cambridge university press.

5. Robinson, A., Morrison, J., Guptill, S. (2005). *Elements of Cartography.* By John Wiley & Sons, Inc.

#### *Papildomoji*

1. *Biodiversity Informatics - American Museum of Natural History*. [žiūrėta 2017-09- 19]. Prieiga per internetą:

<http://biodiversityinformatics.amnh.org/interactives/spectralcurves.php>

2. *[Comparing scale.](http://biodiversityinformatics.amnh.org/interactives/scale.php)* [žiūrėta 2017-10-14]. Prieiga per internetą: <http://biodiversityinformatics.amnh.org/interactives/scale.php>

3. Maguire, B.; Miller, A. Gienko, G. (2008). *Geografinių informacinių sistemų pagrindai.* Mokomoji knyga. Nacionalinė žemės tarnyba prie ŽŪM. [žiūrėta 2017-11-13]. Prieiga per internetą: [https://www.geoportal.lt/geoportal/web/geografines-informacijos](https://www.geoportal.lt/geoportal/web/geografines-informacijos-mokymu-medziaga/gii-01)[mokymu-medziaga/gii-01](https://www.geoportal.lt/geoportal/web/geografines-informacijos-mokymu-medziaga/gii-01)

4. Tumas, R. (2006). *Aplinkos geoinformacijos sistemos*. Vilnius: Enciklopedija.

#### <span id="page-22-0"></span>**3. KOSMINIAI VAIZDAI IR DIRBTINIAI ŽEMĖS PALYDOVAI**

Kartografiniams tikslams naudojamos aerokosminiai vaizdai (nuotraukos), daromos specialia aparatūra iš dirbtinių žemės palydovų. Semantinę informaciją apie Žemės paviršių, joje vykstančius reiškinius galima gauti tiesiogiai ir, bet kokiu patikimumu. Nuotolinio tyrimo atveju vietovė (objektai, reiškiniai) pakeičiama jos modeliu – kosminio vaizdo ar aerofotonuotraukos rezultatu.

Kosminiai vaizdai skiriasi nuo aerofotonuotraukų iš lėktuvo:

dideliu ir kintančiu aukščiu, siekiančiu iki kelių šimtų kilometrų;

smulkiu ir nevienodu nuotraukos masteliu.

Dirbtinis žemės palydovas skrenda orbitos trajektorija įvairiai nutoldamas nuo Žemės, kuri sukasi ir skrieja savąja orbita. Tai sukelia orbitos ir nuotraukos laiko parinkimo, aparatūros orientavimo nuotraukų sanklodų išlaikymo ir kitas technines problemas. Dideli Žemės plotai būna padengti rūkais ir debesimis.

#### <span id="page-22-1"></span>**3.1. Kosminės informacijos fiksavimas ir jos perdavimas į Žemę**

Pagal informacijos fiksavimo ir jos perdavimo į Žemę būdus kosminė informacija skirstomi į: *fotografines, skenerines, televizines, radiolokacines (radarines), infraraudonąsias (šilumines) ir pan.* 

*Fotografinė nuotrauka* atliekama viena arba dviem fotokameromis, t.y. trumpo ir ilgo židinio atstumo (pvz.:  $f = 200$  mm ir  $f = 1000$  mm). Fotografuojama kadrais paprastame, spektrozoniniame arba spalvotame aerofilme regimajame bei infraraudonajame 0,40 – 0,90 μm spektrų ruožuose. Nuotraukos apdorojamos aerofotogrametriniais metodais. Kosminių fotografinių vaizdų skiriamoji erdvinė geba iki 2-5 m vietovėje.

Žemės resursams tirti daroma daugiakanalė (daugiazonė) kosminė nuotrauka. Fotokamera turi keletą objektyvų su skirtingų spalvų šviesos filtrais. Objektyvai sinchroniškai atskirais kadrais fotografuoja siauruose spektro ruožuose, įskaitant ir infraraudonąjį. Taikant sintezės metodą, tokiuose vaizduose pateikta informacija lengvai skaitoma, atpažįstami ir įvertinami Žemės paviršiaus objektai.

Skenevimo sistemos vizualinę informaciją priima arba atkuria elektromagnetinių bangų spindulį, kurio pėdsakas paeiliui perbėga visus objekto vaizdo taškus. Ruoželius sudaro atskiri elementai – gardelės (*angl. pixel*).

Šviesos spindulys dažniausiai kraipomas judamais veidrodžiais. Atvaizdas formuojamas eilutėmis, todėl jis nėra bendra centrinė projekcija, o jo geometrija yra kitokia nei kadrinio vaizdo. Spinduliavimo virpesiai verčiami elektriniais signalais, kurie registruojami kaupiklyje ir radijo ryšiu perduodami į žemę. Yra optinių mechaninių ir optinių elektroninių skenavimo sistemų (3.1 pav.).

Skeneriniai signalai greitai perduodami į Žemę, lengvai formuojami skaitmeniniai vaizdai, tinkami apdoroti kompiuteriu, dėl to sistemos dažnai taikomos aerokosminėms nuotraukoms.

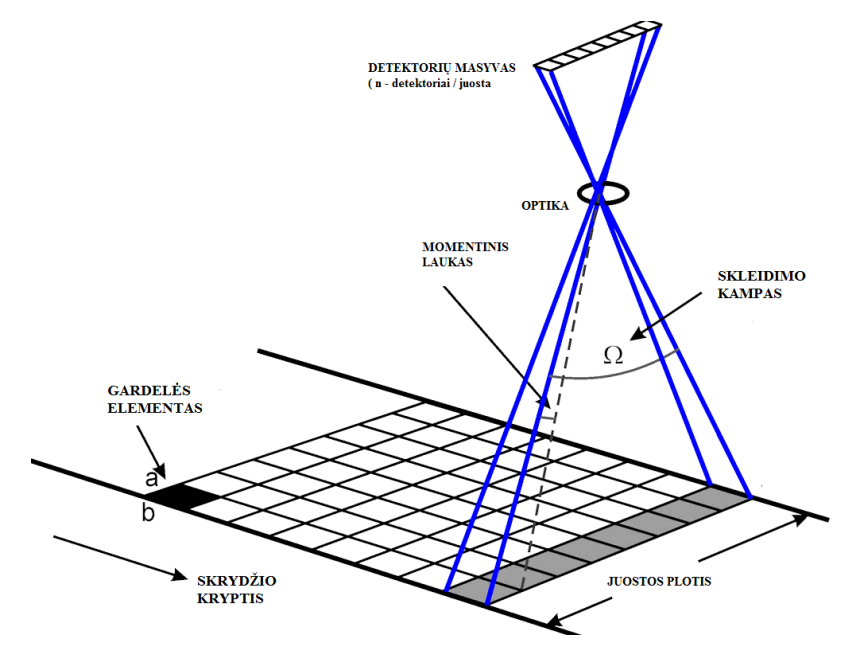

**3.1 pav. Optinė elektroninė skenavimo sistema**

Skleidimo sistemomis galima kurti vaizdą įvairiuose spektro ruožuose (fotografinė, televizinė, infraraudonoji nuotraukos). Yra ir daugiakanalė (daugiazonė) skenerinė nuotrauka.

*Televizinė nuotrauka* daroma televizine arba fototelevizine aparatūra, įrengta palydove arba lėktuve. Televizijos kameros objektyvas skenuoja šviesos signalus (optinį vaizdą) 0,3 – 1,0 μm spektro ruože (regimasis ir iš dalies ultravioletinis bei infraraudonasis ruožai). Videoinformacija elektroniniu vamzdžiu verčiama elektroniniais vaizdo signalais, kurie kaupiami elektroniniame magnetiniame kaupiklyje arba kosminiu ryšiu perduodami į Žemę ir registruojami skaitmenine išraiška. Įvertinus šios nuotraukos vykdymą, galima sakyti, kad ji daroma dieną. Fototelevizinės nuotraukos atveju videoinformacija registruojama fotofilme ir televiziniu būdu perduodama į Žemę. Fotografinė informacija gali būti ir spalvota.

Televizinių nuotraukų erdvinė skiriamoji geba yra nedidelė, iki 80 – 100 metrų vietovėje, o vaizdas yra iškraipomas perduodant į Žemę. Televizinės palydovinės sistemos taikomos televizijos laidų retransliacijai, todėl netaikomos kartografijai.

*Radarinė (radiolokacinė) nuotrauka* gaunama radijo bangomis, kurių skleidimo šaltinis yra dirbtiniame Žemės palydove arba lėktuve. Kryptinės radijo bangos siunčiamos 1

μs trukmės impulsais. Atsispindėjusios nuo Žemės paviršiaus radijo bangos apibūdina šio paviršiaus savybes ir fiksuoja nuotraukos rezultatus.

Radijo bangos yra ilgesnės negu šviesos virpesių ir jos praeina per debesis bei rūkus nekeisdamos krypties. Nepriklausymas nuo oro sąlygų – tai esminis radarinės nuotraukos pranašumas. Radarai naudoja 0,75 – 136 cm ilgio radijo bangas 400 000 – 230 MHz dažnių ruožuose.

Nevienalytis atspindintis paviršius keičia radijo signalo dažnį ir poliarizaciją. Gautas optinis tankis priklauso nuo atspindėto radaro kryptimi signalo intensyvumo ir atstumo iki Žemės paviršiaus taško. Radarinę nuotrauką galima naudoti topografiniam kartografavimui. Duomenys apie žemės paviršiaus pokyčius tam tikroje vietoje gaunama iš palydovinių vaizdų. Įvairūs Žemės paviršiaus pokyčiai, kaip nuošliaužos, žemės drebėjimai, potvyniai, kranto erozija, gruntų poslinkis dėl požeminio vandens išsiurbimo ir požeminės naudingųjų iškasenų eksploatacijos, požeminių karstinių tuštumų įgriuvos ir pan. padeda greitai priimti sprendimus.

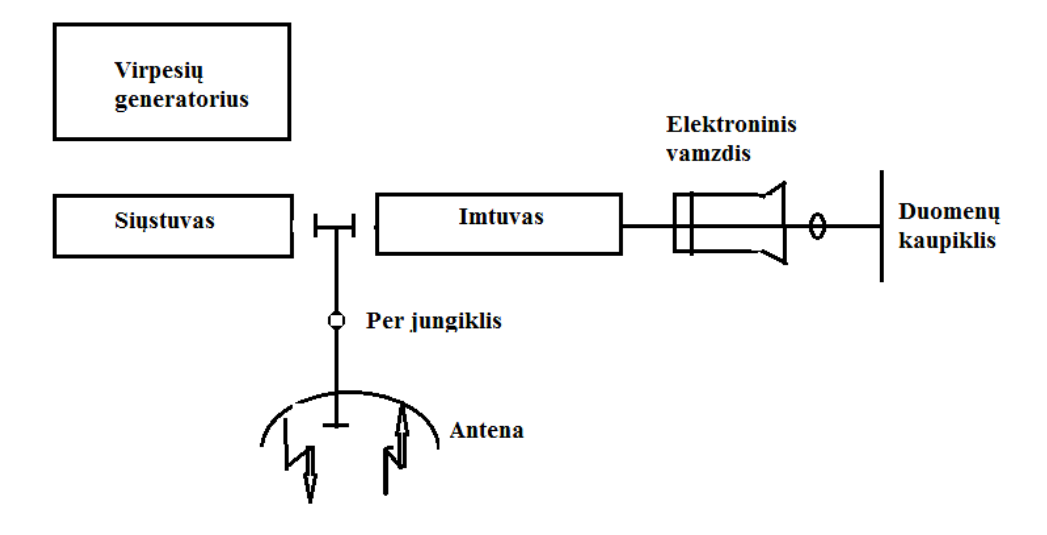

**3.2. pav. Radarinės nuotraukos aparatūra**

Radarinės nuotraukos aparatūra sudaro virpesių generatorius, radijo bangų siųstuvas ir imtuvas, dvi sintezuotos antenos, elektroninis vamzdis, elektroninis vamzdis atspindėtiems signalams transformuoti į kineskopo ekraną ir informacijos registravimo įtaisai (3.2 pav.). Informaciją radijo ryšiu perduodama į Žemę, kuri registruojama skaitmenine išraiška kaupiklyje.

Vaizdo mastelis yra aparatūros funkcija ir nepriklauso nuo skridimo aukščio. Dažniausiai naudojama šoninės apžvalgos radarinė funkcija. Vaizdas daromas lygiagrečiomis juostomis, kurių plotis priklauso nuo antenos krypties diagramos ir dirbtinio Žemės palydovo skridimo greičio. Persidengiančios juostos sudaro sąlygas vykdyti stereofotogrametrinius matavimus.

Radarinės nuotraukos geometrija skiriasi nuo centrine projekcija gaunamų aerofotonuotaukų, nes formuojamas matuojant atstumus radaru. Taško padėtis skridimo kryptimi priklauso nuo atstumo. Juo atstumas didesnis, tuo taškas vaizduojamas toliau nuo skridimo ašies (3.3 pav.).

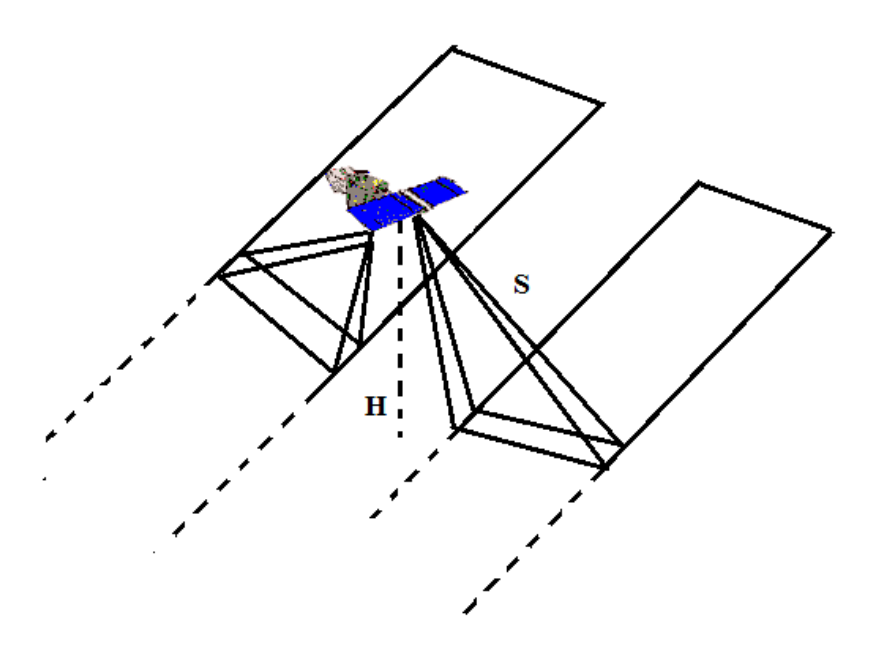

**3.3 pav. Radarinio vaizdo fiksavimas** 

Duomenų tikslumui įtakos ir reljefas. Kai fotografuojama teritorija kalnuota, tai taškai gali vieni kitus dengti. Radarinis metodas tinkamesnis lygių ar nelabai kalvotų paviršių nuotraukai.

Aplink mus yra daug mūsų akims nematomo spinduliavimo, dėl to jis fiksuojamas kitais nuotolinio tyrimo prietaisais ir jų rezultatas naudojamas įvairiems projektams vykdyti.

*Infraraudonoji (šiluminė) nuotrauka* **–** tai žemės paviršiaus spinduliuojamų elektromagnetinių virpesių infraraudonojo spektro ruože priėmimas ir registravimas.

Infraraudonoji sritis aprėpia nuo 0,7 μm – 100 μm bangų ilgių diapazoną. Infraraudonoji sritis skirstoma pagal spinduliavimo savybes į dvi kategorijas – atspindėtajį infraraudonąjį spinduliavimą (nuo 0,7 µm iki 3,0 µm bangų ilgius) ir skleidžiamąjį (šiluminį) infraraudonąjį spinduliavimą (nuo 3,0 μm iki 100 μm bangų ilgius).

Nuotrauka gali būti daroma dieną arba naktį specialiu skenavimo įtaisu, jautriu kai kuriems infraraudoniesiems spindesiams. Priimami virpesiai elektriniais signalais ir registruojami elektroniniame kaupiklyje (3.4 pav.).

Į imtuvą patenkantis virpesių signalas priklauso nuo paviršiaus radiacinės temperatūros, jo savybių ir meteorologinių sąlygų.

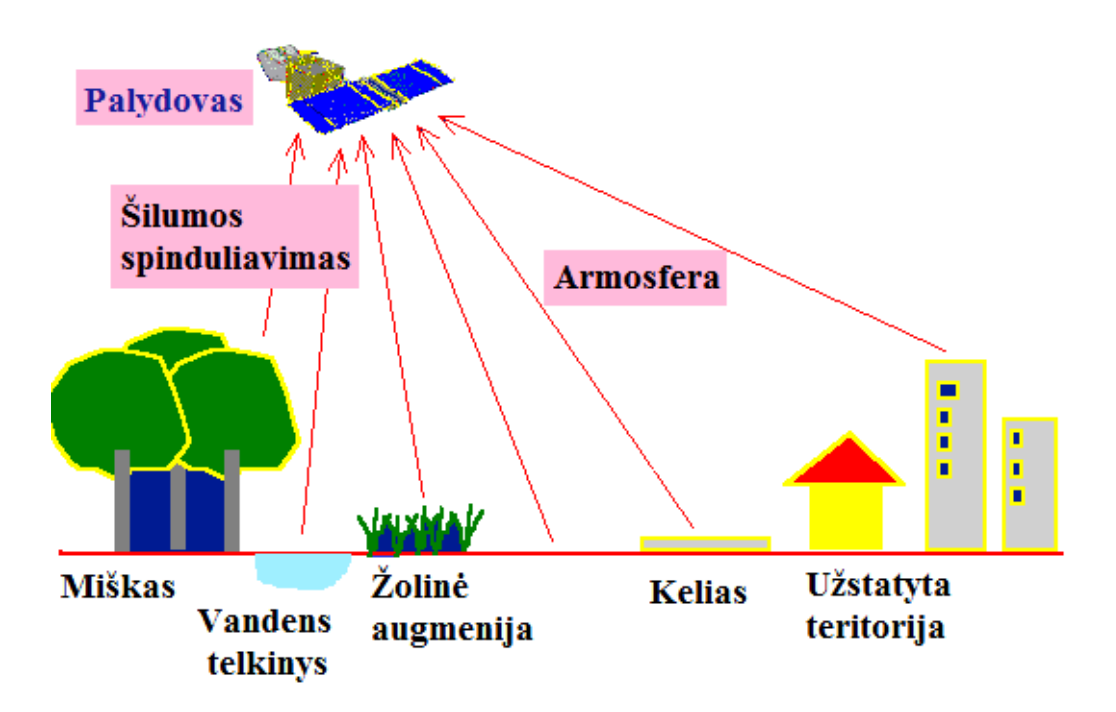

**3.4 pav. Infraraudonosios nuotraukos gavimo schema**

Gauta informacija atspindi Žemės paviršiaus objektų šiluminę būklę. Šiltesni objektai vaizduojami šviesiau, o šaltesni – tamsiau.

JAV Karinės oro pajėgos 2010 metais paskelbė, kad po sėkmingų bandymų paleistas dirbtinis Žemės palydovas, kuris įvardijamas, kaip hiperspektrinis karinis žvalgybinis palydovas: *Tactical Satellite-3* sutrumpintai *TacSat-3*. Naudojamas antžeminiams objektams identifikuoti pagal hiperspektrinę vaizdų technologiją.

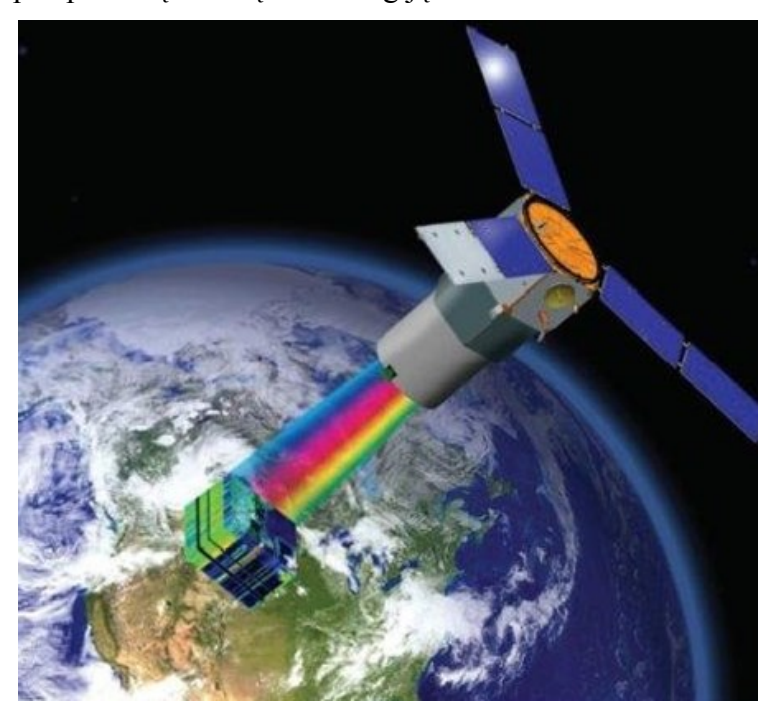

**3.5.pav. Dirbtinis Žemės palydovas TacSat-3 [\(https://directory.eoportal.org/web/eoportal/satellite-missions/t/tacsat-3\)](https://directory.eoportal.org/web/eoportal/satellite-missions/t/tacsat-3)**

Dirbtinis Žemės palydovas per trumpą laiką pateikia antžeminiams duomenų kaupikliams reikiamą taškų informaciją, t.y. taškų koordinates ir objekto paskirtį. Eksperimentinio bandymo dirbtinis Žemės palydovas *TacSat-3* padėjo likviduoti žemės drebėjimo pasekmes Haityje ir Čilėje. Panaudodamas *ARTEMIS (Advanced Responsive Tactically Effective Military Imaging Spectrometer*) spektrometrą, užfiksavo daugiau kaip 2000 vaizdų.

Hiperspektriniai jutikliai sumontuoti dirbtiniame Žemės palydove matuoja nuo įvairiausių objektų atspindinčią šviesą. Visi objektai, atsižvelgiant į jų tipą, atspindi labai savito spektro bangas, gaunami dideli kiekiai duomenų.

Hiperspektrinis jutiklis integruoja skaitmenines nuotraukas ir spektrometrijos technologijas.

Hiperspektrinio skenavimo technologija susieta su jutiklio, kuris suderintas su prizmėmis, difrakcine gardele ir specialiais lęšiais, į labai platų elektromagnetinių bangų diapazoną išskaidytą šviesą fiksuoja keliuose šimtuose labai siaurų elektromagnetinio spektro juostų, paprastai 1nm eilės ir dar siauresnių, naudojimu (3.6 pav.).

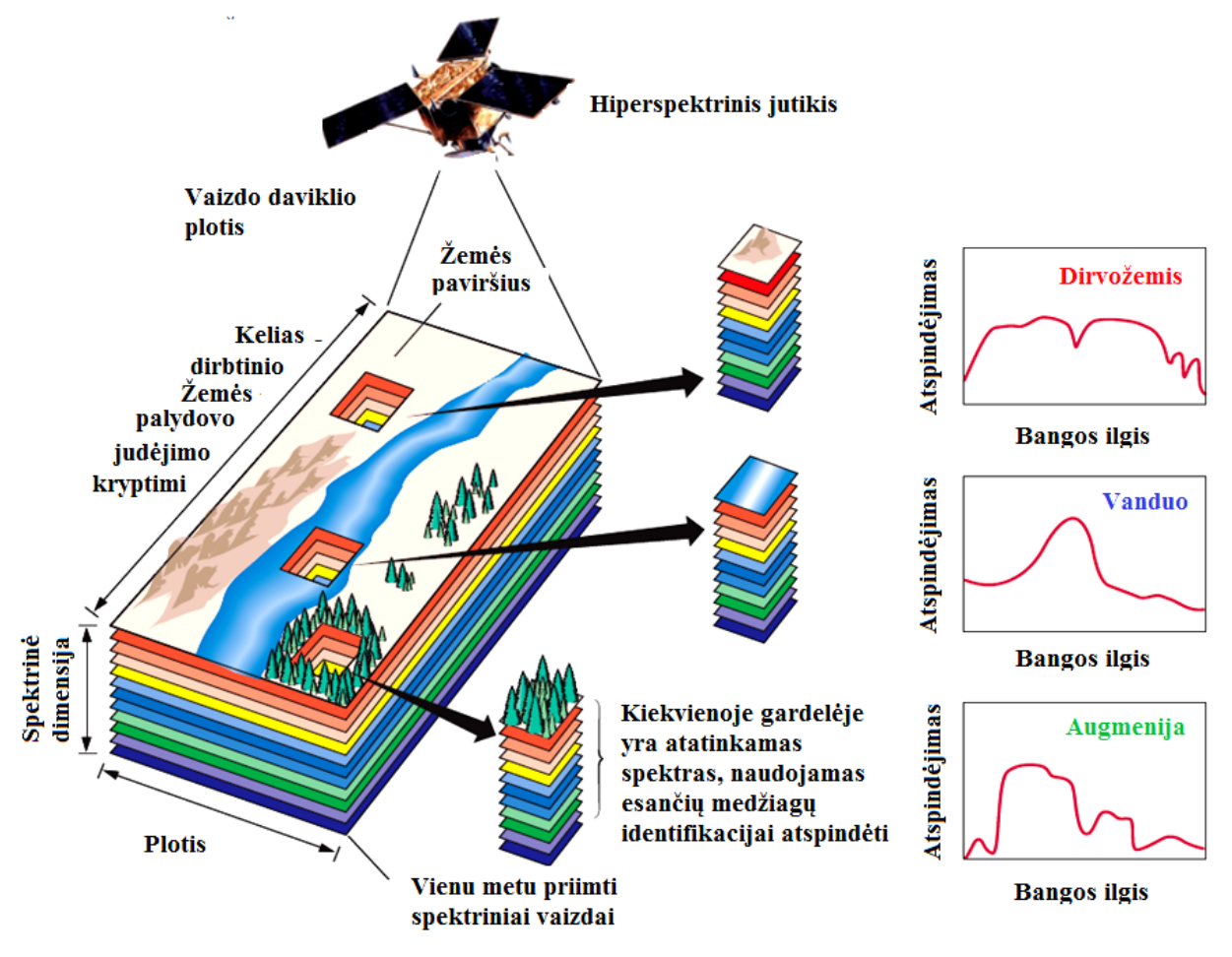

**3.6. pav. Hiperspektrinio jutiklio duomenų vaizdavimo schema (Ciznicki, 2011)**

Hiperspektrinis jutiklis pateikia dideli objekto "vaizdų paketa", kuriame kiekvienas kadras (vaizdas) reprezentuoja atskirą labai siaurą elektromagnetinio spektro juostą. Hiperspektrinis skenavimas puikiai tinka nagrinėti ir įvertinti kiekvieno objekto spektrus (miško, pastatų, grindinio, žemės ūkio laukų, užteršto vandens, dirvožemio ir pan.) bei nustatyti jų biologinę ir fizinę sudėtį.

#### **3.2. Dirbtinių žemės palydovų įvairovė**

<span id="page-28-0"></span>Prieš keletą metų pasaulyje pasirodė žinia, kad Egipto teritorijoje atrasta 17 piramidžių, 1000 kapaviečių ir 3000 gyvenviečių, kurios yra po smėlio sąnašomis. *DigitalGlobe* kompanijos komerciniame nedideliame dirbtiniame žemės palydove *Greitasis paukštis (angl. QuickBird*) infraraudonųjų spindulių kamera užfiksavo archeologams nežinomus objektus.

Šiandien vos 100 kg sveriantis palydovas gali atlikti tokias pat užduotis, kokias prieš dešimtmetį vykdė toną ir daugiau sveriantys palydovai. Šiuos pokyčius iš esmės lėmė stulbinantys komercinės elektronikos pasiekimai, pavyzdžiui, išmaniųjų telefonų atsiradimas.

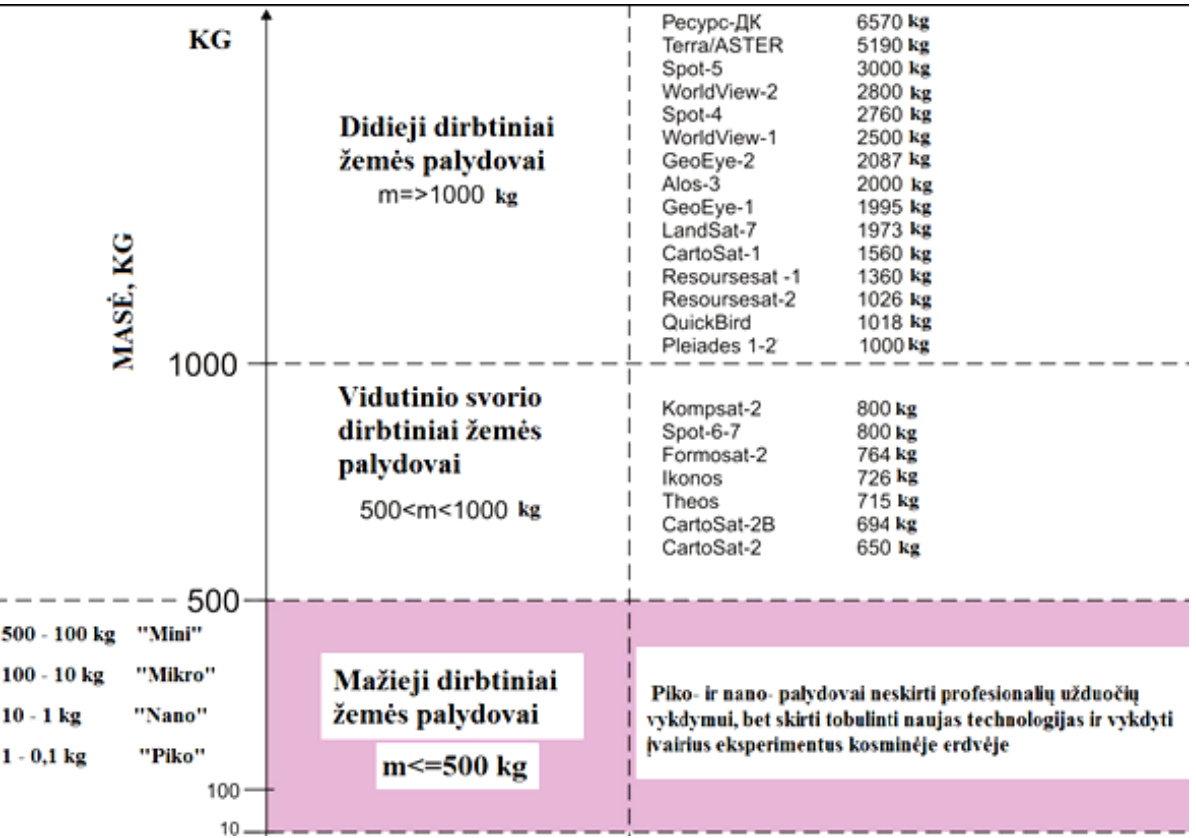

Dirbtinių žemės palydovų pagal masę skirstymas pateiktas 3.7 pav.

**3.7 pav. Didieji, vidutinio svorio ir mažieji dirbtiniai Žemės palydovai**

Pasaulyje pradėjus vykdyti eksperimentus, kaip *nano* ar *piko* palydovų grupes paleisti iš į stratosferą pakilusio naikintuvo. Juos taip pat galima pakelti į kosmosą panaudojant tuščias didelių laivų pakelėjų ertmes, kartais naudojamas terminas "ant kupros" (*piggyback*). Mažieji palydovai yra lengvai konstruojami, taip pat juos galima masiškai gaminti. Įvykus gedimams arba avarijai technikos praradimo nuostoliai yra minimalūs.

| Pavadinimas                                                                                                    | Šalis                 | <b>Startas</b>               | Masė,<br>kg | Vaizdų režimas |                        | Erdvinė skiriamoji   Orbitos <br>geba |                | aukštis,       | Vaizdo     |
|----------------------------------------------------------------------------------------------------|-----------------------|------------------------------|-------------|----------------|------------------------|---------------------------------------|----------------|----------------|------------|
|                                                                                                    |                       |                              |             | pan.           | multispektr.           | pan.                                  | multispektr.   | km             | plotis, km |
| DMC (Disaster Monitoring Constellation) -<br>palydovai skirti ekstremalių nelaimių stebėsenai                                                             |                       |                              |             |                |                        |                                       |                |                |            |
| Alsat-1                                                                                                    | Alžyras               | 01.11.2002                   | 90          |                | G,R,NIR                |                                       | 32             | 686            | 600        |
| UK-DMC                                                                                                    | Jungtinė<br>Karalystė | 27.09.2003<br>100<br>G,R,NIR |             |                | 32                     | 686                                   | 600            |                |            |
| Nigeriasat-1                                                                                                    | Nigerija              | 27.09.2003                   | 100         |                | G, R, NIR              |                                       | 32             | 686            | 600        |
| <b>BilSat</b>                                                                                                    | Turkija               | 27.09.2003                   | 130         | $\ddot{}$      | G,R,NIR                | 12,6                                  | 26             | 686            | 24/52      |
| Bejing-1                                                                                                    | Kinija                | 27.10.2005                   | 166         | $^{+}$         | G,R,NIR<br>4           |                                       | 32             | 686            | 24/600     |
| Deimos-1                                                                                                    | Ispanija              | 29.07.2009                   | 91          |                | G,R,NIR                | $\overline{a}$                        | 22             | 686            | 660        |
| UK-DMC-2                                                                                                    | Jungtinė<br>Karalystė | 29.07.2009<br>120<br>G,R,NIR |             |                | 22                     | 686                                   | 660            |                |            |
| Nigeriasat-X                                                                                                    | Nigerija              | 17.08.2011                   | 100         |                | G,R,NIR                |                                       | 22             | 686            | 660        |
| Nigeriasat-2                                                                                                    | Nigerija              | 17.06.2011                   | 300         | $^{+}$         | B, G, R, NIR           | $\mathbf{1}$                          | $\overline{4}$ | 630            | 20-80/330  |
| UK-DMC-3<br>$(3$ vnt.)                                                                                                    | Kinija                | 2014                         | 350         | $^{+}$         | B, G, R, NIR           | $\mathbf{1}$                          | $\overline{4}$ | 630            | 22         |
| RapidEye, Vokietija — pirmasis komercinis civilinis palydovas skirtas Žemės nuotoliniams tyrimams vykdyti                                                 |                       |                              |             |                |                        |                                       |                |                |            |
| RapidEye<br>$(5 \text{ vnt.})$                                                                                                    | Vokietija             | 29.08.2008                   | 150         |                | B,G,R,NIR,<br>Red Edge |                                       | 6,5            | 630            | 77         |
| Grupė SSCEDMF (Small Satellite Constellation for Environment and Disaster Monitoring and Forecasting),<br>aplinkos ir nelaimių stebėsena ir prognozavimas |                       |                              |             |                |                        |                                       |                |                |            |
| $HJ-1A$                                                                                                    | Kinija                | 06.09.2008                   | 473         |                | B, G, R, NIR           |                                       | 30             | 649            | 720        |
| $HJ-1B$                                                                                                    |                       |                              | 496         |                |                        |                                       |                |                |            |
| Mažieji dirbtiniai žemės palydovai (skirtingų valstybių), kurie skirti šalies monitoringui stebėti                                                        |                       |                              |             |                |                        |                                       |                |                |            |
| EgyptSat-1                                                                                                    | Egiptas               | 14.07.2007                   | 150         | $^{+}$         | G,R,NIR                | Каір Сич-2                            |                |                |            |
| RasakSAT                                                                                                    |                       | Malaizija    14.07.2009      | 180         | $^{+}$         | G, R, NIR              | 2,5                                   | 5              | 685            | 20/685     |
| DubaiSat-1                                                                                                    | ОАЭ                   | 29.07.2009                   | 190         | $\ddot{}$      | B, G, R, NIR           | 2,5                                   | 5              | 680            | 20         |
| Rasat                                                                                                    | Turkija               | 17.06.2011                   | 93          | $\ddot{}$      | B,G,R                  | 7,5                                   | 15             | 689            | 30         |
| Сич-2                                                                                                    | Turkija               | 17.08.2011                   | 176         | $\ddot{}$      | G,R,NIR                | 7,8                                   | 7,8            | 668            | 55 nadyre  |
| БКА                                                                                                    |                       | Baltarusija  22.07.2012      | 400         | $^{+}$         | G,R,NIR                | 2,1                                   | 10,5           | $510 -$<br>540 | 20 (510)   |

*3.1. lentelė.* **Mažųjų dirbtinių žemės palydovų (optinių – elektroninių) pagrindinės charakteristikos, kurios skirtos civiliniams ir komerciniams tikslams ir erdvinė skiriamoji geba 32 m ir geresnė** 

3.1 lentelėje pateikta informacija apie mažųjų dirbtinių Žemės palydovų pagrindines charakteristikas: erdvinė skiriamoji geba bei vaizdų režimas (panchromatiniame ir multispektriniame vaizde), palydovo orbitos skridimo aukštis, palydovo svoris, nufotografuoto vaizdo plotis (km), dirbtinio Žemės palydovo pavadinimas, nurodoma šalis, kuriai priklauso palydovas.

Įvardyti dirbtiniai Žemės palydovai skirti tik civiliniams ir komerciniams tikslams, jų erdvinė skiriamoji geba nedidesnė nei 32 metrai.

NASA specialistai teigia, kad 1 kg svorio palydovai yra pripažinti nauju palydoviniu standartu. Galimybė paleisti tūkstančius tokių palydovų įgalino pakeisti sudėtingą brangią gamybą ir paleidimą į kosmosą, t.y. spiečiaus perprogramavimą, tai būtų panašu į išmanaus telefono taikomosios programinės įrangos perkrovimą.

Mažieji kubo formos palydovai jau apie dešimt metų vis plačiau naudojami studentų projektuose, Žemės stebėjimo misijose, bandant naujas kosmines technologijas.

Mažieji palydovai: *mini-, mikro-, nano- ir pikopalydovu.*

| Palydovas<br>(angliškai)                                                        | Masė (kg)<br>(iskaitant kurą) | Apibūdinimas                                                                                                    |  |  |
|---------------------------------------------------------------------------------|-------------------------------|----------------------------------------------------------------------------------------------------|--|--|
| Mini<br>palydovas                                                               | tarp $100$ ir $500$ kg        | Dažniausiai mini palydovai taip pat vadinami mažais palydovais.<br>Mini palydovuose yra naudojamos tos pačios technologijos, kaip ir<br>didžiuosiuose palydovuose.                                                                                                    |  |  |
| <b>Mikro</b><br>palydovas<br>(microsat)                                         | tarp $10$ ir $100$ kg         | Kartais jiems yra taikomas bendrinis mažo palydovo terminas.<br>Palydovo dydis taip pat yra svarbus priskiriant kuriai nors<br>kategorijai.                                                                                                    |  |  |
| <b>Nano</b><br>$\[\tan 1 \text{ ir } 10 \text{ kg}\]$<br>palydovas<br>(nanosat) |                               | Dėl gerų dizaino ypatybių nano palydovai gaminami ir paleidžiami<br>ne tik atskirai, bet ir po kelis bendrai užduočiai vykdyti (kartais<br>taikomas "spiečiaus" terminas). Kai kuriais atvejais tokiam spiečiui<br>aptarnauti kartu paleidžiamas didesnis koordinuojantis palydovas.<br>Jais lengva manipuliuoti, juos galima leisti greta didesnių palydovų<br>ar erdvėlaivių, o karinėse misijose jie sunkiau susekami. |  |  |
| Piko<br>$\[\tan 0, 1\]$ ir 1 kg.<br>palydovas<br>(picosat)                      |                               | Daugiausiai jie ruošiami kolektyvinei užduočiai vykdyti.<br>paleidžiami spiečiuje, jiems aptarnauti taip pat reikia didesnio<br>palydovo (kartais sakoma "mama"). Klasikinis didelio piko palydovo<br>pavyzdys yra 1 kg maksimalios masės palydovas, dar vadinamas<br>CubeSat.                                                                                                    |  |  |

*3.2 lentelė* **Mažųjų palydovų apibūdinimas (Lapienis, 2011)**

Europoje yra parengtas projektas *QB50.* Paleidus 50 dvigubų *CubeSat* palydovų į orbitą, visų jų rinkinys taptų pirmuoju didžiausiu palydovų tinklu pasaulyje. Šiame projekte dalyvavo ir Lietuvos kosmoso technologijų entuziastai. Pirmieji lietuviški mažieji palydovai, t.y. didelis ir džiugus pasiekimas ne tik mūsų šaliai, bet ir bendrai technologijų raidai pasaulyje. Raketa nešėja į kosmosą pakėlė pirmuosius lietuviškus palydovus – *LituanicaSat-1*, *LitSat-1*.

Pirmi lietuviški palydovai - *LituanicaSAT-1* ir *LitSat-1*į kosmosą pakilo 2014 m. sausio 9 d., o iš Tarptautinės Kosminės Stoties į savo orbitas buvo paleisti 2014 m.vasario 28 d. 2017 m birželio 23 d. 6 val. 59 min. Lietuvos laiku iš *Indijos Satish Dhawan* kosminio centro pakilo raketa PSLV-C38, gabenanti trečiąjį lietuvišką palydovą *LituanicaSAT-2.*

Nepatikimumas turi mažėti, nes *CubeSat* gaminami taip, kad būtų kuo pigesni ir lengvesni, o vadinasi, kad dažnai gali ir nesuveikti.

Tarkime, yra paleidžiamas didžiulis spiečius mažų palydovų su didelės raiškos fotokameromis. Jų pulko gaunamų nuotraukų gardelių visuma matematiškai apdorojus galėtų atkurti tokį tikslų vaizdą Žemės paviršiuje, kokio neįstengtų padaryti jokia gera kamera integruota į šiuolaikiškiausią palydovą.

Manoma, kad ateityje, tai galėtų tapti bendravimo forma tarp vienišų žmonių ir jų asmeninių kosminių palydovų, galima būtų su jais "pasikalbėti", paklausti, kur šiuo metu yra, paprašyti atsiųsti nuotrauką, kuomet praskrenda virš gyvenamosios vietos, o sušlubavus palydovo savininko sveikatai palydovas galėtų operatyviai pranešti apie nelaimę gelbėjimo tarnyboms.

Dangaus žvalgų poreikis yra didelis. Kosminiai vaizdai gali būti naudojami miestų ir krašto žemėlapiams, aplinkos apsaugos tikslams, kontroliuoti žemės ūkio naudingųjų kultūrų brandą ir kitiems darbams.

#### **3.3. Pasyvieji ir aktyvieji jutikliai**

<span id="page-31-0"></span>Daugelyje nuotolinių tyrimų sistemų Saulė veikia kaip natūralus elektromagnetinės energijos šaltinis. Pagal bendruosius elektromagnetinės spinduliuotės ir terpių dėsnius Saulės energija gali būti atspindėta (regimaisiais bangų ilgiais), absorbuota ir pakartotinai išspinduliuota (šiluminio infraraudonojo ilgio bangomis).

Nuotolinių tyrimų sistemos matuoja energiją, kuri gaunama natūraliai arba tiekiama paties jutiklio. Pirmosios sistemos vadinamos pasyviosiomis, antrosios – aktyviosiomis. Nuotolinių tyrimų modeliai (jutiklių tipai) pavaizduoti 3.8 pav.

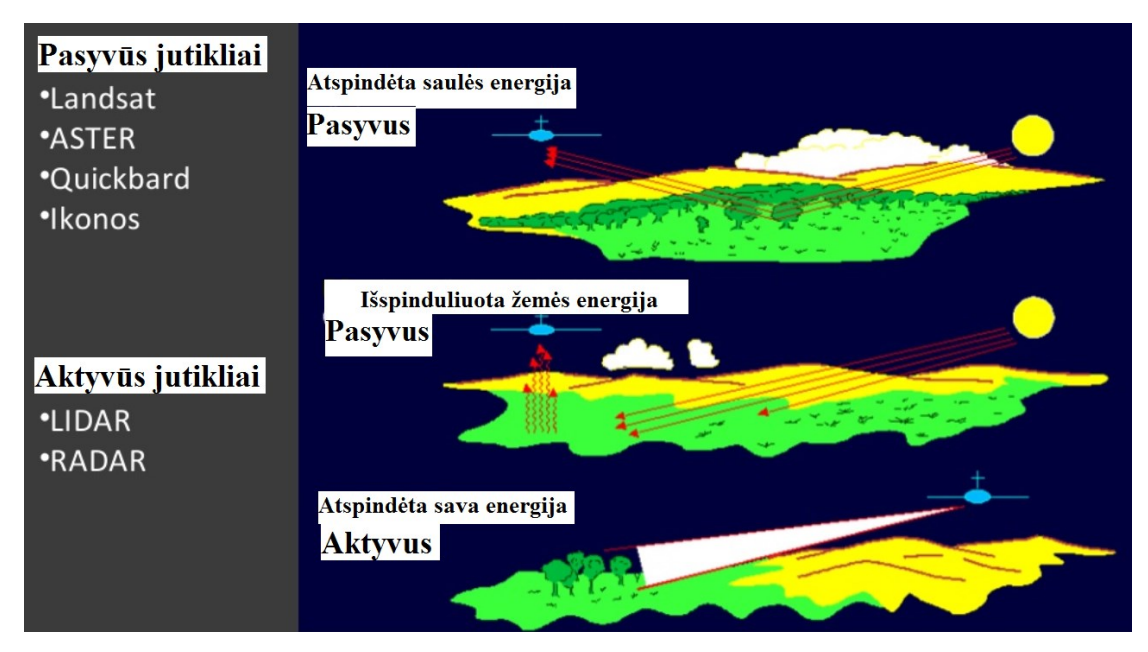

**3.8 pav. Aktyvieji ir pasyvieji jutikliai (Aronoff. 2005)**

Pasyvieji jutikliai gali būti naudojami fiksuoti tik natūraliai sklindančią energiją. Visai atspindėtai energijai tai gali būti naudojama tik tuo metu, kai Saulė apšviečia Žemę. Naktį atspindėtosios Saulės energijos nėra. Natūraliai skleidžiama energija (pavyzdžiui, šiluminė infraraudonoji) gali būti fiksuojama dieną ar naktį, jei tik energijos kiekis pakankamai didelis, kad galėtų būti registruojamas.

Aktyvieji jutikliai apšvietimui turi savą energijos šaltinį. Jutiklis skleidžia spindulius, nukreiptus į tyrinėjamą objektą. Nuo objekto atsispindėjusį spinduliavimą jutiklis fiksuoja ir matuoja. Tarp aktyviųjų jutiklių pranašumų yra galimybė atlikti matavimus bet kuriuo metu, nepriklausomai nuo paros ar metų laiko.

Aktyvieji jutikliai gali būti naudojami tirti tokio ilgio bangas, kurių Saulė tiekia nepakankamai, pavyzdžiui, mikrobangas. Kad tinkamai apšviestų objektus, aktyviosios sistemos turi generuoti gana daug energijos. Aktyviųjų jutiklių pavyzdžiai yra LiDAR (lazerinės sistemos) ir SAR (sintezuotosios apertūros radarų sistemos).

#### **3.4. Kosminių vaizdų sistemų skiriamoji geba**

<span id="page-32-0"></span>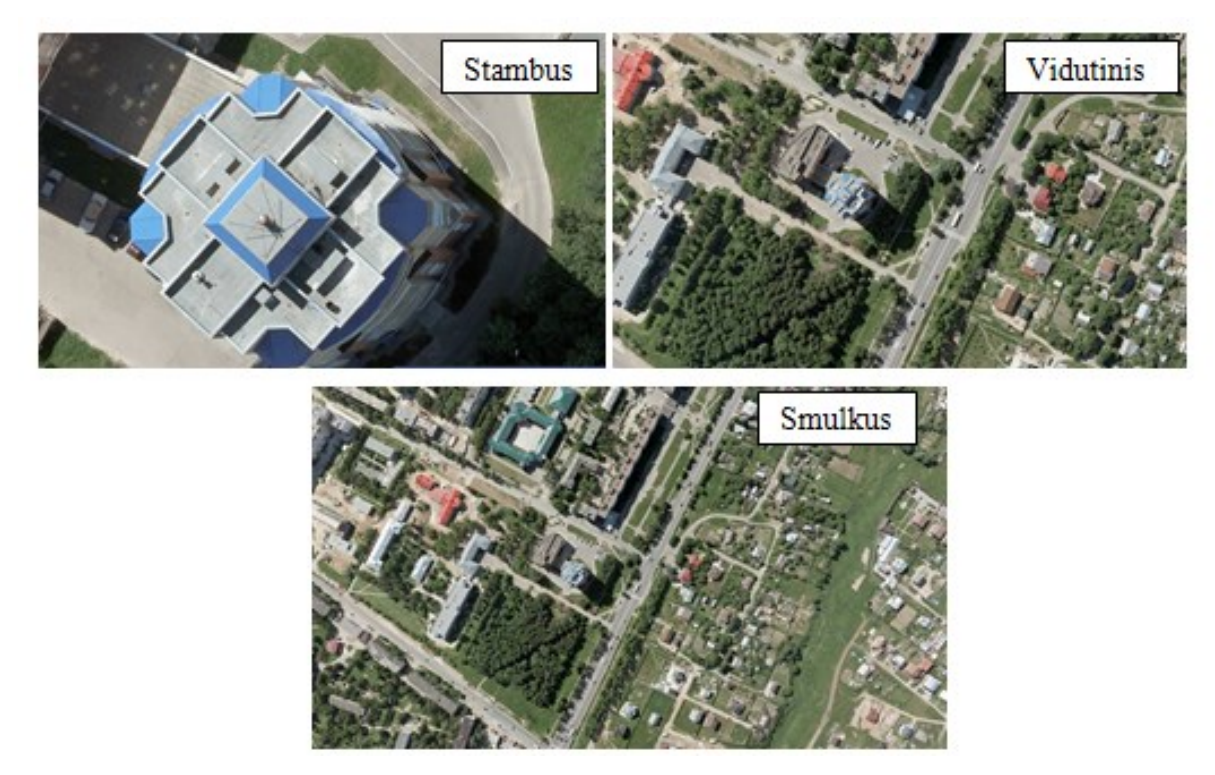

Skirtingos kosminių vaizdų sistemos lemia ir gautų vaizdų kokybę.

**3.9 pav. Skirtingi vaizdo masteliai**

*Kosminio vaizdo mastelis* gali būti stambus, vidutinis, smulkus. Vaizdo mastelis (dar kartais vadinamas žemėlapio masteliu) yra santykinis vaizdo ir žemėje pavaizduotų elementų dydžio arba atstumo tarp jų skirtumas. Šis skirtumas užrašomas kaip vaizde esančio atstumo ir žemėje esančio atstumo santykis. Pavyzdžiui, 1:50 000 (vienas atitinka penkiasdešimt tūkstančių), vadinasi 1 centimetras žemėlapyje lygus 50 000 centimetrų arba 0,5 km vietovėje.

*Skiriamoji geba* - svarbiausia fizinė charakteristika, tai: [erdvinė](http://fis.uni-bonn.de/en/recherchetools/infobox/professionals/resolution/spatial-resolution), [spektrinė](http://fis.uni-bonn.de/en/recherchetools/infobox/professionals/resolution/spectral-resolution), [radiometrinė](http://fis.uni-bonn.de/en/recherchetools/infobox/professionals/resolution/radiometric-resolution), [laikinė](http://fis.uni-bonn.de/en/recherchetools/infobox/professionals/resolution/temporal-resolution).

Skirtingi jutikliai – *skirtinga erdvinė skiriamoji geba*. Erdvinė skiriamoji vaizdo geba yra gardelių (*angl. pixel*) dydis vietovėje, metrais. Vaizdo erdvinė skiriamoji geba yra vaizdo detalumo išraiška. Detalumas neatsiejamas nuo vaizdo skiriamosios gebos ir mastelio. Didinant stebimą vaizdo mastelį, pasiekiamas kritinis taškas, kada matomos atskiros gardelės. Vaizdas tampa grubus, tuomet jos skaitomumas neįmanomas.

Palyginti skirtingų dirbtinio žemės palydovo nufotografuotų vaizdų erdvinę skiriamąją gebą galima interneto svetainėje panaudojant interaktyvų įrankį: <http://biodiversityinformatics.amnh.org/interactives/scale.php>

| Gamintojas            | Dirbtinis Žemės palydovas              | Erdvinė skiriamoji geba |  |  |
|-----------------------|----------------------------------------|-------------------------|--|--|
|                       | <b>QUICKBIRD</b>                       | $\leq 1$ m              |  |  |
|                       | <b>WORLDVIEW-1</b>                     | < 1 m                   |  |  |
| DigitalGlobe (JAV)    | <b>WORLDVIEW-2</b>                     | < 1 m                   |  |  |
|                       | <b>WORLDVIEW-3</b>                     | < 1 m                   |  |  |
|                       | <b>WORLDVIEW-4</b>                     | < 1 m                   |  |  |
|                       | <b>IKONOS</b>                          | < 1 m                   |  |  |
| GeoEye (JAV)          | <b>GEOEYE-1</b>                        | < 1 m                   |  |  |
|                       | <b>GEOEYE-2</b>                        | $< 1 \text{ m}$         |  |  |
|                       | <b>CARTOSAT-1 (IRS P5)</b>             | $1 - 2, 5$ m            |  |  |
| IRS (Indija)          | CARTOSAT-2, 2A, 2B, 2C,<br>2D, 2E, 2ER | < 1 m                   |  |  |
|                       | PLEIADES-1A                            | < 1 m                   |  |  |
| PLEIADES (Prancūzija) | <b>PLEIADES-1B</b>                     | $< 1 \text{ m}$         |  |  |
|                       | SPOT-5                                 | $1 - 2.5$ m             |  |  |
| SPOT (Prancūzija)     | <b>SPOT-6,7</b>                        | $1 - 2, 5$ m            |  |  |
| Japonija              | $ALOS-2,3$                             | $< 1 \text{ m}$         |  |  |
| Pietų Korėja          | KOMPSAT-2                              | $1 - 2.5$ m             |  |  |
| Taivanis              | <b>FORMOSAT-2</b>                      | $1 - 2.5$ m             |  |  |

*3.3 lentelė.* **Aukšto tikslumo erdvinės skiriamosios gebos dirbtiniai žemės palydovai**

Dirbtiniai Žemės palydoviniai vaizdai (3.3 lentelė), kurie yra aukštos *erdvinės skiriamosios gebos* t.y. 1 - 2,5 m ir labai aukštos erdvinės skiriamosios gebos, t.y. iki metro, analizuojant jų charakteristikas panaudojant interneto puslapius su išsamiu kiekvieno dirbtinio žemės palydovo aprašymu.

Vidutinės skiriamosios gebos kosminius vaizdus teikiančios nuotolinių tyrimų sistemų įvairovė plati. Išsamiau aptarsime JAV dirbtinio žemės palydovo *Landsat* serijos vaizdus, nes pateikiama informacija plačiai naudojama pasaulyje ir Lietuvoje.

1972 metai – laikomi naujos eros nuotoliniuose tyrimuose pradžia, nes paleistas pirmasis *Landsat* serijos dirbtinis žemės palydovas. Po to buvo paleisti dar 7 šios serijos palydovai (*Landsat* 6 – nesėkmingas startas).

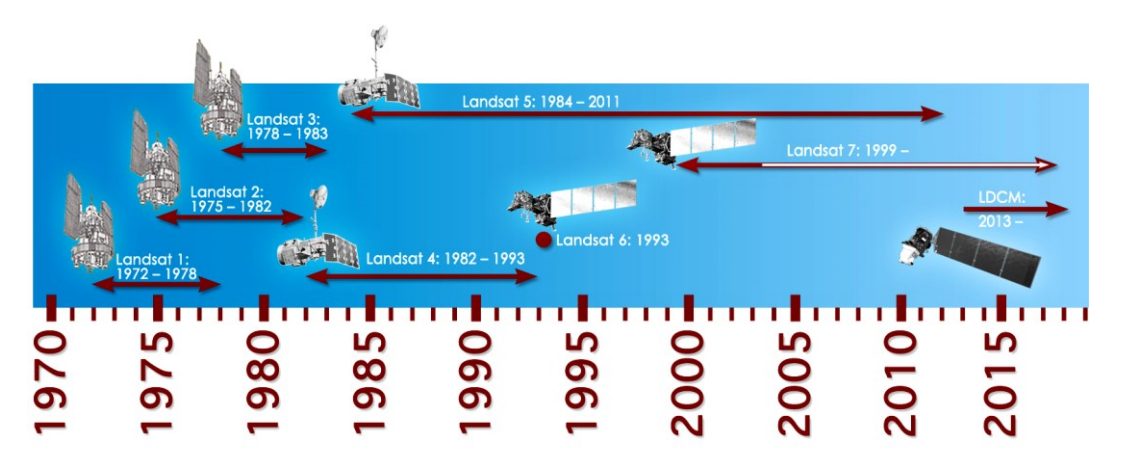

**3.10 pav***. Landast* **palydovų serijos startas ir misijos pabaiga (https://landsat.usgs.gov/)** 

3.10 paveiksle pateikta informacija apie palydovų startą ir misijos pabaigą.

*Landsat* – ilgiausiai trunkanti Žemės stebėjimams skirtų palydovų kūrimo ir pritaikymo programa, vykdoma bendradarbiaujant NASA, JAV geologijos tarnybai (USGS) ir kitoms agentūroms.

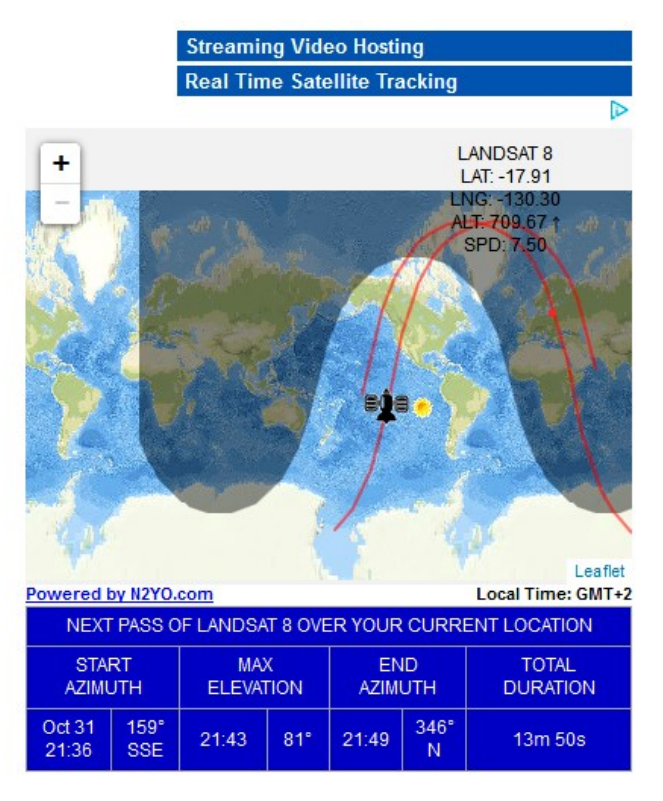

**3.11 pav.** *Landsat* **[8 judėjimo trajektorija realiu laiku](http://www.n2yo.com/satellite/?s=39084)** (*www.n2yo.com/satellite/)*

Interaktyviame žemėlapyje matome *Landsat* **[8 judėjimo trajektoriją](http://www.n2yo.com/satellite/?s=39084) realiu laiku***. Landsat* palydovai yra vieni pagrindinių geros raiškos Žemės paviršiaus palydovinių nuotraukų šaltinių. Iš jų gauti duomenys naudojami įvairiose moksliniuose tyrimuose, kartografijoje, meteorologijoje, matuojant gamtinius išteklius ir kitose srityse. Pagrindinės techninės charakteristikos pateiktos 3.4 lentelėje.

| Palydovas  | <b>Misijos</b> | <b>Misijos</b>                   | <b>RBV</b>     | <b>MSS</b> | TM kanalai                                                                                                    | Laikas /Orbita |
|------------|----------------|----------------------------------|----------------|------------|----------------------------------------------------------------------------------------------------|----------------|
|            | startas        | pabaiga                          | kanalai        | kanalai    |                                                                                                    |                |
| Landsat-1  | 1972.07.23     | 1978.01.06                       | $1 - 3$        | $4 - 7$    |                                                                                                    | 18 dienų/900km |
| Landsat -2 | 1975.01.22     | 1982.02.25                       | $1 - 3$        | $4 - 7$    |                                                                                                    | 18 dienų/900km |
| Landsat -3 | 1978.03.05     | 1983.03.31                       | 1              | $4 - 8$    |                                                                                                    | 18 dienų/900km |
| Landsat-4  | 1982.07.16     | 2001.07.15<br>$(TM-$<br>1993.08) |                | $1 - 4$    | $1 - 7$                                                                                                    | 16dienų/705km  |
|            |                |                                  |                |            |                                                                                                    |                |
| Landsat -5 | 1984.03.01     | 2011.06.05                       | $\blacksquare$ | $1 - 4$    | $1 - 7$                                                                                                    | 16dienų/705km  |
| Landsat -6 | 1993.10.05     | Nesėkmingas<br>startas           |                |            | $1-7;$<br>PAN (ETM)                                                                                           | 16dienų/705km  |
| Landsat -7 | 1999.04.15     | Veikia                           |                |            | $1 - 7$ ;<br>PAN (ETM+)                                                                                       | 16dienų/705km  |
| Landsat-8  | 2013.02.11     | Veikia                           |                |            | Šilumos<br>infraraudonųjų<br>spindulių<br>jutiklio(OLI,<br>TIRS) (Landsat<br>Data Continuity<br>Mission (DCM) | 16dienų/705km  |

*3.4 lentelė. Landsat* **serijos palydovų techninės charakteristikos**

*Landsat* serijos palydovų vaizdų informacija sukaupta įvairiuose archyvuose. *Landsat* vaizdų pagrindu buvo sudaryti Lietuvos *CORINE* žemės dangų duomenų rinkiniai, kurie nemokamai pateikiami kartu su jiems sudaryti naudotais *Landsat* kosminiais vaizdais. Vaizdai gali būti pasirenkami ir gaunami iš JAV *USGS EROS.*

*Spektrinė skiriamoji geba*. Apibūdina jutiklio gebėjimą atskirti bangų ilgio intervalus elektromagnetiniame spektre (juostose). Jutiklio spektrinė skiriamoji geba nurodanti spektrinių juostų, kuriose jutiklis gali kaupti atspindėtą spinduliavimą, skaičių. Manoma, kad juostų skaičius nėra svarbiausias spektrinės skiriamosios gebos požymis. Svarbu taip pat ir juostų skaičius elektromagnetiniame spektre:

- didelė spektrinė skiriamoji geba: 220 juostų;
- $-$  vidutinė spektrinė skiriamoji geba:  $3 15$  juostų;
- maža spektrinė skiriamoji geba: 3 juostos.
Daugelis nuotolinių tyrimų sistemų registruoja energiją įvairiomis spektrinėmis gebomis keletu atskirų bangų ilgių diapazonu. Jei jutiklis renka duomenis naudodamas mažiau kaip 10 diapazonų, šios sistemos vadinamos daugiaspektriais jutikliais. Tobulesni daugiaspektriai jutikliai, vadinamieji hiperspektriniai jutikliai, fiksuoja šimtus labai siaurų spektrinių juostų elektromagnetinio spektro regimojoje, artimoje infraraudonojoje ir vidurinėje infraraudonojoje dalyse. Jų labai didelė spektrinė skiriamoji geba leidžia lengviau išskirti įvairius objektus pagal šių objektų spektrinį atspindį kiekvienoje iš siaurų juostų.

Norint gauti informaciją apie objektą naudojami didesnės spektrinės skiriamosios gebos jutikliai. Dirbtinio palydovo jutiklis išskiria tikslesnius bangų ilgių intervalus, kuriais galima išskirti specifines nagrinėjamo objekto klases. Pvz.: skirtingų uolienų tipus.

Kuo didesnis nuotolinio jutiklių jutiklio juostų skaičius, tuo geresnė palydovo spektrinė skiriamoji geba. Pavyzdžiui, *Landsat* jutikliai turi 7 juostų spektrinę skiriamąją gebą: trys saugo matomą šviesą, tris infraraudonųjų spindulių šviesos ir vieną šilumos spinduliuotę Žemės paviršiuje.

Terminiai (šiluminiai) infraraudonųjų bangų spektro atspindžiai puikiai fiksuoja mažus temperatūros pokyčius. Radaro (mikrobangų spektras) siunčiamos bangos vertingos tuo, kad prasiskverbia pro debesis.

*Radiometrinė skiriamoji geba nusako* juostos arba jutiklio jautrumo elektromagnetinės energijos dydį. Vaizdų sistemos turi galimybę išskirti labai nežymius atspindžio skirtumus. Manoma, kad kuo geresnė jutiklio radiometrinė skiriamoji geba, tuo tiksliau nustatomi maži atspindėtos arba spinduliuojamos energijos skirtumai.

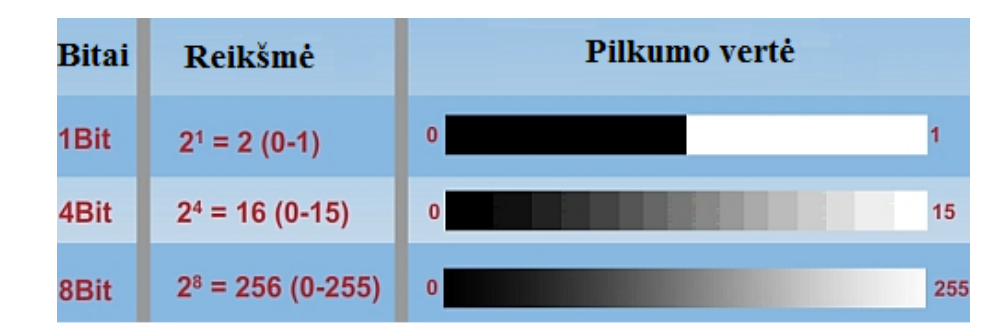

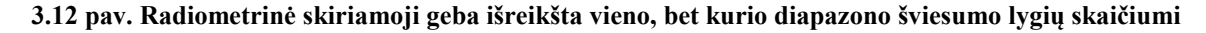

Vaizdų duomenys žymimi skaitmeninėse duomenų bazėse yra kaupiami dvejetainiais skaičiais (3.12 pav.), kurie gali kisti:

- jei jutiklis duomenims registruoti naudoja 8 bitus, bus galimos  $2^8 = 256$ skaitmeninės reikšmės, nuo 0 iki 255 (radiometrinė skiriamoji geba geresnė).

 $-$  jei naudojami tik 4 bitai, tokiu atveju bus galima tik  $2^4 = 16$  reikšmių nuo 0 iki 15 (radiometrinė skiriamoji geba mažesnė).

Vaizdų duomenys paprastai rodomi pilkų tonų skale, kai juodą atitinka skaičius 0, o baltą žymi didžiausia reikšmė (pavyzdžiui, 8 bitų duomenų atveju – 255).

*Laikinė skiriamoji geba* arba periodas, kuris rodo laiko trukmę, kurios reikia palydovui grįžti ir vėl fiksuoti to paties Žemės paviršiaus vietos vaizdą. Pakartotinio palydovinio jutiklio apsilankymo laikotarpis skiriasi nuo kelių iki dvidešimt ir daugiau parų. Faktinė laikinė jutiklio skiriamoji geba priklauso nuo įvairių veiksnių, įvertinant palydovo ir jutiklio galimybes, fotografuojamo ruožo persidengimą (sanklotą) ir geografinę platumą. Pavyzdžiui, prancūzų dirbtinis Žemės palydovas *SPOT (Systeme Prabatoire d'Observation de la Terre)* praskrieja abu ašigalius 832 km aukštyje ir to paties ploto atvaizdą gali fiksuoti dienos metu kas 26 paros. *SPOT* palydove sumontuoti du jutikliai, vienas jų fiksuoja matomąjį panchromatinį (panchromatinis – jautrus visoms spalvoms) elektromagnetinių bangų vaizdą (skiriamoji erdvinė geba - 10 m), o antrasis, daugiaspektrinis, matuoja žaliosios, raudonosios šviesos, taip pat atsispindėjusias infraraudonąsias bangas (skiriamoji erdvinė geba - 20 m).

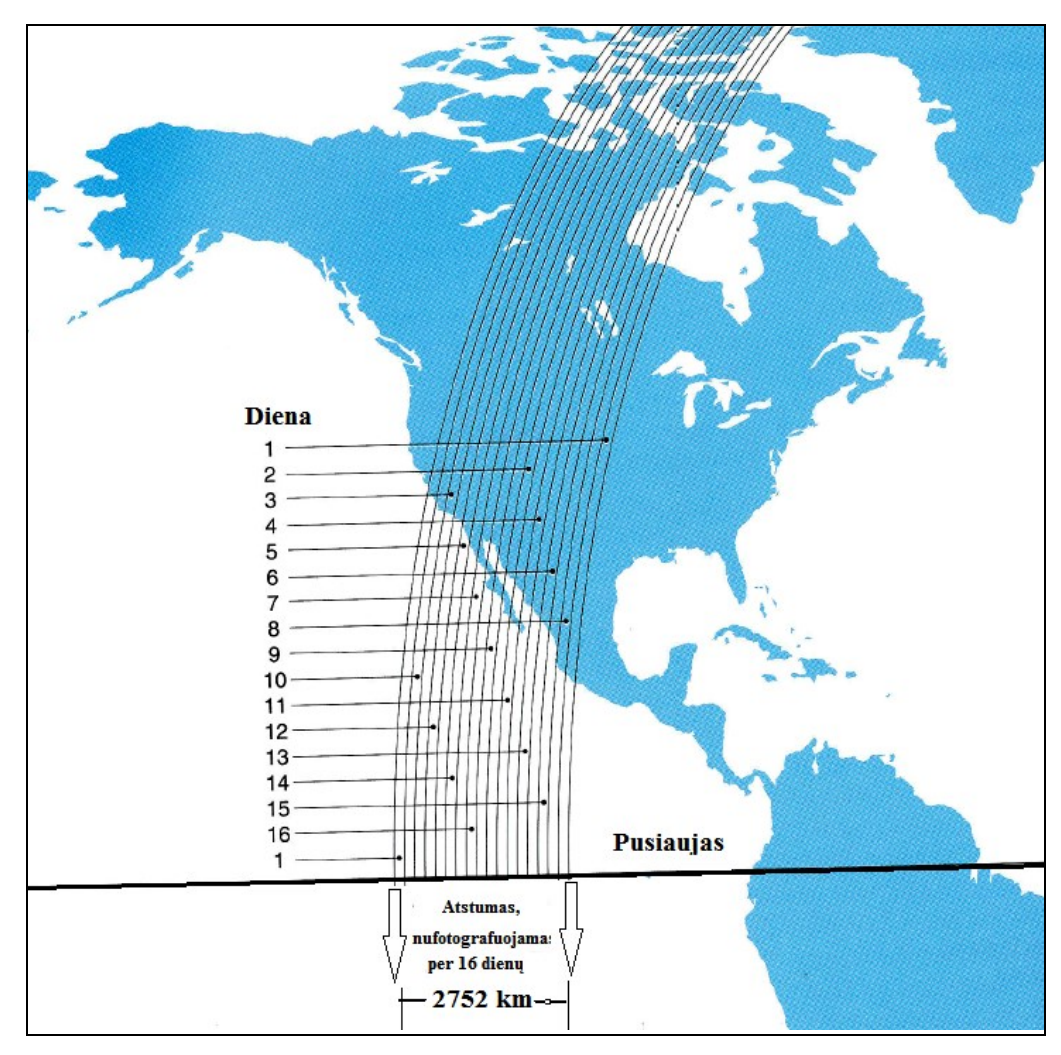

**3.13 pav. Dirbtinio žemės palydovo** *Landsat* **4 ir 5 orbitų skridimo modelis (parengta iš NASA diagramos)**

Dirbtinio Žemės palydovo *Landast* orbitų skridimo modelyje pavaizduota 16 dienų skridimo keliai (3.13 pav.).

Geostacionarieji palydovai fiksuoja tą pačią teritoriją visą laiką, jie naudojasi ryšių sistemomis, pvz.: orų prognozėms skirti dirbtiniai Žemės palydovai. Šie palydovai pasižymi aukšta laiko skiriamąja geba, nes to paties Žemės ploto vaizdai gaunami kas 15 min.

Laikas – kosminių vaizdų tyrimams gali būti svarbus, nagrinėjant:

- trumpalaikius reiškinius: gaisrus, potvynius ir pan., jų trukmę;

 daugkartinius palyginimus, kaip ilgainiui keičiasi žemės ūkio kultūrų išvaizda (pavasarį, vasarą), gūsingo vėjo (audrų, uraganų) nuostoliams nagrinėti.

#### *Kontroliniai klausimai:*

1. Kuo skiriasi kosminiai vaizdai nuo aerofotonuotraukų iš lėktuvo?

- 2. Kas sudaro radarinės nuotraukos aparatūra?
- 3. Kuo panašios radarinė ir šiluminė kosminės nuotraukos?
- 4. Kokia hiperspektrinio skenavimo technologija?
- 5. Kaip skirstomi dirbtiniai Žemės palydovai pagal svorį?
- 6. Kaip skirstomi mažieji dirbtiniai Žemės palydovai?
- 7. Kokius ir kada dirbtinius Žemės palydovus sukūrė ir paleido į kosmosą lietuviai?
- 8. Kokius svarbiausius projektus galima vykdyti naudojant kosminius vaizdus?
- 9. Kuo skiriasi pasyvieji ir aktyvieji jutikliai?
- 10. Kas yra vaizdo skiriamoji geba?
- 11. Kuo skiriasi erdvinė skiriamoji geba nuo spektrinės skiriamosios gebos?
- 12. Ką nusako radiometrinė skiriamoji geba?

13. Kokiems projektams yra svarbu laikinė skiriamoji geba?

#### *Literatūra*

#### *Pagrindinė*

1. Aronoff, S (2005). *Remote Sensing for GIS managers.* ESRI Press: Redlands, California.

2. Ciznicki, M.; Kurowski, K.; Plaza, A.(2011*). GPU Implementation of JPEG2000 for Hyperspectral Image.* Proceedings of SPIE, High-Performance Computing in Remote Sensing, Prieiga per internetą: doi: [10.1117/12.897386](http://dx.doi.org/10.1117/12.897386)

3. Elowitz, M. R. *What is Imaging Spectroscopy (Hyperspectral Imaging)?* [žiūrėta 2017-09-11]. Prieiga per internetą: <http://www.markelowitz.com/Hyperspectral.html>

4. *Image Classification Techniques in Remote Sensing.* [žiūrėta 2017-11-02]. Prieiga per internetą: <http://gisgeography.com/image-classification-techniques-remote-sensing/>

*5.* Lapienis, S. (2012). *Mažesni palydovai, didesnis verslas – Nacionalinė Kosmoso Asociacija*. [žiūrėta 2017-09-03]. Prieiga per internetą: *<http://space-lt.eu/>*

6. Lillesand, T.M., Kiefer, R.W., Chipman, J.W. (2015). *Remote Sensing and Image Interpretation*. New York [N.Y.]: John Wiley & Sons.

7. Moigne, J., Netanyahu, N. S., Eastman, R. D. (2011) *Image registration for remote sensing.* Cambridge: Cambridge university press.

8. Thenkabail, P.S., Lyon, J.G., Huete, A. (2012). *Hyperspectral remote sensing of vegetation.* Boca Raton, (Flor.): CRC press.

#### *Papildomoji*

1. *Aerospace Technology: GeoEye-2 Earth Observation Satellite*. [žiūrėta 2017-10-10]. Prieiga per internetą: <http://www.aerospace-technology.com/projects/geoeye-2-satellite/>

2. *Biodiversity Informatics - American Museum of Natural History*. [žiūrėta 2017-09-19]. Prieiga per internetą: <http://biodiversityinformatics.amnh.org/interactives/spectralcurves.php>

3. *Comparing scale.* [žiūrėta 2017-10-14]. Prieiga per internetą: <http://biodiversityinformatics.amnh.org/interactives/scale.php>

4. *Digital Globe: WorldView-4*. [žiūrėta 2017-10-10]. Prieiga per internetą:

<http://worldview4.digitalglobe.com/#/main>

5. *Eoportal directory: TacSat-3.* [žiūrėta 2017-09-13]. Prieiga per internetą: <https://directory.eoportal.org/web/eoportal/satellite-missions/t/tacsat-3>

6. *Eoportal directory: CartoSat-1 - formerly IRS-P5* (Indian Remote Sensing Satellite-P5). [žiūrėta 2017-10-11]. Prieiga per internetą:

<https://directory.eoportal.org/web/eoportal/satellite-missions/i/irs-p5>

7. *ESA Earth Online: KOMPSAT-2. 3* [žiūrėta 2017-10-10]. Prieiga per internetą: <https://earth.esa.int/web/guest/missions/3rd-party-missions/current-missions/kompsat-2>

8. *ESA Earth Online: Spot 6 and 7.* [žiūrėta 2017-10-10]. Prieiga per internetą: <https://earth.esa.int/web/guest/missions/3rd-party-missions/current-missions/spot-6-7>

9. *Gunter's Space page: Cartosat 2, 2A, 2B, 2C, 2D, 2E, 2ER*. [žiūrėta 2017-10-11]. Prieiga per internetą: [http://space.skyrocket.de/doc\\_sdat/cartosat-2.htm](http://space.skyrocket.de/doc_sdat/cartosat-2.htm)

10. *OSCAR (Observing Systems Capability Analysis and Review Tool): Satellite: ALOS-3*  [žiūrėta 2017-10-10]. Prieiga per internetą: <https://www.wmo-sat.info/oscar/satellites/view/7>

11. *Radiometric Resolution.* [žiūrėta 2017-10-11]. Prieiga per internetą: [http://fis.uni](http://fis.uni-bonn.de/en/recherchetools/infobox/professionals/resolution/spectral-resolution)[bonn.de/en/recherchetools/infobox/professionals/resolution/spectral-resolution](http://fis.uni-bonn.de/en/recherchetools/infobox/professionals/resolution/spectral-resolution)

12. *Satellite Imaging Corporation: QuickBird Satellite Sensor.* [žiūrėta 2017-10-10]. Prieiga per internetą: <https://www.satimagingcorp.com/satellite-sensors/quickbird/>

13. *Satellite Imaging Corporation: WorldView-1 Satellite Senso*r. [žiūrėta 2017-10-10]. Prieiga per internetą: <https://www.satimagingcorp.com/satellite-sensors/worldview-1/>

14. *Satellite Imaging Corporation: WorldView-2 Satellite Sensor .* [žiūrėta 2017-10-10]. Prieiga per internetą: <https://www.satimagingcorp.com/satellite-sensors/worldview-2/>

15. *Satellite Imaging Corporation: WorldView-3 Satellite Sensor.* [žiūrėta 2017-10-10]. Prieiga per internetą: <https://www.satimagingcorp.com/satellite-sensors/worldview-3/>

16. *Satellite Imaging Corporation: Pleiades-1 Satellite Sensor.* [žiūrėta 2017-10-10]. Prieiga per internetą: <https://www.satimagingcorp.com/satellite-sensors/pleiades-1/>

17. *Satellite Imaging Corporation: Pleiades-1B Satellite Sensor*. [žiūrėta 2017-10-10]. Prieiga per internetą: <https://www.satimagingcorp.com/satellite-sensors/pleiades-1b/>

18. *Satellite Imaging Corporation: Spot-5 Satellite Sensor.* [žiūrėta 2017-10-10]. Prieiga per internetą: <https://www.satimagingcorp.com/satellite-sensors/other-satellite-sensors/spot-5/>

19. *Satellite Imaging Corporation: Ikonos Satellite Sensor.* [žiūrėta 2017-10-10]. Prieiga per internetą: <https://www.satimagingcorp.com/satellite-sensors/ikonos/>

20. *Satellite Imaging Corporation: GeoEye-1 Satellite Sensor.* [žiūrėta 2017-10-10]. Prieiga per internetą: <https://www.satimagingcorp.com/satellite-sensors/geoeye-1/>

21. *Satellite Imaging Corporation: Formosat-2 Satellite Sensor.* [žiūrėta 2017-10-10]. Prieiga per internetą: [https://www.satimagingcorp.com/satellite-sensors/other-satellite](https://www.satimagingcorp.com/satellite-sensors/other-satellite-sensors/formosat-2/)[sensors/formosat-2/](https://www.satimagingcorp.com/satellite-sensors/other-satellite-sensors/formosat-2/)

22. *Shutterstock*, Inc. [žiūrėta 2017-10-03]. Prieiga per internetą: <https://www.shutterstock.com/>

23. *Spatial Resolution.* [žiūrėta 2017-10-11]. Prieiga per internetą: [http://fis.uni](http://fis.uni-bonn.de/en/recherchetools/infobox/professionals/resolution/spatial-resolution)[bonn.de/en/recherchetools/infobox/professionals/resolution/spatial-resolution](http://fis.uni-bonn.de/en/recherchetools/infobox/professionals/resolution/spatial-resolution)

24. *Temporal Resolution.* [žiūrėta 2017-10-11]. Prieiga per internetą: [http://fis.uni](http://fis.uni-bonn.de/en/recherchetools/infobox/professionals/resolution/temporal-resolution)[bonn.de/en/recherchetools/infobox/professionals/resolution/temporal-resolution](http://fis.uni-bonn.de/en/recherchetools/infobox/professionals/resolution/temporal-resolution)

25. *Your satellite tracking list* [žiūrėta 2017-10-09]. Prieiga per internetą: [http://www.n2yo.com/satellite/?s=39084.](http://www.n2yo.com/satellite/?s=39084)

26. *USGS EROS*. [žiūrėta 2017-10-09]. Prieiga per internetą: [https:/landsat.usgs.gov/](https://landsat.usgs.gov/)

## **4. KOSMINIŲ VAIZDŲ DUOMENŲ APDOROJIMAS**

Kosminiai vaizdai pateikiami tik skaitmenine forma, dėl to duomenų apdorojimui naudojamos įvairios programinės įrangos. Kosminių vaizdų apdorojimas suskirstomas į:

- vaizdų parengimas;
- vaizdų gerinimas;
- vaizdų transformavimas;
- vaizdų dešifravimas (informacijos skaidymas);
- vaizdų klasifikavimas.

## **4.1. Vaizdų parengimas**

Vaizdų parengimas susideda iš: geometrinio koregavimo, kuris susijęs su jutiklio ir Žemės geometriniais nukrypimais ir duomenų transformavimu geografinėje erdvėje. Radiometrinė korekcija, įskaitant duomenų koregavimą dėl jutiklio netolygumų ir nepageidaujamo jutiklio arba atmosferinio triukšmo bei duomenų transformavimo geografinėje erdvėje.

Vaizdų atkūrimas ir ištaisymas, yra skirtas ištaisyti jutikliui ir platformai būdingus radiometrinius ir geometrinius duomenų iškraipymus. Kiekvienas vaizdas turi radiometrinių klaidų bei geometrinių paklaidų, dėl to jos turi būti ištaisytos. Radiometrinis taisymas pašalina radiometrines klaidas ar iškraipymus, o geometrinis taisymas panaikina geometrinius iškraipymus.

*Radiometrinės korekcijos* reikia dėl žemės paviršiaus apšvietos, vaizdo geometrijos netolygumo, atmosferinių sąlygų ir pan. Spinduliuojama arba atspindėta elektromagnetinė energija fiksuojama palydove esančiu jutikliu, stebima energija nesutampa su to paties objekto spinduliuojama arba atspindėta energija. Didelę įtaka turi Saulės azimutas ir pakilimo laipsnis, atmosferos sąlygos (rūkas, atspindžiai fotografavimo metu ir pan.). Radiometriniai iškraipymai turi būti ištaisyti, nes tikslinga gauti objektų tikroviškesnius duomenis.

Kosminiams vaizdams būdingi geometriniai iškraipymai. Iškraipymams atsirasti turi įtakos: jutiklio optikos perspektyvos, skenuojančiosios sistemos judėjimas, dirbtinio Žemės palydovo judėjimas, skridimo aukštis, padėtis ir greitis, Žemės paviršiaus reljefas, Žemės kreivumas ir kt.

Geometrinis koregavimas padeda koreguoti iškraipymus, kad gautume geometrinį vaizdą, kuris būtų, kaip galima panašesnis realiam pasauliui. Įvardyti nukrypimai dažniausiai yra sistemingi ir žinomi, tam turi įtakos jutiklio ir palydovo judėjimas ir geometrinis palydovo sąryšis su Žeme. Atsitiktinės paklaidos ištaisomos atliekant geometrinį vaizdų susiejimą su žinomomis paviršiaus koordinačių sistemomis. Programinės įrangos turi įvairius algoritmus, kurios naudojamos atliekant kosminių vaizdų geometrines transformacijas, kai:

- keičia vaizdo gardelių dydį ir orientaciją;
- keičia vaizdo gardelių padėti;
- kiekvienai vaizdo gardelei priskiria pasaulines koordinates, geografinėje erdvėje

Orientavimas geografinėje erdvėje yra susijęs su vaizdo mastelio keitimu, sukimu, poslinkiu ir posvyriu ištaisymo procesu, nes kiekvienas vaizdo elementas turi atitikti tam tikrą dydį ir padėtį. Šiam procesui atlikti tikslinga turėti aiškų objektų taškų, kurie vadinami atramos taškais (*Ground Control Points* – GCP), dažniausia naudojamos lauko matavimais nustatytos koordinatės. Tuomet vaizdo koordinatės (t. y. eilutės, stulpeliai) buvę iškraipytame vaizde sutapatinami su tikrosiomis padėtimis pagal vietovės koordinates. Nustačius keletą tinkamai pasiskirsčiusių GCP porų, koordinačių informacija apdorojama kompiuteriu, kad būtų nustatytos reikiamos transformacijos lygtys, kurios bus taikomos pradinio (eilučių ir stulpelių) vaizdo koordinatėms, norint išdėstyti jas pagal jų naująsias vietovės koordinates. Geometrinį registravimą taip pat galima atlikti turint orientuotus vaizdus.

Vaizdams transformuoti geografinėje erdvėje naudojamos tiesines (afininės) ir netiesines (polinomines) koordinačių transformacijos. Kai gardelės atliekant tokią transformaciją perkeliamos, būtina nustatyti, kokią reikšmę turi turėti kiekviena gardelė. Tam tikslui naudojami įvairūs algoritmai, kaip artimiausio gretimojo (N*eareast Neighbour*), kubinės sąsūkos (C*ubic Convolution*) ir dvitiesio (*Bilinear*) interpoliavimo ir kt.

## **4.2. Vaizdų gerinimas**

Vaizdų gerinimo sąvoka suprantama, kaip pagerinti vaizdo skaitomumą, kad būtų lengviau ir suprantamiau vizualiai dešifruoti ir analizuoti. Vaizdo kontrasto išplėtimas padidina vaizde esančių elementų atspalvių (tonų) skirtumus, dėl to gerėja vaizdo spektrinė skiriamoji geba. Skaitmeninius vaizdus patogu naudoti, nes galima keisti skaitines vaizdo gardelių reikšmes. Dažniausiai stengiamasi atlikti apšviestumo, atmosferos įtakos ir jutiklio charakteristikų radiometrinė korekcijas prieš pateikiant duomenis naudotojams. Kosminiame vaizde esant dideliems įvairiausių objektų (pvz., miško, vandens ir kt.) spektrinio atspindžio skirtumams, radiometrinė korekcija negali gerai apskaičiuoti ir parodyti sėkmingiausio visų objektų šviesumų diapazono ir kontrasto. Operatoriai tyrinėjantys kosminius vaizdus (priklauso nuo projekto tikslo) ieško geriausių šviesumo reikšmių diapazono ir pasiskirstymo derinio arba kontrasto gerinimo.

Vaizdų histogramos ir histogramų apdorojimas yra svarbiausias vaizdų gerinimo įrankis. Histograma yra grafinis šviesumo reikšmių pateikimas vaizde. Šviesumo reikšmės (t.y. 0–255) išdėstytos išilgai diagramos x ašies. Kiekvienos iš šių reikšmių pasitaikymo dažnis parodytas y ašyje.

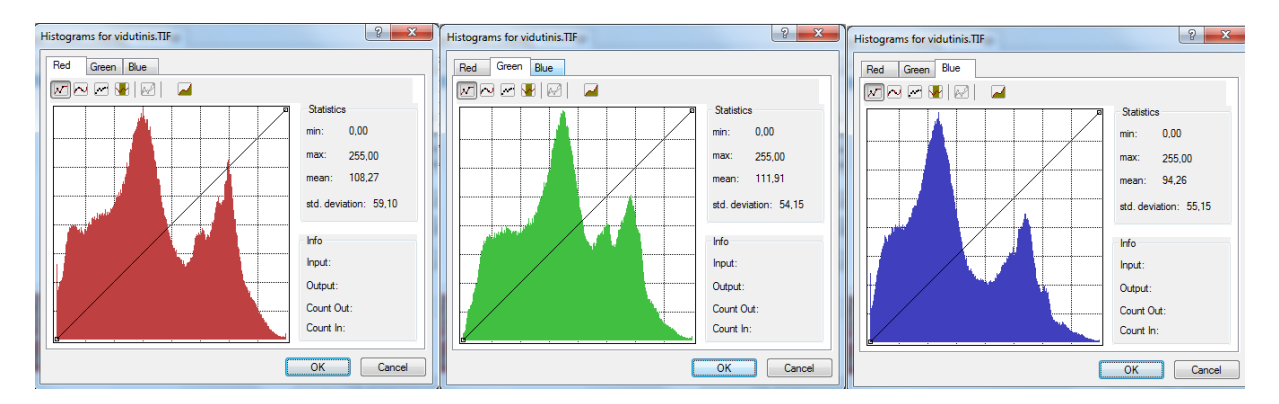

**4.1 pav. Vaizdo histograma**

Kontrasto gerinimas išplečia nuotoliniu būdu fiksuotų duomenų pradines skaitines reikšmes pagal naują skirstinį. Išplečiant pradines vaizdo įvesties reikšmes naudojamas tiesinis kontrasto gerinimas. Tiesinio kontrasto gerinimo metodai:

 išplėtimas nuo minimumo iki maksimumo: pradinės duomenų minimumo ir maksimumo reikšmės priskiriamos naujai apibrėžtam reikšmių rinkiniui, kuris išnaudoja visą galimų šviesumo reikšmių diapazoną,

 išplėtimas dalimis: kai vaizdo histogramos skirstinys yra dviejų arba trijų viršūnių, analitikas gali išplėsti tam tikras histogramos reikšmes, kad geriau paryškintų pasirinktas sritis;

 procentinis išplėtimas: panašus į tiesinį kontrasto išplėtimą nuo minimumo iki maksimumo, išskyrus tai, kad šiam metodui naudojamos nurodytos minimumo ir maksimumo reikšmės, priklausančios tam tikrai procentinei vaizdo gardelių daliai nuo histogramos vidurkio.

Histogramos išlyginimas yra dar vienas populiarus kontrasto išplėtimo metodas, efektyviausiai išnaudojantis pilkus tonus. Kaip išlyginimo rezultatas, visos vaizdo gardelių reikšmės perskirstomos taip, kad būtų apytikriai vienodas kiekvienoje naudotojo nurodytoje išvesties pilkų tonų klasėje esančių gardelių skaičius, kontrastas padidinamas daugiausiai užpildytame histogramos šviesumo reikšmių diapazone. Išlyginimas automatiškai sumažina kontrastą labai šviesiose arba tamsiose vaizdo dalyse, kurios susijusios su normaliai pasiskirsčiusios histogramos galais.

## **4.3. Vaizdų transformavimas**

Vaizdų transformacija panaši į vaizdų gerinimą, nes apima jungtinį keleto spektro juostų duomenų apdorojimą. Sujungiant ir transformuojant originalius vaizdo diapazonus į pagerintus vaizdus, geriau parodo ar išryškina tam tikrus vaizdo elementus atliekant aritmetines operacijas (t.y. sudėtis, atimtis, daugyba, dalyba).

Vaizdų transformavimas skaitmeniniams kosminių vaizdų tyrimams suteikia reikiamą informaciją iš daugybės spektrinių diapazonų į tris mūsų akims prieinamus diapazonus ir transformuoja erdvinės arba laikinės (nespektrinės) informacijos duomenis į tuos pačius kanalus.

Svarbiausios vaizdų transformacijos yra realizuojamos naudojant įvairius filtravimo metodus: spektrinės transformacijos, t.y. vaizdų algebra, pagrindinių komponenčių analizė, erdvinės transformacijos ir kt.

Vaizdams transformuoti naudojamas kelių duomenų kanalų sujungimas, kai gaunamas naujas daugiaspektrinis vaizdas arba sujungiant tos pačios vietovės vaizdus, kurie užfiksuoti skirtingu metu. Vaizdų transformacijos iš dviejų ar daugiau šaltinių išryškina tam tikrus nagrinėjamus objektų elementus.

Paprastos aritmetinės operacijos taikomos atliekant pagrindines vaizdų algebros transformacijas. Sakykime, vaizdų atimtis naudojama nustatyti objektų pokyčių įvertinimą, skirtingu laiku fiksuotose vaizduose. Vaizdų pokyčių analizei naudojami du tos pačios vietovės vaizdai ir tuomet iš vieno vaizdo gardelių (šviesumo) reikšmės atimamos kito vaizdo gardelės (4.2 pav.).

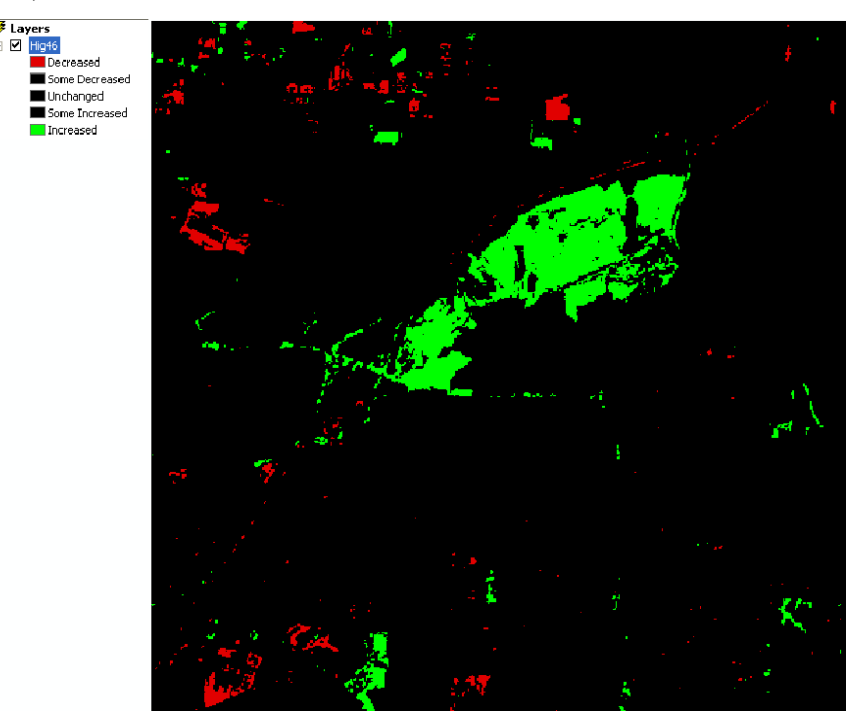

**4.2 pav. Dviejų skirtingų laikotarpių žemėnaudų pokyčiai**

Vaizdų dalyba arba spektrinio santykio nustatymas yra viena iš labiausiai įprastų vaizdų duomenims taikomų transformacijų. Vaizdų santykio nustatymas naudojamas išryškinti subtilius įvairios paviršiaus dangos spektrinio atspindžio pokyčius. Skaičiuojant dviejų skirtingų spektrinių diapazonų duomenų santykį, gautajame vaizde išryškėja spektrinės signatūros kreivių nuolydžių pokyčiai tarp dviejų skirtingų spektrinių diapazonų, kuriuos kitais atvejais slepia kiekvieno diapazono vaizdo taškų šviesumų svyravimai.

Vienas plačiai naudojamas vaizdų transformavimas yra normalizuoto skirtumo augmenijos indeksas (*Normalized Difference Vegetation Index – NDVI*), naudojamas stebėti augmenijos sąlygas žemyniniais ir pasauliniais masteliais. *NDVI* remiasi faktu, kad sveika augmenija stipriai atspindi spindulius artimojoje infraraudonojoje zonoje (NIR) ir stipriai sugeria raudoną regimąją spinduliuotę. Tuo pat metu kitų tipų paviršiai, pavyzdžiui, dirvožemis ir vanduo, vienodai atspindi tiek artimojoje infraraudonojoje, tiek raudonojoje zonose.

Lietuvos teritorijai sudarytas *NDVI* žemėlapis iš *Sentinel-2A* palydovo darytų vaizdų 2015 m., kur debesuotumas neviršija 5 proc. Pagaminta naudojant Europos kosmoso agentūros (*ESA) Copernicus* programos kosminių vaizdų duomenis, vaizdai apdoroti ir peržiūros paslauga sukurta VĮ "GIS-Centras" (4.3 pav.).

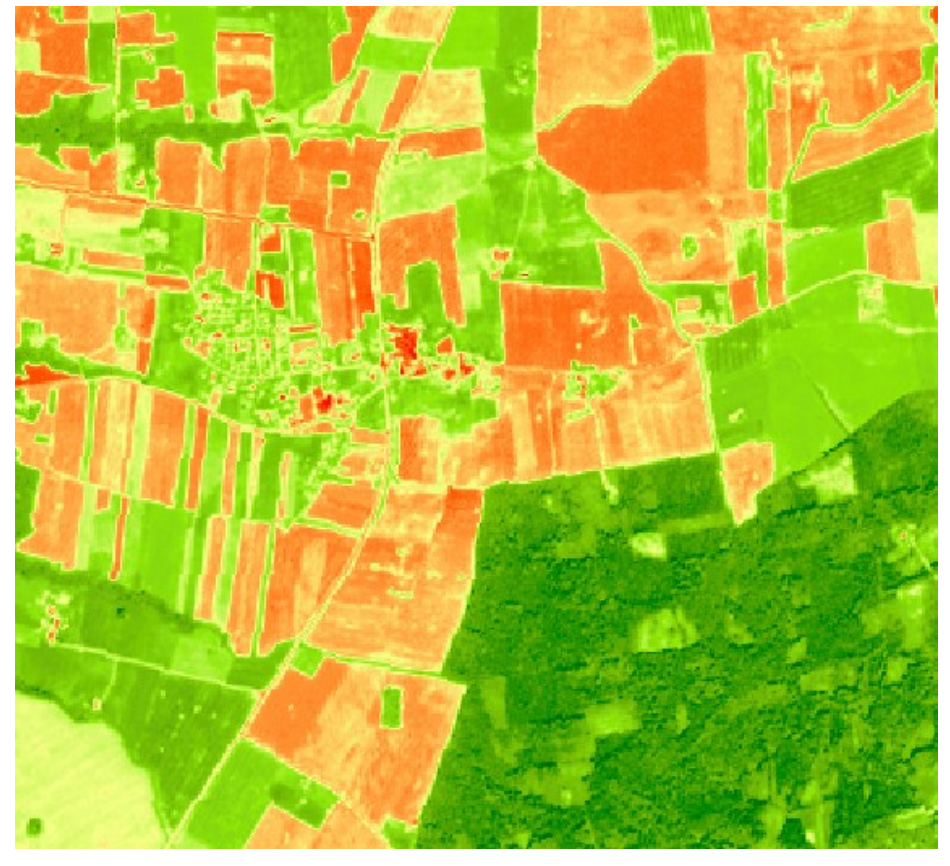

**4.3 pav. NDVI žemėlapio iš** *Sentinel-2A* **[palydovo fragmentas](https://www.geoportal.lt/map/) Lietuvos erdvinės informacijos portalo tvarkytojas VĮ "GIS-Centras"**

Normalizuoto skirtumo augmenijos indeksas skaičiuojamas pagal tokią formulę:

*NDVI = (NIR - R) / (NIR + R),* kuri augmenijai suteikia gerokai didesnes negu 1,0 santykio reikšmes, o dirvožemiui ir vandeniui – apytiksliai lygias 1,0.

Taigi NDVI leidžia išskirti augmeniją iš kitų tipų paviršiaus dangų. Taip pat galime geriau nustatyti nesveikos arba pažeistos augmenijos sritis, kurios pasižymi mažesniu atspindžiu artimojoje infraraudonojoje zonoje, ir, tuo pačiu, mažesne NDVI reikšme negu sveikos žalios augmenijos.

# **Praktinis darbas: KOSMINIŲ VAIZDŲ ORTOTRANSFORMAVIMAS (SUTVARKYMAS)**

#### **Praktinio darbo tikslas:**

Ortotransformuoti (sutvarkyti) kosminį vaizdą.

#### **Praktinio darbo uždaviniai:**

- Sudaryti erdvinį paviršiaus modelį.
- Atlikti kosminio vaizdo ortotransformavimą.
- Ivertinti ortotransformuotą (sutvarkytą) kosminio vaizdo tikslumą.

#### **Reikalingi duomenys ir programinė įranga:**

Programinė įranga: *ArcMap, ArcCatalog, 3D Analyst* modulis.

Panaudoti duomenys: panchromatinis vaizdas (nespalvotas), multispektrinis vaizdas (spalvotas) kataloge *Kosminiai\_vaizdai* ir Lietuvos Respublikos teritorijos skaitmeninius erdvinius žemės paviršiaus lazerinio skenavimo taškų duomenis kataloge *SEŽP\_0,5LT* bei vietovėje atliktus matavimus.

#### *Praktinės užduoties metodiniai nurodymai*

# **1. Skaitmeninio erdvinio paviršiaus modelio (DEM) sukūrimas kosminiams vaizdams ortotransformuoti**

 skaitmeninis erdvinio paviršiaus modelis *(DEM)* kuriamas *ArcCatalog* aplikacijoje;

įsitikiname, kad įjungta *3D Analyst* modulio licencija (*Customize > Extensions*);

 *ArcCatalog* aplikacijoje, failinėje geoduomenų bazėje *(pvz. Lidar\_Pavardė)*  sukuriame duomenų rinkinį *Feature Dataset (pvz.: Lidar\_taskai) 1 pav.* Kūrimo metu nurodome koordinačių sistemą: *Lietuvos koordinačių sistema 1994 (LKS94)*.

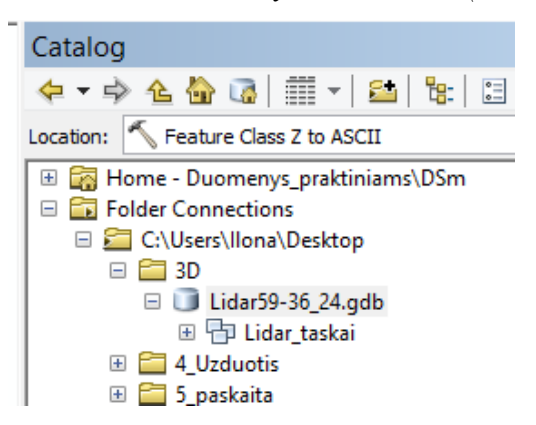

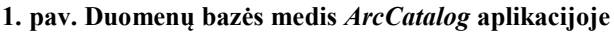

Į sukurtą duomenų rinkinį importuojame *Lidar* aukščio taškų *ASCII* failus.

Naudojame tik žemės paviršiaus (*angl. Bare Earth)* taškus. Augalijos, pastatų paviršių taškai DEM kurti nenaudojami.

 duomenų importavimui naudojame įrankį *ASCII 3D to Feature Class. ArcCatalog* aplinkoje katalogų medyje išskleiskite *Toolboxes -> System Toolboxes -> 3D Analyst Tools.tbx -> Conversion -> From File* įrankių rinkinį (2 pav.):

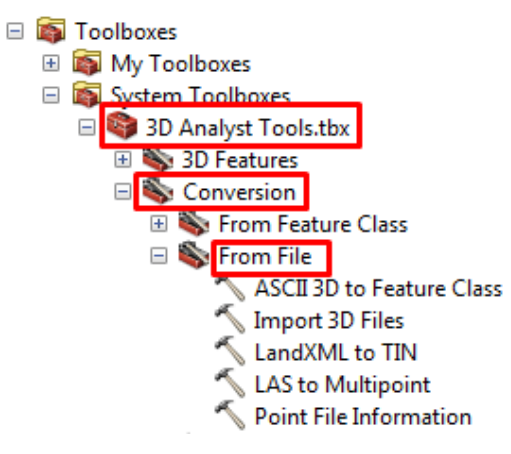

#### **2. pav.** *From File* **įrankių rinkinys**

paspauskite du kartus *ASCII 3D to Feature Class* įrankį;

 įrankio dialoge nurodome importuojamus failus, jų formatą (*txt*), išvesties elementų klasę (sukurtame duomenų rinkinyje), duomenų koordinačių sistemą, vidutinį atstumą tarp taškų.

|                                                                     |                                                                  | <b>ASCII 3D to Feature Class</b> |        |              |              |          | × |
|---------------------------------------------------------------------|------------------------------------------------------------------|----------------------------------|--------|--------------|--------------|----------|---|
| Input                                                               |                                                                  |                                  |        |              |              |          |   |
| Browse for:                                                         | Files                                                            |                                  |        |              |              |          |   |
|                                                                     |                                                                  |                                  |        |              |              | B        |   |
|                                                                     | C:\Users\Ilona\Desktop\Duomenys_praktiniams\DSm\59_36-24_dtm.xyz |                                  |        |              |              |          |   |
|                                                                     |                                                                  |                                  |        |              |              |          |   |
|                                                                     |                                                                  |                                  |        |              |              | $\times$ |   |
|                                                                     |                                                                  |                                  |        |              |              |          |   |
|                                                                     |                                                                  |                                  |        |              |              |          |   |
|                                                                     |                                                                  |                                  |        |              |              |          |   |
|                                                                     |                                                                  |                                  |        |              |              |          |   |
|                                                                     |                                                                  |                                  |        |              |              |          |   |
| <b>Input File Format</b><br><b>XYZ</b>                              |                                                                  |                                  |        |              |              |          | v |
| <b>House East in Class</b>                                          |                                                                  |                                  |        |              |              |          |   |
| C:\Users\Ilona\Desktop\3D\Lidar59-36_24.gdb\Lidar_taskai\DSM_taskai |                                                                  |                                  |        |              |              |          |   |
| <b>Output Feature Class Type</b>                                    |                                                                  |                                  |        |              |              |          |   |
| <b>MULTIPOINT</b>                                                   |                                                                  |                                  |        |              |              |          |   |
| Z Factor (optional)                                                 |                                                                  |                                  |        |              |              |          |   |
| Coordinate System (optional)                                        |                                                                  |                                  |        |              |              |          | 1 |
| LKS_1994_Lithuania_TM                                               |                                                                  |                                  |        |              |              |          |   |
| Average Point Spacing (optional)                                    |                                                                  |                                  |        |              |              |          |   |
|                                                                     |                                                                  |                                  |        |              |              |          | Þ |
| File Suffix (optional)                                              |                                                                  |                                  |        |              |              |          |   |
|                                                                     |                                                                  |                                  |        |              |              |          |   |
| Decimal Separator (optional)<br>DECIMAL_POINT                       |                                                                  |                                  |        |              |              |          | v |
|                                                                     |                                                                  |                                  |        |              |              |          |   |
|                                                                     |                                                                  | OK                               | Cancel | Environments | Show Help >> |          |   |
|                                                                     |                                                                  |                                  |        |              |              |          |   |

**3. pav. Įrankio įvesties parametrai**

Vėliau konvertuosite *ASCII* taškus iš paprasto tekstinio failo *XYZ* formate į daugiataškinę elementų klasę. Šie taškai apibūdina paviršių, o jų atributai susideda iš x, y ir z reikšmių. Daugiataškinė elementų klasė vienoje eilutėje saugoja vieną tašką, o koordinatės atskiriamos tarpais. Kadangi nėra jokių atributinių duomenų, susijusių su saugomais taškais, kiekvienam jų paskirti duomenų bazės eilutę nėra efektyvu. Vietoje to, sujungsite juos į taškų grupę (*multipoint*). Taškų grupė gali saugoti daug taškų vienoje duomenų bazės eilutėje. Taip sutaupoma vieta diske ir pagerinamas našumas skaitant/rašant duomenis.

 Duomenų rinkinyje sukuriame naują vietovės modelį *Terrain* – dešiniu pelės klavišu spaudžiame duomenų rinkinį ir pasirenkame *New > Terrain*.

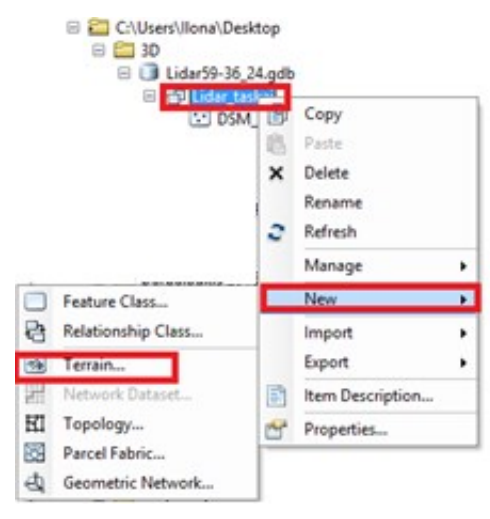

**4. pav. Naujo vietovės modelio** *Terrain* **sukūrimas duomenų rinkinyje** 

 *New Terrain* vedlio lange nurodome vietovės modelio pavadinimą, pasirenkame aukščio taškų elementų klases, iš kurių bus kuriamas vietovės modelis ir įrašome vidutinį atstumą tarp taškų (5 pav.). Spaudžiame *Next.*

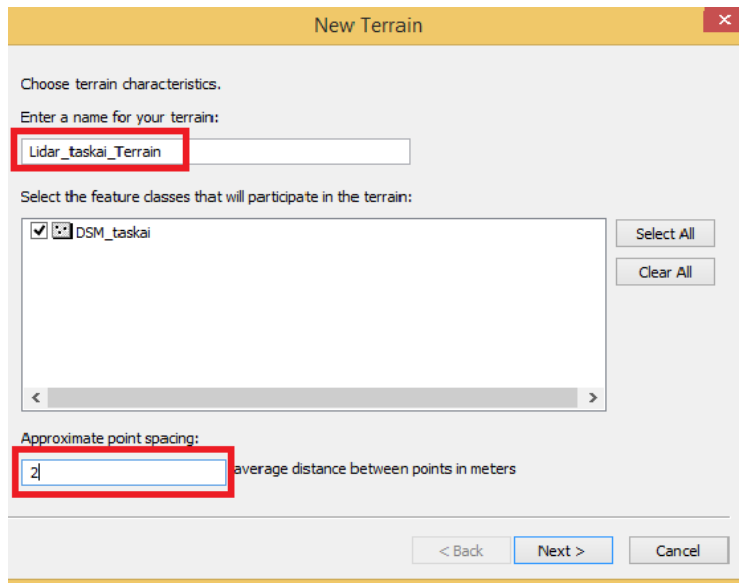

**5. pav. Naujo vietovės modelio** *Terrain* **sukūrimas duomenų rinkinyje**

- Kitame vedlio lange nurodome lauką (-us), kuriame saugomi aukščių duomenys ir pasirenkame metodą *mass points* (6 pav.). Spaudžiame *Next*.

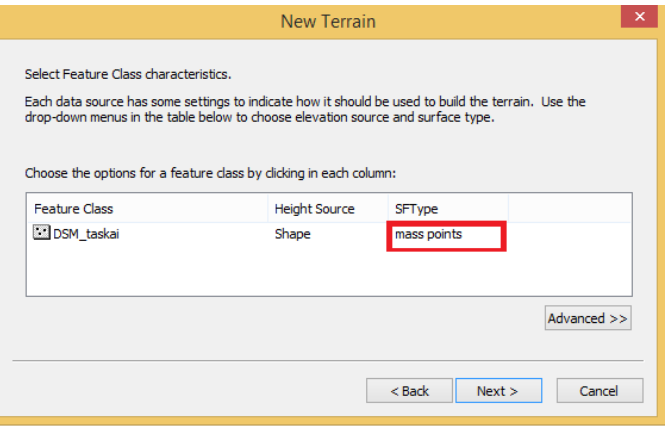

**6. pav**. *New Terrain* **parenkamas** *mass points* **metodas**

- Kitame vedlio lange patvirtiname parametrus (7 pav.) pagal nutylėjimą spausdami.

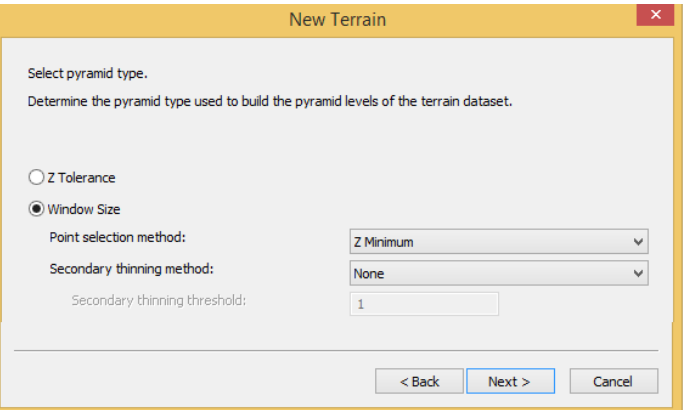

**7. pav**. *New Terrain* **parametrų patvirtinimas**

 Kitame vedlio lange pasirenkame *Calculate Pyramid Levels*. *ArcCatalog* aplikacija automatiškai apskaičiuoja sumažinto detalumo vietovės modelio lygius (greitesniam pavaizdavimui) ( 8 pav.). Spaudžiame *Next*.

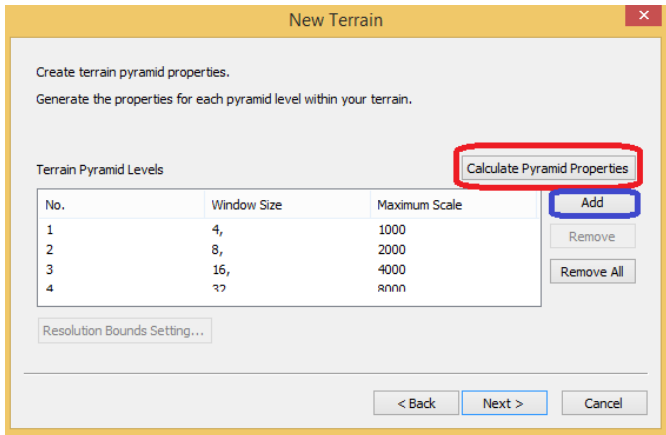

**8. pav**. **Sumažinto detalumo vietovės modelio apskaičiavimas** *Calculate Pyramid Levels*

 Spaudžiame *Finish*. Atsiradus dialogo langui *Create Terrain* pasirenkame kurti vietovės modelį –*Yes*. Sukuriamas erdvinis vietovės modelis.

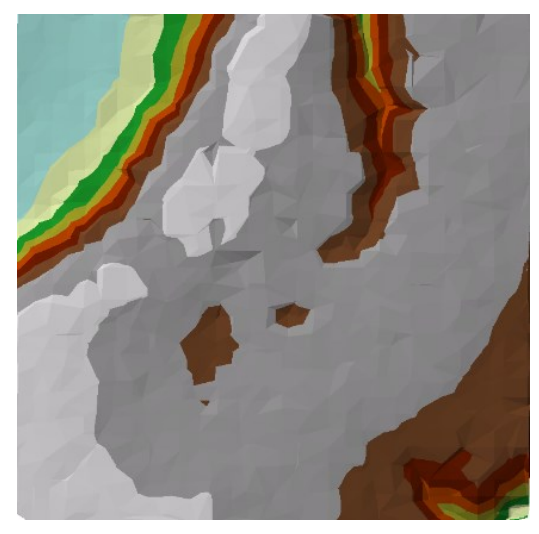

**9. pav**. **Sukurto vietovės modelio pavyzdys**

Vietovės modelį konvertuojame į rastrą *ArcToolbox* įrankiu *Terrain to Raster* 

*(10 pav.)*.

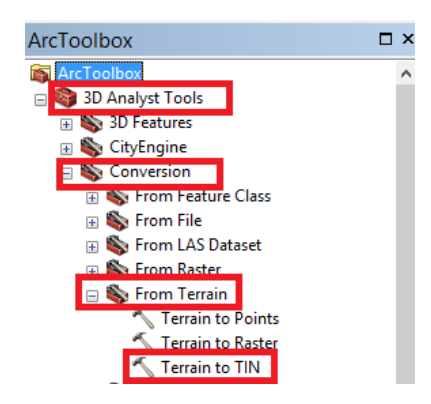

**10. pav.** *From Terrain* **įrankių rinkinys**

 Nurodome įvesties vietovės modelio bei išvesties rastro pavadinimus, gaminamo rastro gardelės dydį (rekomenduojamas gardelės dydis kuo artimesnis ortotransformuojamo (ortorektifikuojamo) vaizdo gardelės dydžiui.

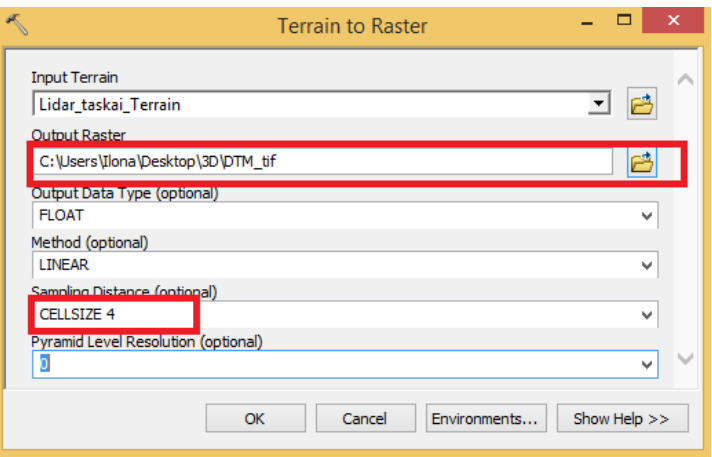

**11. pav.** *Terrain to Raster dialogo langas*

Spaudžiame *OK*. Pagaminamas erdvinio paviršiaus modelis (12 pav.).

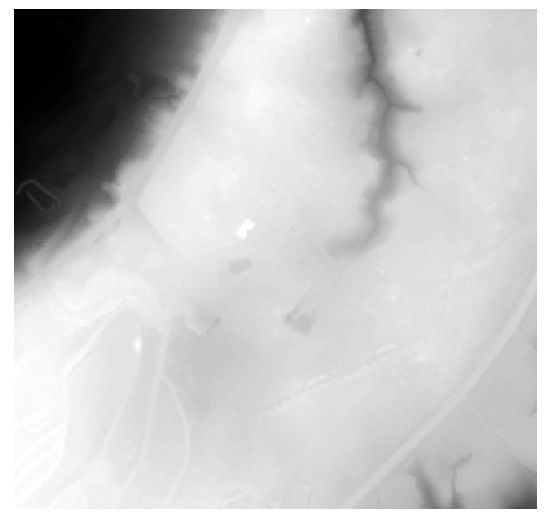

**12. pav. Erdvinio paviršiaus modelis**, *tif* **formatu.**

Gautas vaizdas rastrinis erdvinio paviršiaus modelio vaizdas, *tif* formatu.

## **2. Kosminio vaizdo ortotransformavimas (ortorektifikavimas).**

 vaizdams apdoroti (*pan-sharpening*, *orthorectification*) bus naudojami *Panchromatic* ir *Multispectral* juostos (diapozonai);

 vaizdams (*.IMD*) suskaičiuojame statistiką (*ArcCatalog* lange pasirenkame vaizdą, spaudžiame dešinį pelės klavišą ir pasirenkame *Calculate Statistics*;

 sukuriame piramides (*ArcCatalog* lange pasirenkame vaizdą, spaudžiame dešinį pelės klavišą ir pasirenkame *Build Pyramids*);

įkeliame į *ArcMap* aplinką *Panchromatic* ir *Multispectral* vaizdus.

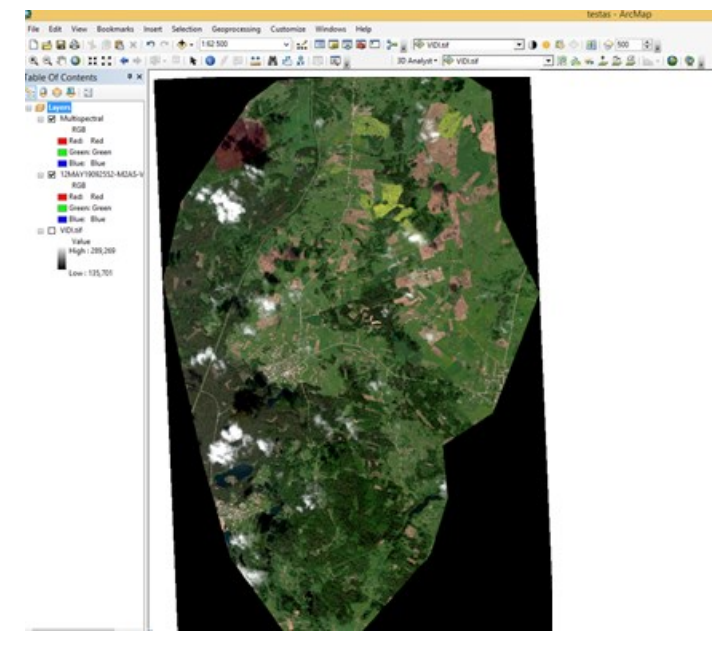

**13. pav.** *Multispectral* **kosminis vaizdas**

 Įkeliame į *ArcMap* erdvinio paviršiaus modelį (DEM), kuris bus naudojamas vaizdams ortorektifikuoti.

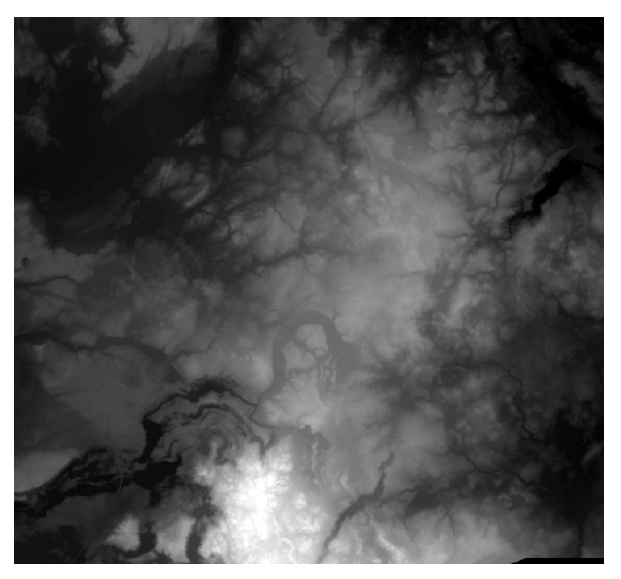

**14. pav. Erdvinio paviršiaus modelis** *(DEM)* **skirtas kosminiam vaizdui ortorektifikuoti**

 Atidarome *ArcMap* aplinkoje *Image Analysis* langą (*Windows > Image Analysis*).

 Prieš atlikdami ortorektifikaciją, pakeičiame nustatymus, kurie bus naudojami *Orthorectify* ir *Pan-sharpen* funkcijoms. Spaudžiame *Options* mygtuką *Image Analysis* lange:

| <b>Image Analysis</b>            | n x |
|----------------------------------|-----|
| Options<br>$ \mathbb{H} $        |     |
| i≫vIDI.tif                       |     |
| 2 3 12MAY 19092552-M2AS-VIDI.IMD |     |
| 2 3 12MAY 19092552-P2AS-VIDI.IMD |     |
|                                  |     |

**15. pav.** *Image Analysis* **parametrų nustatymas**

*Pan Sharpen* skiltyje pasirenkame *Gram-Schmidt metodą*, o jutiklį - *WorldView-*

*2* (16 pav.):

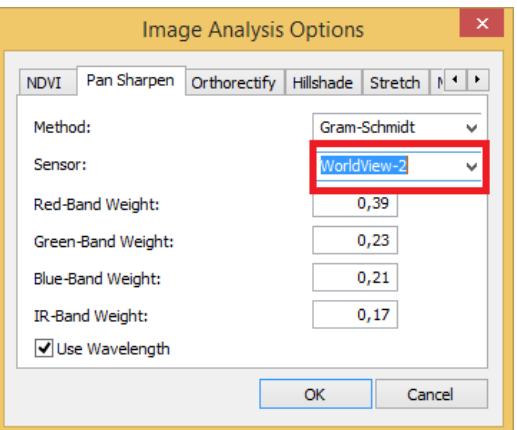

**16. pav.** *Pan Sharpen* **skiltyje parametrų nustatymas**

*Orthorectify* skiltyje pažymime, kad bus naudojamas *Geoidas* ortorektifikacijai:

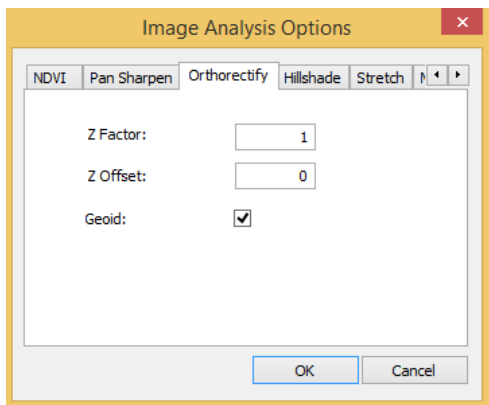

#### **17. pav.** *Orthorectify* **skiltyje parametrų nustatymas**

 naudodami *CTRL* mygtuką, *Image Analysis* lange pažymime erdvinio paviršiaus modelį ir *Multispectral* vaizdą, spaudžiame *Orthorectify* mygtuką, susikuria naujas sluoksnis (*pastaba: DEM turi būti apatinis sluoksnis*):

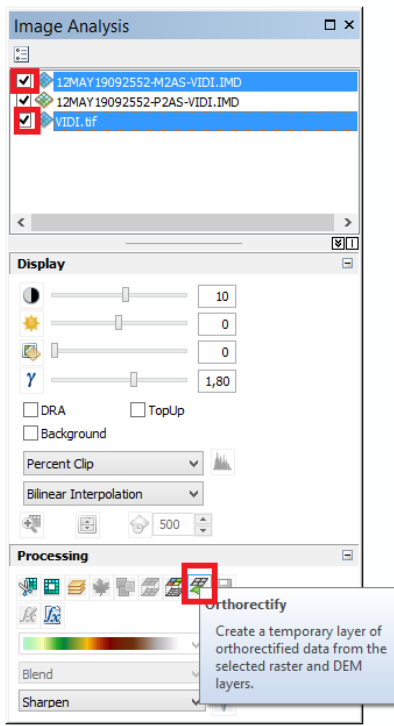

**18. pav. Ortorektifikavimo** *Orthorectify dialogo langas*

*Multispectral* vaizdą galima ištrinti.

 Analogiškai į *ArcMap* aplinką įkeliame tos pačios vietovės *Panchromatic* vaizdą.

*Panchromatic* vaizdą galima ištrinti.

 Naudodami *CTRL* mygtuką, *Image Analysis* lange pažymime ortorektifikuotus panchromatinį ir multispektrinį vaizdus, spaudžiame *Pan Sharpen* mygtuką, susikuria naujas sluoksnis (19 pav.) *Pansharp\_Ortho.*

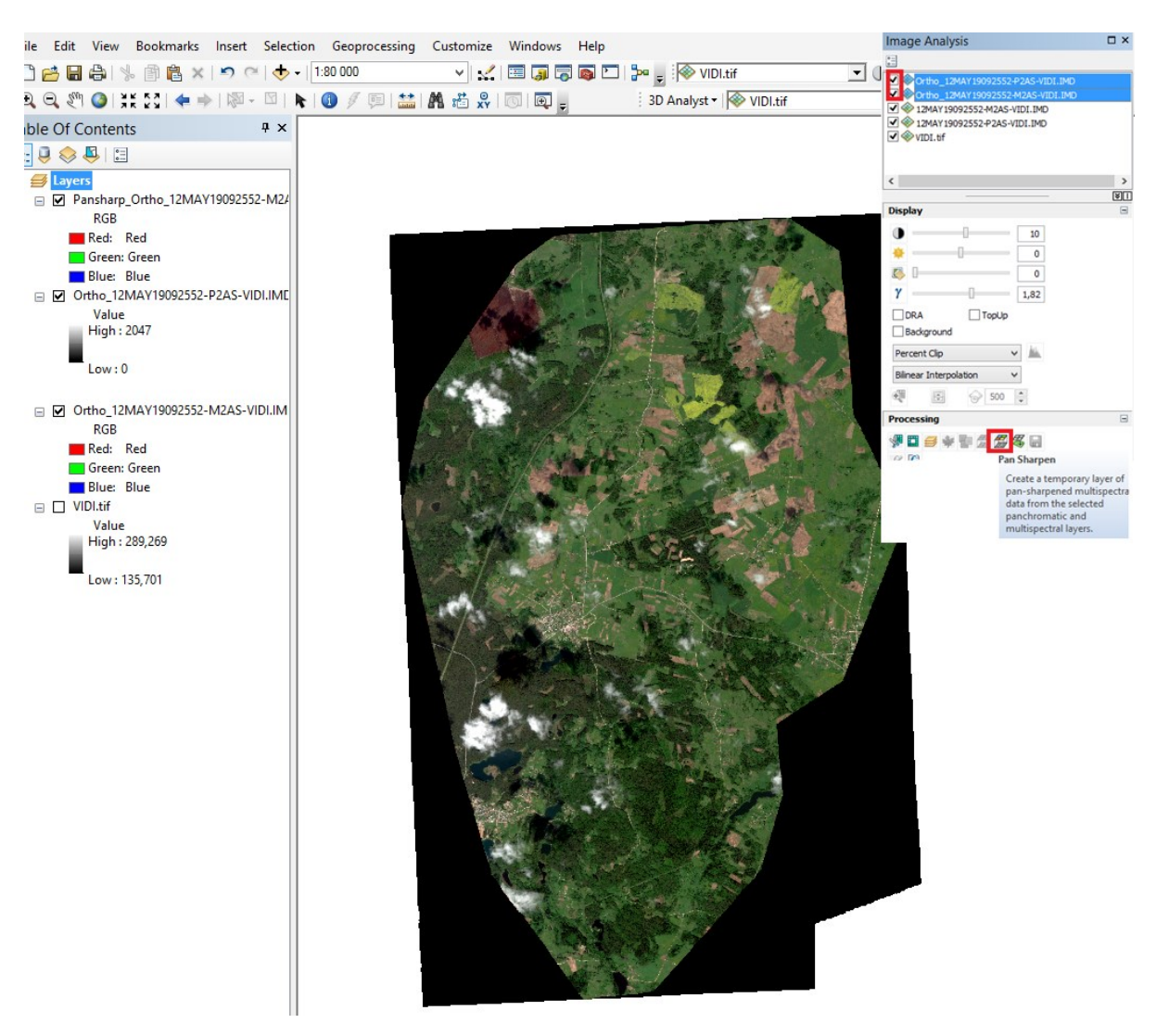

**19. pav. Ortorektifikuotų vaizdų apjungimas** *Pan Sharpen*

Ištriname ortorektifikuotus Panchromatinį ir Multispektrinį vaizdus.

 Rezultatui patikrinti įkeliame į *ArcMap* aplinką patikimą geografinį pagrindą (pvz., ortofotografinį žemėlapį), naudodami *Effect > Swipe* įrankį, peržiūrime ortorektifikacijos rezultatus:

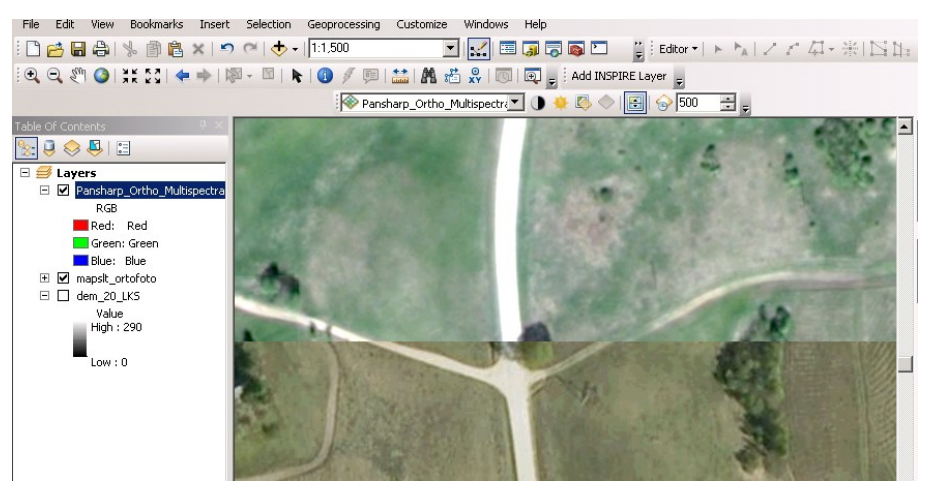

**20. pav. Ortorektifikuoto vaizdo rezultatų patikra**

## **3. Vaizdų susiejimas su koordinačių sistema**

 Ortorektifikuotą vaizdą paverčiame į rastro sluoksnį, naudodami įrankį *Make Raster Layer.* 

 Nurodome *Input raster –* ortorektifikuotą sluoksnį, *Envelope* – nurodome ortorektifikuotą vaizdą. Šis įrankis sukurs laikiną rastro sluoksnį, jis savyje išsaugos susiejimo informaciją (20 pav.).

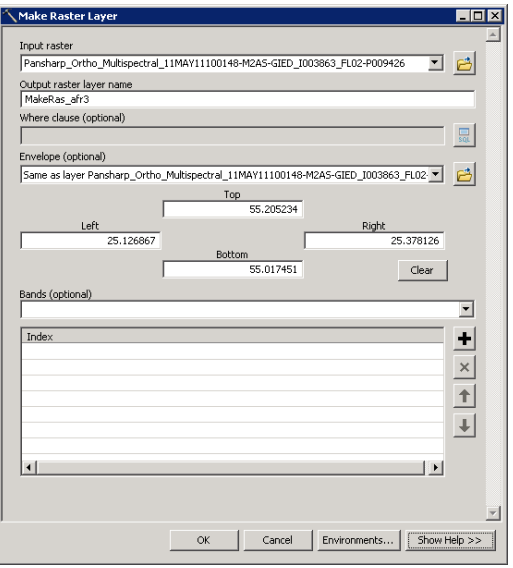

**21. pav.** *Make Raster Layer* **dialogo langas**

 Norėdami padidinti ortorektifikuotų vaizdų tikslumą, naudojame *Georeferencing* įrankių juostą ir patikimą geografinį pagrindą (pvz. ortofotografinis žemėlapis).

 Surandame ortorektifikuotame vaizde (naujai sukurtame rastro sluoksnyje) susiejimo tašką, kurį naudosime vaizdui susieti su ortofotografiniu žemėlapiu.

*Georeferencing* įrankių juostoje pasirenkame *Add control Points*:

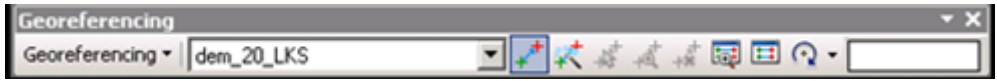

**22. pav.** *Georeferencing* **dialogo langas**

pirmąjį tašką dedame ant sukurto rastro vaizdo, kitą ant turimo taško:

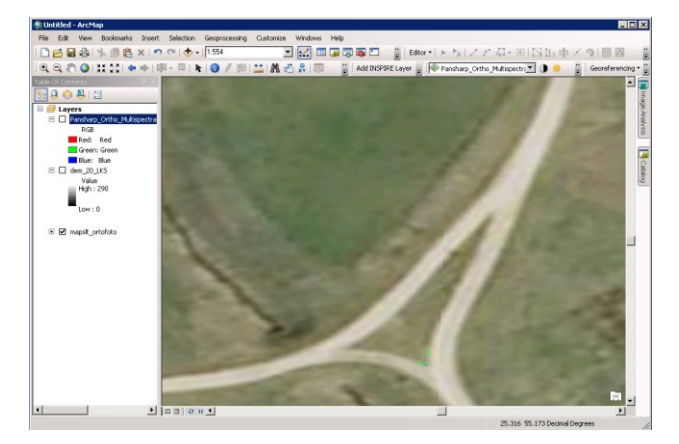

**23. pav. Kosminio vaizdo koordinavimas**

 *Control points* lange pasirenkame, kokią norėsime taikyti transformaciją vaizdui susieti. Kontrolinių taškų kiekis priklauso nuo pasirinktos transformacijos. Jei naudojama nulinė (*ZERO*) transformacija, užtenka vieno taško (23 pav.).

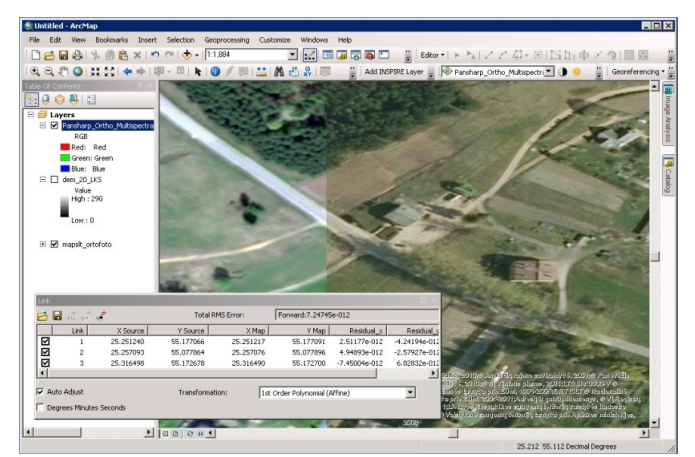

**24. pav. Kontrolinių taškų susiejimo rezultatų patikra**

 Kai visi kontroliniai taškai jau sudėti, atnaujiname susiejimo informaciją sluoksniui, pasirinkdami *Gereferencing > Update Georeferencing* (24 pav.):

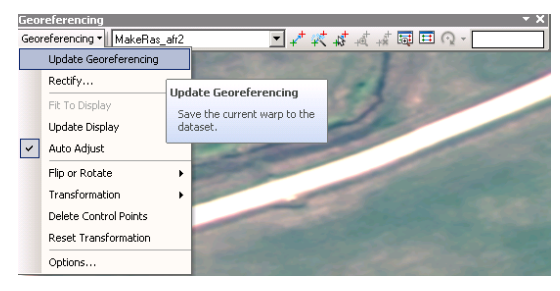

**25. pav. Rezultatų atnaujinimas**

## **4. Susietų vaizdų sukėlimas į** *MOSAIC DATASET*

*Mosaic Dataset* susikuriame naują failinę geoduomenų bazę.

Paspaudę ant sukurtos geoduomenų bazės dešiniu pelės klavišu, kontekstiniame

meniu pasirenkame *New > Mosaic Dataset*.

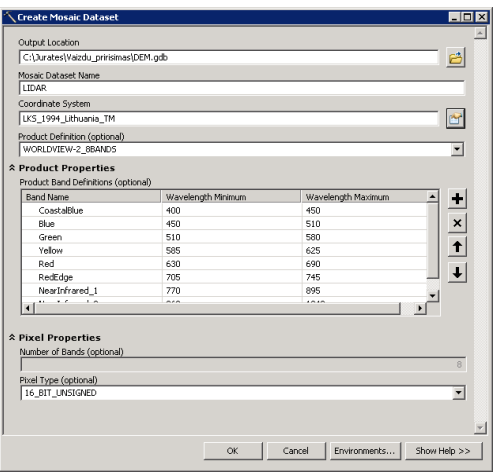

**26. pav.** *Create Mosaic Dataset* **dialogo langas**

 *Create Mosaic Dataset* dialogo lange nurodome naujo mozaikų rinkinio pavadinimą, koordinačių sistemą, produktą:

 *ArcMap* projekte pasirenkame susietą rastrinį sluoksnį, spaudžiame dešinį pelės klavišą, kontekstiniame meniu pasirenkame *Data > Export > Add to Mosaic Dataset*.

 *Add Rasters To Mosaic Dataset* lange pasirenkame *Mosaic Dataset*, į kurį kelsime susietus vaizdus, *Raster type* pasirenkame *Raster Dataset*, *Input Data* – *Dataset*.

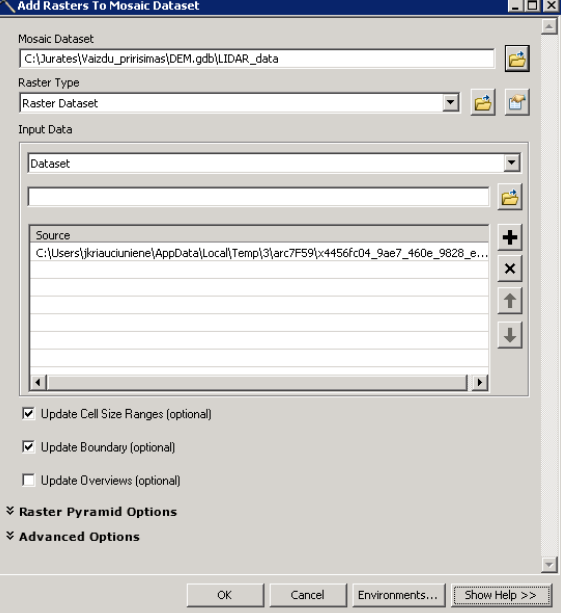

**27. pav.** *Add Rasters To Mosaic Dataset* **dialogo langas**

Susietas vaizdas įkeliamas į *Mosaic Dataset*:

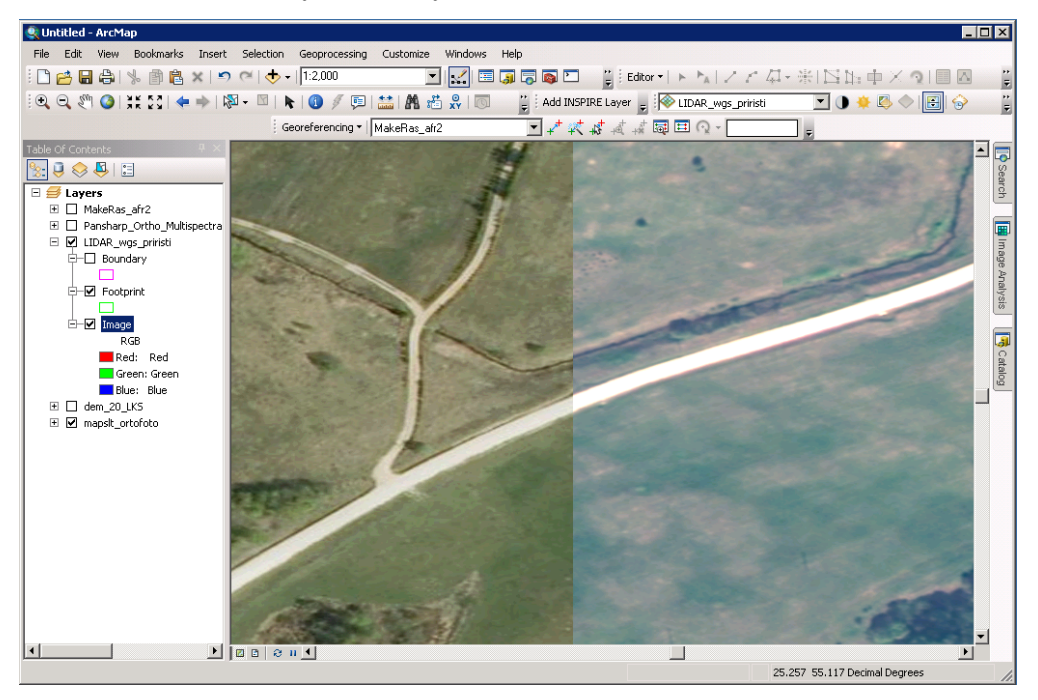

**28. pav. Kosminio vaizdo įkėlimas į** *Mosaic Dataset*

 Vaizdas iš pradžių gali būti iš dalies arba visiškai nematomas. Kad vaizdas būtų matomas, *Image* posluoksnio *Properties > Symbology* dalyje reikia nustatyti *Stretch*, suskaičiuoti *Mosaic Dataset* statistiką.

 Vaizdų kontūrus sumažiname iki tikrosios jų aprėpties, naudodami įrankį kataloge ant esančios mozaikos spaudžiame dešinį pelės klavišą ir pasirenkam *Modify > Build Footprints*.

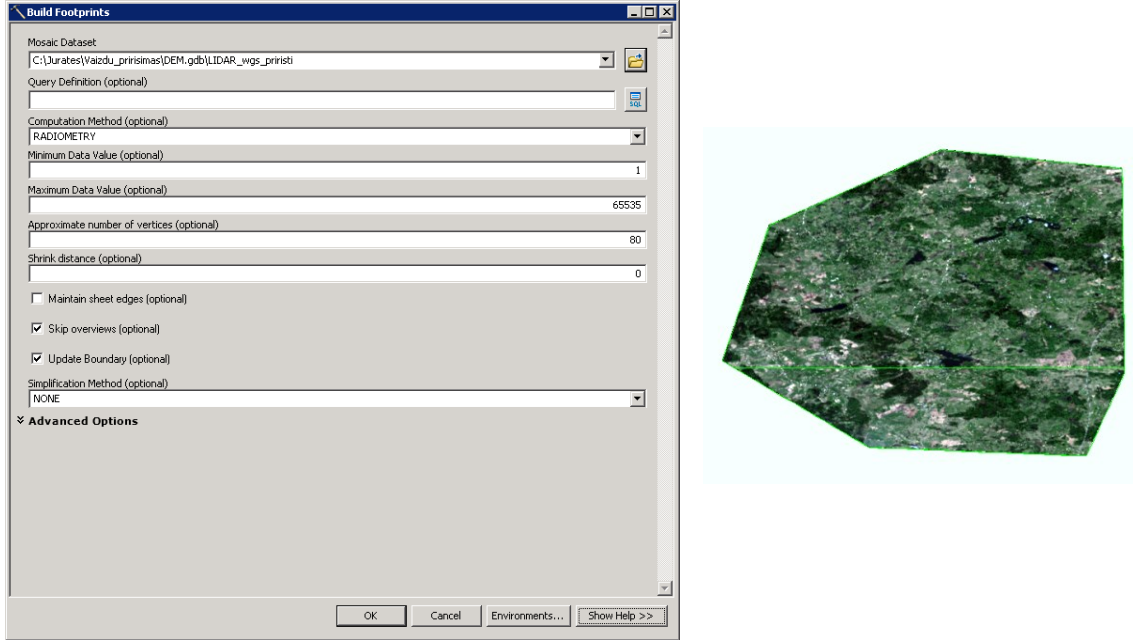

**29. pav.** *Build Footprints* **dialogo langas**

 Vaizdų išdėstymo eiliškumui pakeisti *Mosaic* duomenų rinkinyje paspaudus dešinį pelės klavišą ant *Image*, pasirenkame *Mosaic* skiltį ir pakeičiame *Mosaic Operator*  nustatymus, pasirenkame *Max*:

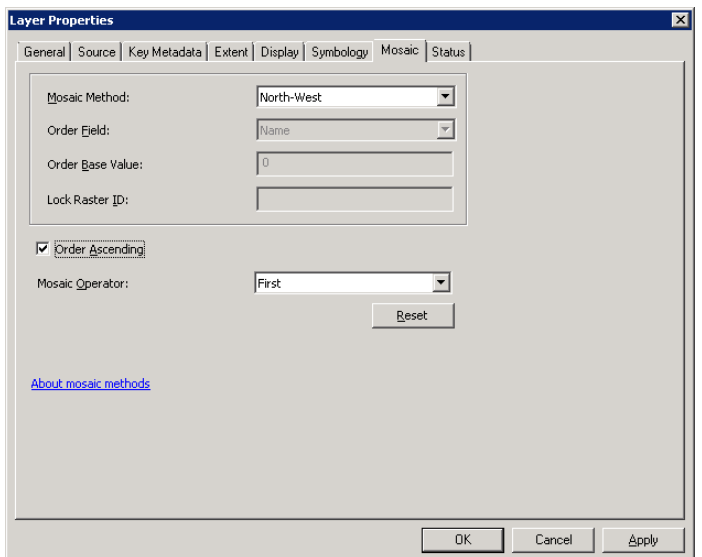

**30. pav.** *Mosaic* **skilties dialogo langas**

## **5.** *Mosaic Dataset* **eksportavimas į** *TIFF*

 Prieš eksportuojant vaizdą nustatome mozaikos koordinačių sistemą. Projekte *Layers* spaudžiame dešinį pelės klavišą *Properties*, pasirenkame LKS94 koordinačių sistemą:

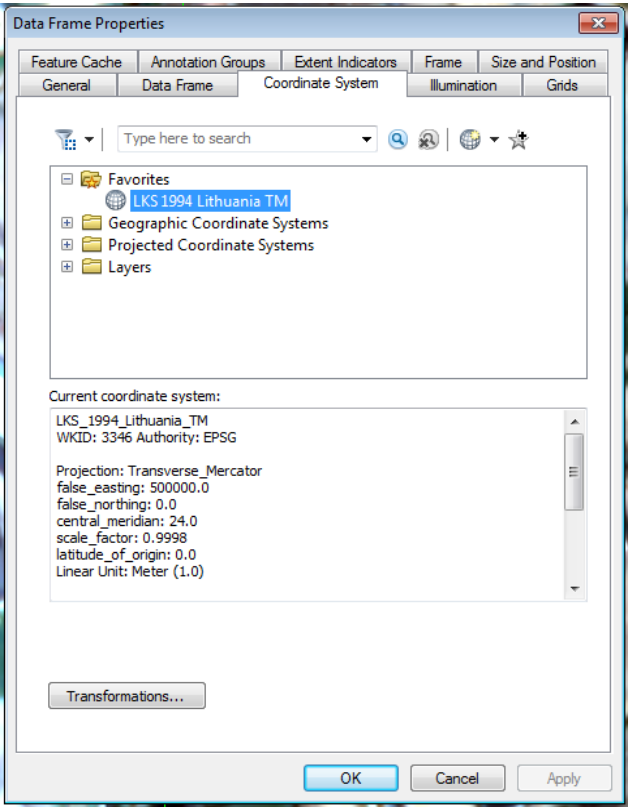

**31. pav.** *Data Frame Properties* **dialogo langas**

Dešiniu pelės klavišu paspaudę *Image* pasluoksnį, pasirenkame *Export Data*.

 Norėdami eksportuoti sukurtą vaizdą, *Export Mosaic Dataset Data* lange pasirenkame *Use Renderer*, jei reikia, nustatome norimą aprėptį, gardelės dydį, kitus parametrus ir spaudžiame *OK*.

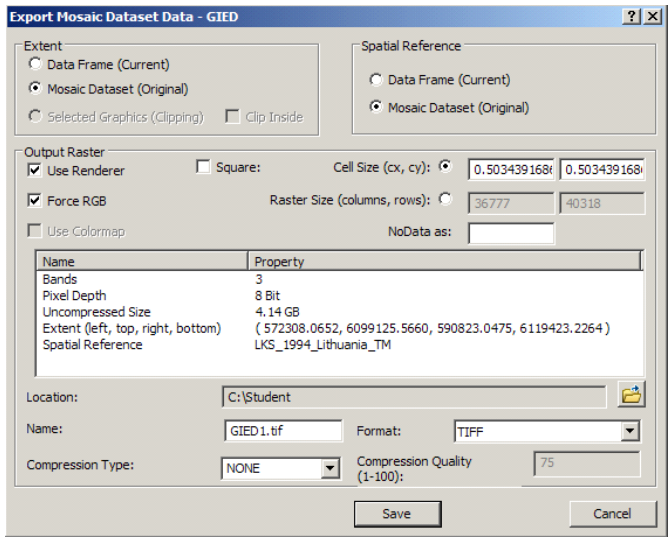

**32. pav***. Export Mosaic Dataset Data* **dialogo langas**

Išeksportavę vaizdą spaudžiame *No*. Sukurtą sluoksnį atidarome naujame projekte.

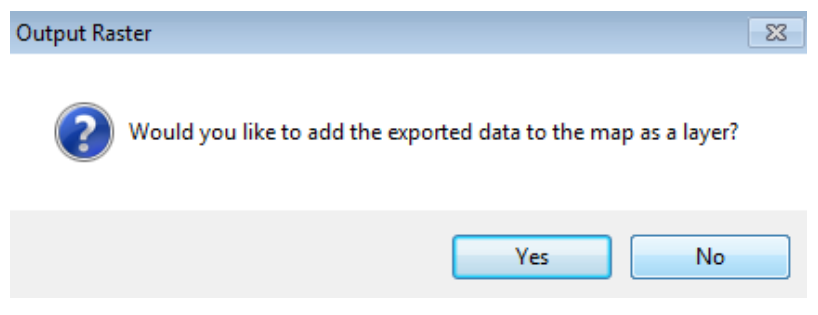

**33. pav***. Output Raster* **dialogo langas**

#### **6. Kosminio vaizdo tikslumas**

Įkeliame į ArcMap aplinką vaizdus patikrai bei pataisos taškų sluoksnį.

 Dešiniu pelės klavišu paspaudę įkeltą taškinį sluoksnį, kontekstiniame meniu pasirenkame *Open Attribute Table*. Atidaroma kontrolinių taškų atributinė lentelė.

 Pasižymime pirmą iš eilės kontrolinį tašką, jo kontekstiniame meniu pasirenkame *Zoom to Selected*. Pritraukiama pasirinkto taško aprėptis. Vaizdą galime naviguoti *Tools* įrankių juostos įrankiais:

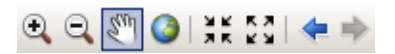

**34. pav***. Tools* **įrankių juosta**

 Įjungiame *Editor* ir *Spatial Adjustment* įrankių juostą (*Customize > Toolbars > Editor / Spatial Adjustment*).

*Editor* įrankių juostoje pradedame redagavimo sesiją (*Editor > Start Editing*).

*Spatial Adjustment* įrankių juostoje pasirenkame *New Displacement Link* įrankį

 $\overline{f}^*$ . Pele nurodome patikros taško vietą žemėlapyje ir vietą, kuri atitinka patikros tašką mozaikų rinkinio vaizde. Žingsnius kartojame visiems patikros taškams.

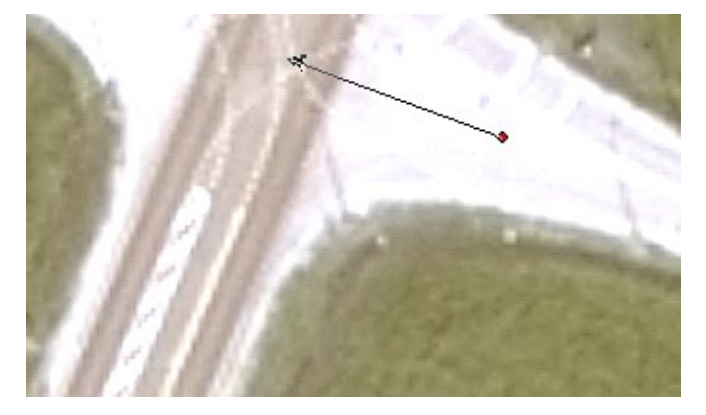

**35. pav***. New Displacement Link* **įrankio panaudojimas duomenų patikrai** 

 *Spatial Adjustment* įrankių juostoje pasirenkame *View Link Table* įrankį . *Link table* lange matome visų patikros taškų XY koordinates (*X Source, Y Source*), juos atitinkančių objektų koordinates (*X Destination, Y Destination*) ir *RMS* paklaidas *(Residual Error).* Lango apačioje matome bendrą vaizdo RMS paklaidą:

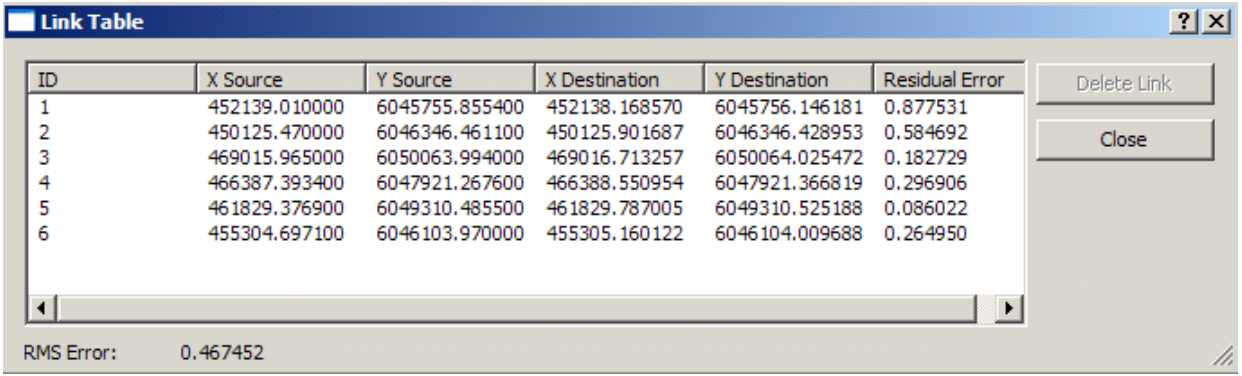

#### **36. pav***.* **Rezultatų kontrolė**

 Baigę darbą sustabdome redagavimo sesiją (*Editor > Stop Editing*) neišsaugodami redagavimo pakeitimų ir išjungiame *ArcMap* aplinką.

## *Atsiskaitymo reikalavimai:*

Atlikdami šią užduotį, ortotransformuosite (sutvarkysite) ir paruošite kosminį vaizdą kitų projektų vykdymui. Parodykite atliktą darbą dėstytojui ir įkelkite *viso* ekrano nuotrauką į darbo ataskaitą.

#### **4.4. Vaizdų dešifravimas**

Daugiausia duomenų apie Žemės dangą gaunama nuotoliniais metodais  $-$  iš aerofotonuotraukų ir kosminių vaizdų, kurie apdorojami ir analizuojami taikant specializuotas geoinformacines technologijas. GIS technologijų plėtojimas kraštovaizdžio stebėsenos tikslams yra susijęs su visišku proceso automatizavimu, kad sumažėtų laiko ir darbo sąnaudos bei būtų išvengta klaidų dėl specialistų patirties stokos ar subjektyvumo.

Aerofotonuotraukų dešifravimas – tai sudėtingas specialisto, kuris atlieka vaizdų dešifravimą, loginio nagrinėjimo ir vertinimo procesas. Atpažįstant objektus ir nustatant jų charakteristikas, tenka visą padėtį ir jos elementus bei fragmentus išnagrinėti keletą kartų. Dešifruotojas matomą informaciją susieja su konkrečiomis laiko ir erdvės sąlygomis, panaudoja įvairius gamtinius ir funkcinius ryšius tarp objektų, atmeta nereikalingą informaciją. Vaizdų dešifravimas apibrėžiamas, kaip kokybinės ir kiekybinės informacijos išskyrimas žemėlapio pavidalu, naudojant žmonių žinias ir patirtį.

Specialistas, kuris vykdo dešifravimą, turi turėti patirties tyrinėdamas dešifruojamuosius objektus, išmanyti vaizdų geometrines, fotometrines ir vaizdines savybes.

Dešifravimas gali būti vykdomas *kameriniu*, *lauko* bei *ir lauko ir kamerinio dešifravimo derinimo* būdais.

Dešifravimas lauko sąlygomis vykdomas lyginant fotovaizdą ir vietovę. Dešifruojant šiuo būdu pasiekiami išsamiausi ir tiksliausi rezultatai, bet šiems darbams atlikti reikia daug darbo ir laiko sąnaudų. Šiuo metu taikomas šis būdas tik tuomet, kai kameriniu dešifravimu neužtikrinama darbų kokybė, t. y. urbanizuotose teritorijose, upių ir ežerų šlaituose ir slėniuose, nemelioruotose vietovėse ir kt.

Vykdant kamerinį vaizdų dešifravimą, specialistas pirmiausia turi susipažinti su teritorijoje esančiais kartografuojamais objektais, landšafto ypatumais, susirinkti visą kartografinę medžiagą, ištirti ir įsiminti dešifravimo požymius.

Landšafto ir atskirų objektų vaizdumui nustatyti naudojamos jų geometrinės ir optinės charakteristikos ir gamtinių bei antropogeninių objektų tarpusavio ryšiai.

Objektų forma nusako jų kilmę. Ji gali būti *gamtinė* arba *antropogeninė*. Gamtinė – tai tokia, kuri sukurta pačios gamtos. Antropogeninė – kai yra pakitusi dėl žmonių ūkinės veiklos.

Tiesioginėms vaizdumo žymėms priskiriama: objektų vaizdų forma ir dydis; bendras vaizdo tonas (spalva); vaizdo tekstūra.

Pagrindinės demaskuojamosios žymės, pagal kurias atpažįstami objektai, yra fizinės ir geometrinės jų atvaizdų savybės.

Vaizduose objektai įgauna *formą*, priklausomai nuo perspektyvos dėsnių. Mūrinis kaminas, esantis aerovaizdo centre, įgauna taisyklingo skritulio formą, o būdamas toliau nuo centro įgaus nupjauto kūgio formą. Vien pagal objekto formą atpažinti (nustatyti) objektą sunku, nes skirtingi objektai gali turėti tą pačią formą. Forma yra viena iš pagrindinių žymių, padedančių atpažinti objektą. Pagal upės vagos formą galima spręsti apie vietovės geologinę sandarą, o iš salos formos ir sąnašų – nustatyti upės tekėjimo kryptį ir t. t. Objektų forma vaizde šiek tiek gali būti deformuota dėl vietovės reljefo, aerovaizdo posvyrio, centrinės perspektyvos klaidų.

*Objektų dydžiai* bei ribos priklauso nuo pasirinkto mastelio, objekto dydžio vietovėje, jo ryškumo, vietovės reljefo kokybės. Kartais nedideli, bet ryškūs objektai gerai atspindi saulės šviesą ir vaizduose yra platesni, o šviesios dėmės – didesnio ploto.

*Tonas.* Natūroje aiškiai skirtingos spalvos fotografiniame vietovės vaizde nėra ryškiai skirtingos, tačiau turi skirtingus patamsėjimo laipsnius. Šviesiausią toną aerovaizde duoda smėlynai, sausi keliai, plikos ariamosios žemės sklypai ir t.t. Tamsiu tonu atsispindi šlapia žemė, gilūs vandenys (negiliuose vandenyse matosi dugnas ir tonas būna šviesesnis ar tamsesnis, atsižvelgiant į tai, ar yra dugne augmenijos). Be to, paties objekto tonas gali būti skirtingas pasikeitus sąlygoms: apšvietimui, reljefui, fotografavimo laikui, klimatinėms sąlygoms (po lietaus, sausa žemė), objekto ir saulės padėčiai. Pavyzdžiui, miškas, nufotografuotas saulei esant žemai, įgaus tamsų foną ir, atvirkščiai, saulei esant aukštai, tas pats miškas bus šviesesnio fono. Yra ir kitų techninių priežasčių, dėl kurių skirtingi vaizdai turi skirtingus tonus.

*Šešėliai.* Fotografavimas atliekamas giedromis dienomis, todėl visi reljefiniai objektai turi dviejų rūšių šešėlius: savus ir krintančius.

*Savas šešėlis* yra nufotografuoto objekto (stogų, kalvų plokštumos) nevienodo saulės apšvietimo padarinys – apšviesta ir neapšviesta dalis.

*Krintantis šešėlis* – tai šešėlis, kurį daiktas meta ant žemės ar ant kitų objektų.

*Savas šešėlis* iš vaizdo leidžia spręsti apie objekto viršaus matomos dalies formą, o krintantis šešėlis leidžia spręsti apie viso objekto formą ir apie jo aukštį. *Iš krintančio šešėlio* galima atskirti objektus, esančius virš žemės paviršiaus ir užimančius mažą plotą. Šešėlis yra svarbus objektų dešifravimo požymis.

*Tarpusavio ryšis.* Nufotografavus objektus, dažniausiai nepakanka juos dešifruoti pagal kokį nors vieną požymį. Būtina demaskuojančias žymes sugretinti tarp savęs ir, jei neaišku, apžiūrėti objektą natūroje. Pavyzdžiui, dobilais užsėtas plotas duoda tamsoką toną, daugiau sutampantį su šlapios pievos tonu nei su ariamosios žemės. Sakykime, skridimas buvo atliekamas tuo laikotarpiu, kada ariamos žemės sklypai buvo nedirbami ir apžėlę piktžolėmis, tai ir jų tonai bus panašūs į pievų ir ganyklų tonus, o ne į ariamosios žemės. Todėl šiais atvejais bus reikės daugiau laiko skirti lauko darbams, kad vietovėje būtų galima patikslinti objektų ribas.

Dažniausiai kameriniu būdu atliekamam vaizdų dešifravimui reikės tam tikrų lauko darbų, kad būtų atliktas patikrinimas vietovėje. Patikrinimas vietovėje gali būti laikomas papildoma medžiaga. Jis paprastai atliekamas padedant analizuoti nagrinėjamus duomenis. Paprastai tai yra dešifruotojo supažindinimas su vietove arba dešifruojamo objekto ar elemento savybėmis. Šios rūšies patikrinimas atliekamas prieš dešifravimą. Atlikus dešifravimą patikrinimas vietovėje gali būti atliktas nustatyti atlikto dešifravimo tikslumą.

## **4.5. Vaizdų klasifikavimas**

Pasaulyje automatizuotą interpretavimą daugiausiai atlieka kosminių vaizdų pagrindu. Pagrindiniai projektai siejami su vaizdo duomenų kategorijų nustatymu, situacijos pakitimų nustatymu, žemės dangos klasifikavimu ir kt.

Skaitmeninių technologijų pagalba atpažinimo ir suvokimo procesas tampa klasifikavimu, pasitelkiant matematinę statistiką ir parenkant įvairią simboliką. Turint skaitmeninius vaizdus informacijai apie žemės dangą išskirti, galima naudoti įvairius klasifikavimo algoritmus. Skaitmeniniams vaizdams klasifikuoti naudojama vienu ar daugiau spektrinių diapazonų (kanalų) pateikta spektrine informacija. Klasifikuojama kiekvieno vaizdo gardelė (mažiausias vaizdo elementas) remiantis statistinėmis mažiausio vaizdo elemento šviesumo reikšmių charakteristikomis vaizdai priskiriami tam tikroms klasėms (pvz., vandenys, miškai, užstatytos teritorijos ir kt.) gautą klasifikuotą vaizdą sudaro mozaika iš mažiausiųjų jo elementų, kurių kiekvienas priklauso tam tikrai klasei, šis vaizdas yra teminis žemėlapis. Vadinasi, vaizdo klasifikavimas yra gardelių rūšiavimas į atskiras klases, atspindinčias žemės dangos skirtingą informaciją. Daugiausiai naudojami du skaitmeninių vaizdų klasifikavimo metodai, kuriuose naudojamos tik skaitmeninės mažiausiųjų vaizdo elementų reikšmės ir jų santykių pasirinktuose kanaluose proporcijos: valdomasis klasifikavimas (*supervised classification*) ir nevaldomasis klasifikavimas *(unsupervised classification*).

Klasifikavimo procesą galima įvardyti, kaip mokslą. Klasifikavimo metu įvairių kanalų intensyvumo reikšmės tiriamos, atsižvelgiant į gretimų gardelių duomenis.

Nevaldomasis klasifikavimas daugiau kompiuterio automatizuotas, t.y. atliekamas statistiniais metodais. Nustatomi galimų klasių reikšmių diapazonai, nenurodant etaloninių reikšmių ir nepasirenkant klasių. Atliekant nevaldomą klasifikavimą žemės naudmenų pobūdis nenustatomas, tik išskiriamos skirtingos žemės naudmenos, jas identifikuoti turi operatorius.

Programinės įrangos *Image Analysis prie ArcGIS* pavyzdžiu, vaizdo elementai yra grupuojami ir tam tikra jų grupė atpažįstama kaip objektas. Pateikiamas grupavimas parodo vartotojui nežinomas, tačiau skirtingas žemės naudmenas.

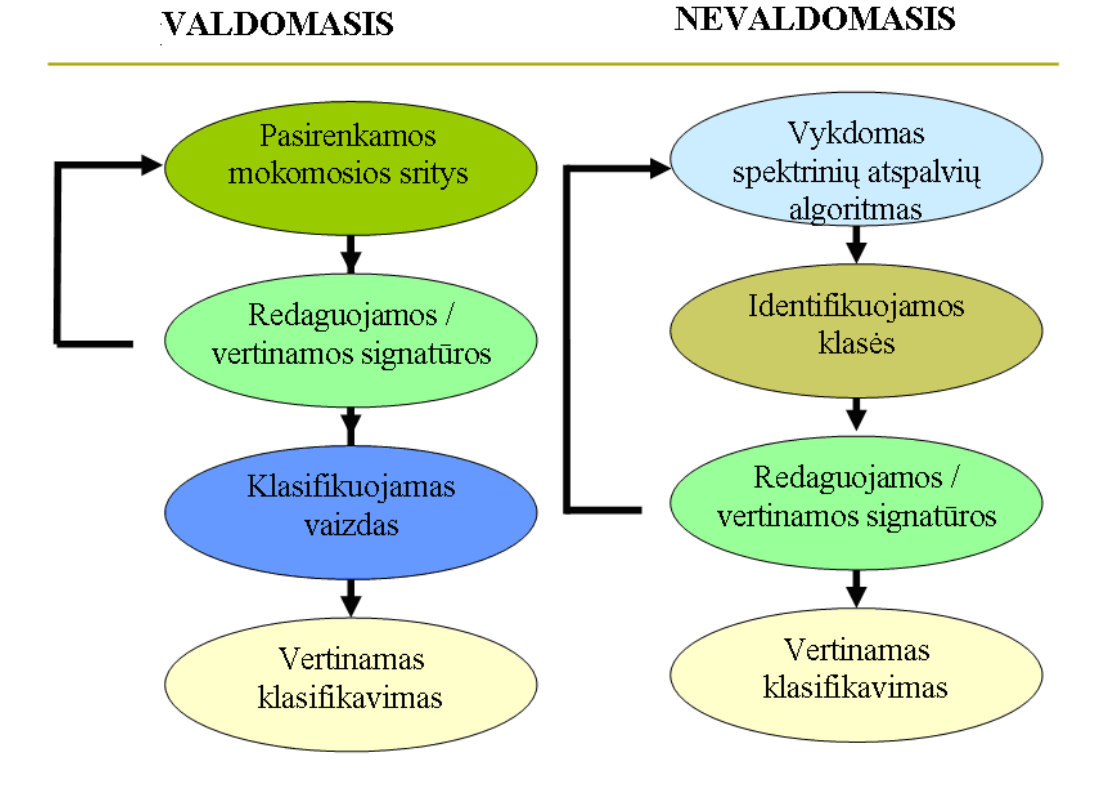

**4.4 pav. Automatizuoto dešifravimo metodai**

Nevaldomojo klasifikavimo metu gauti rezultatai apibrėžia keletą parametrų, kuriuos programinė įranga naudoja statistiniams duomenims atpažinti ir įvertinti. Operatoriui pakanka nurodyti pageidaujamą išskiriamų grupių skaičių.

Nevaldomas klasifikavimas gali būti apibrėžtas kaip natūralių grupių arba struktūrų identifikavimas daugiaspektriuose duomenyse. Kosminiai vaizdai sudaryti iš spektrinių klasių. Nevaldomas klasifikavimas yra šių klasių nustatymo, sužymėjimo ir išdėstymo žemėlapyje procesas. Nevaldomo klasifikavimo metu spektrinės klasės pirmiausia vien tik pagal duomenų skaitmeninę informaciją sugrupuojamos, o tada jas priskiria klasėms (ne visada tai įmanoma).

Paprastai operatorius analitikas nurodo, kiek grupių duomenyse turi būti išskirta. Be nurodyto pageidaujamo klasių skaičiaus, analitikas taip pat gali nurodyti parametrus, susijusius su spektrinių grupių (*clusters*) atskyrimo atstumu ir kiekviename klasteryje leistinu reikšmių kintamumu. Galutinis skirstymo klasteriais proceso rezultatas – gali atsirasti keletas spektrinių grupių, kuriuos operatorius norės sujungti, arba klasteriai, kurie turi būti dar

suskaidyti – kiekvienam iš jų reikia toliau taikyti skirstymo spektrinėmis grupėmis algoritmą. Nevaldomasis klasifikavimas nereiškia, kad jis vyksta visiškai be žmogaus įsikišimo. Tačiau jis nėra pradedamas su iš anksto nustatytu klasių rinkiniu, kaip valdomasis klasifikavimas.

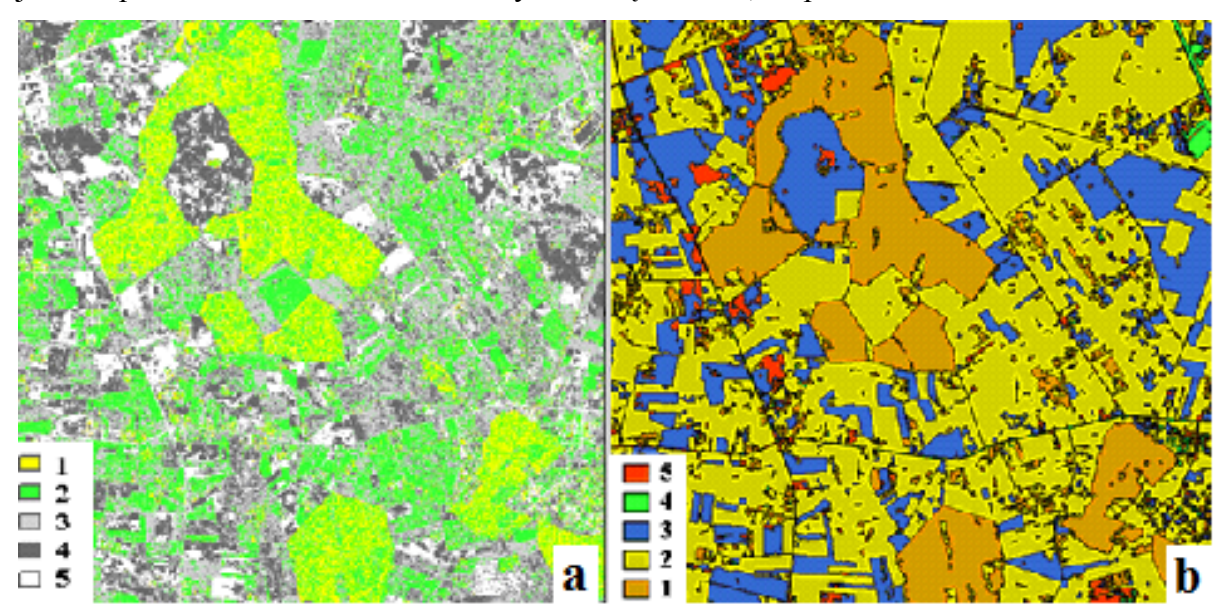

**4.5 pav. (a) Nevaldomojo (1 – vanduo, šešėlis, spygliuočiai medžiai, 2 – lapuočiai medžiai, pieva, žiemkenčiai 3 pavasarį sudygę javai , 4 – drėgna ariama, 5 išdžiuvusi ariama žemė, smėlis, žvyras); (b) Valdomojo (1 – miškas, 2 – pieva, žiemkenčiai, 3 – arimas, 4 – namai, 5 išdžiuvusi ariama žemė, smėlis, žvyras) klasifikavimo būdų pavyzdžiai**

Atpažįstant žemės naudmenų plotus toks grupavimas parodo vartotojui skirtingas naudmenas. Naudmenų pobūdis nustatomas naudojantis didesnės skiriamosios gebos vaizdais, įvairiais žemėlapiais arba lauko tyrimais.

Valdomasis klasifikavimas reikalauja, kad operatorius parinktų Žemės dangos klasių etalonus ir pažymėtų juos tam tikrame vektoriniame sluoksnyje. Toliau klasifikavimas atliekamas automatiškai, naudojant mažiausiųjų vaizdo elementų reikšmes.

Žemės dangos nustatymo valdomuoju klasifikavimo būdu sudaro sąlygas greitai atlikti pasirinktų objektų savybių tyrimą. Žemės dangos klasifikacijos darbų eiga:

- sukuriami nauji mokymo rinkiniai ir išsaugojami skirtinguose kiekvienos žemės dangos objektų klasėse;
- parengiama viena daugybinių interpretuojamų objektų klasė;
- mokymo parametrų nustatymas;
- valdomasis klasifikavimas, daugybinių klasių išskyrimas;
- valdomojo klasifikavimo rezultatų taisa.

Vaizdų klasifikavimo tikslumo įvertinimas – svarbus procesas. Klasifikavimo procesas laikomas nebaigtas (svarbu žinoti, kokio tikslumo reikia ir kaip jį galima vertinti), kol neatliktas galutinio teminio žemėlapio tikslumo įvertinimas. Tikslumas – erdvinis (susijęs su pagrindine naudojama medžiaga) arba teminis (kaip tiksliai žemėlapio klasės atitinka tai, kas yra ant žemės paviršiaus).

Vaizdo klasifikavimo tikslumo vertinimas susijęs su klasifikavimo kokybe ir atliktos klasifikacijos naudingumu bei pritaikomumu.

Rezultatų tikslumui įvertinti naudojami atraminiai duomenys (*Reference data*), kaip atlikus GPNS patikrą vietoje, iš kitų GIS sluoksnių ir pan.

Vaizdo klasifikavimo rezultatų tikslumo darbo eiga:

- patikra lauko tyrimų būdu (vietovėje);
- nustatyti konkrečiose vietose esančių klasių tipus;
- palyginti lauko tyrimus su klasifikuotu žemėlapiu;
- įvertinti nustatytos klasės tipą klasifikuotame žemėlapyje lyginat su lauko tyrimais.

Teminio žemėlapio tikslumui įvertinti naudojamos statistinės atrankos procedūros. Pagrindinis principas – galutiniame vaizde atrinkti kelias bandomąsias kiekvieno dangos tipo sritis, tada nuvykti į vietovę ir patikrinti, kokie dangos tipai yra iš tikrųjų. Tokia informacija surašoma į patikimo dešifravimo klaidų matricą, iš kurios galima nustatyti kiekvienos klasės tikslumą.

|                         | Lauko tyrimais nustatytas klasės tipas |        |        |               |      |  |  |  |  |  |
|-------------------------|----------------------------------------|--------|--------|---------------|------|--|--|--|--|--|
| Klasifikuoto<br>teminio | Patikrintų klasių<br>skaičius          | Miškas | Vanduo | Dirbama žemės | Suma |  |  |  |  |  |
| žemėlapio               | Miškas                                 |        |        |               | 49   |  |  |  |  |  |
| nustatytas              | Vanduo                                 |        |        |               |      |  |  |  |  |  |
| klasės tipas            | Dirbama žemė                           | 24     |        |               |      |  |  |  |  |  |
|                         | Suma                                   |        |        |               | 100  |  |  |  |  |  |

*4.1 lentelė.* **Vaizdų klasifikavimo klaidų matrica**

Kosminių vaizdų tyrimų duomenų klasifikavimas yra operatoriaus įgūdžių ir skaitomumo derinys, nes automatizuotą vaizdo klasifikacijos rezultatą tikslinga redaguoti vizualiu dešifravimo būdu.

## *Kontroliniai klausimai:*

- 1. Kokie svarbiausi dešifravimo požymiai padeda atpažinti objektą vaizduose?
- 2. Kuo skiriasi valdomasis klasifikavimas nuo nevaldomojo klasifikavimo?
- 3. Kaip atliekamas valdomasis klasifikavimo būdas?
- 4. Kaip atliekamas nevaldomas klasifikavimo būdas?
- 5. Koks svarbiausias kosminių vaizdų pagerinimo įrankis?
- 6. Kokie svarbiausi kosminio vaizdo duomenų apdorojimo funkcijos?

# **Praktinis darbas: ŽEMĖNAUDŲ DEŠIFRAVIMAS VALDOMUOJU KLASIFIKAVIMO BŪDU**

**Praktinio darbo tikslas** – atlikti kosminių vaizdų žemėnaudų dešifravimą valdomuoju klasifikavimo būdu.

## **Praktinio darbo uždaviniai:**

- sukurti mokomąjį rinkinį;
- išskirti ir įvertinti žemėnaudas;
- pateikti teminį žemėlapį.

**Reikalingi duomenys ir programinė įranga**: programinė įranga: *ArcMap, Spatial Analyst* modulis; panaudoti duomenys: dirbtinio Žemės palydovo *Landsat* kosminis vaizdas TM pavadinimu: *tm\_oct13.img*

## **Praktinės užduoties metodiniai nurodymai**

## **1. Vaizdų klasifikavimo įrankių juostos pridėjimas:**

 įsitikinkite, kad įjungta *Spatial Analyst* modulio licencija (*Customize > Extensions*);

 pridėkite *Image Classification* įrankio juostą (*Extensions > Toolbars > Image Classification).*

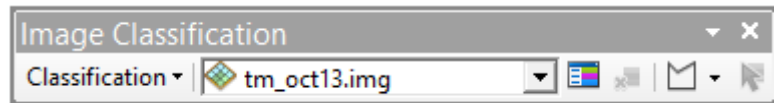

**1. pav.** *Image Classification* **įrankių juosta**

 įkelkite *Landsat* dirbtinio žemės palydovo vaizdą pavadinimu *tm\_oct13.img. ArcMap* aplinkoje standartinėje (*Standard*) įrankių juostoje spustelėkite mygtuką *Add Data*.

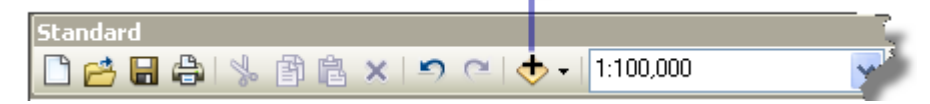

**2. pav. Standartinė (***Standard***) įrankių juosta**

Dialogo lange *Add Data* spustelėkite katalogą *Kosminiai vaizdai*, kuriame rasite *tm\_oct13.img* ir spustelėkite *Add.* Kosminis vaizdas pridėtas kaip sluoksnis turinio lentelėje. Sluoksnis nurodo visas kosminio vaizdo *tm\_oct13.img* juostas *RGB* (3 pav.).

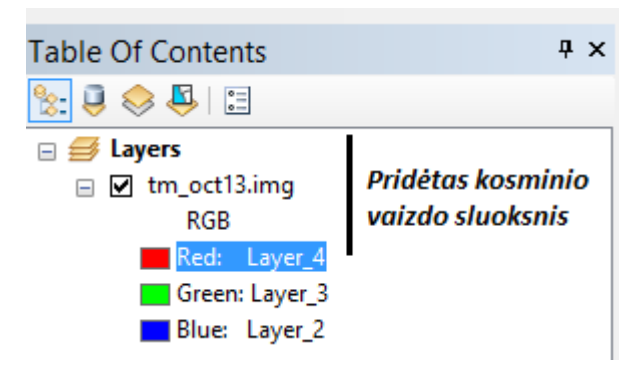

#### **3. pav. Kosminis vaizdas** *tm\_oct13.img* **sluoksnio turinio lentelėje**

 *Image Classification* įrankių juostoje spustelėkite *Layer* rodyklę ir spustelėkite pridėtą vaizdo sluoksnį. Išsirinkite reikiamą vaizdo sluoksnį.

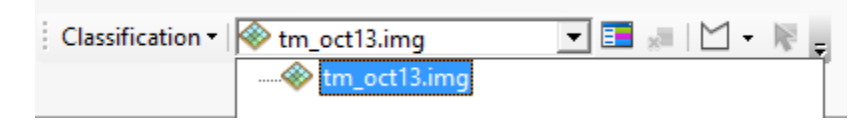

#### **4. pav. Kosminio vaizdo** *tm\_oct13.img* **pridėjimas** *Image Classification* **įrankių juostoje**

Pasirinktas vaizdas naudojamas tolimesniems vaizdų klasifikavimo užduotims atlikti. Visos juostos esančios kosminiame vaizde *tm\_oct13.img* yra susietos su vaizdo sluoksniu ir naudojamos atliekant klasifikaciją.

## **2. Mokymo pavyzdžių kūrimas:**

- kuriant mokymo pavyzdžius, naudokite mokymo piešimo įrankius, kuriuos rasite *Image Classification > Draw Polygon*.
	- spustelėkite piešimo mygtuką *Draw Polygon*.

 Atkreipkite dėmesį, kad yra galimybė pasirinkti tris piešimo įrankius: daugiakampį (*Draw polygon*), apskritimą *(Draw Circle)* ir stačiakampį (*Draw Rectangle*).

Pasirinkite mokomojo pavyzdžio piešimo įrankį *Draw polygon*;

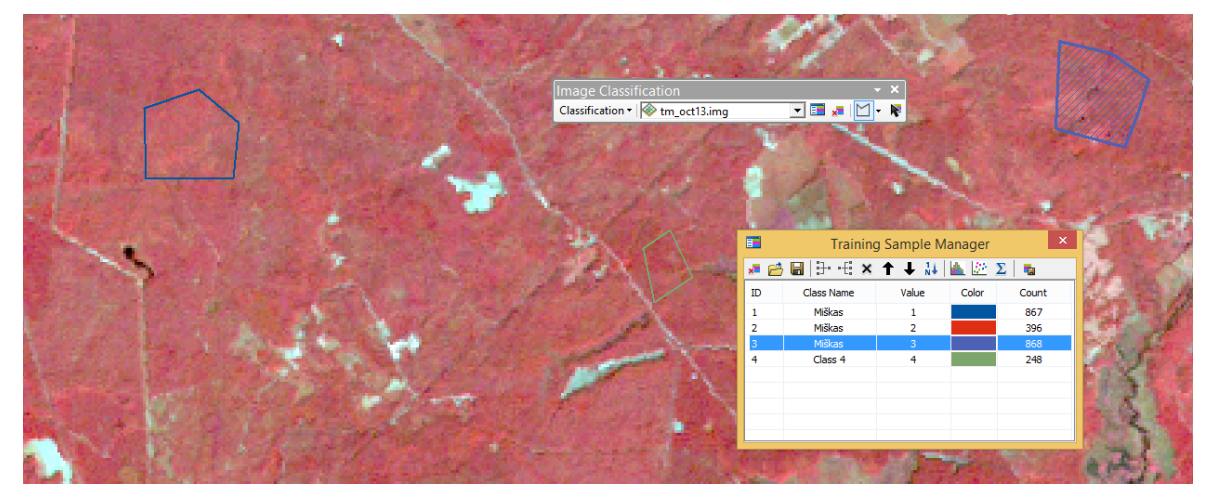

**5. pav. Objekto** *Miškas* **mokomieji pavyzdžiai**

 kosminiame vaizde braižykite daugiakampius, kurie pagal toną ir tekstūrą vaizduoja miško objektą. 5 pav. parodytas *Miškas* mokymo pavyzdžiai, daugiakampiai. *Pastaba: nubrėžkite ne mažiau, kaip 5 daugiakampius, kurie vaizduoja Mišką;*

 baigę formuoti mokymo pavyzdžius (pvz.: miško objektui 5 pavyzdžiai), sukurkite įrankiu *Training Sample Manager* naują klasę (sujungti visus miško pavyzdžio daugiakampius) su numatytuoju pavadinimu (pvz.: *Miškas*) priskirta verte *(Count)* ir spalva *(Color)*, kurią galite pasikeisti;

 sukurkite kitų objektų mokymosi pavyzdžius *(pvz.: vanduo, laukymė, pelkė, iškirstas miškas)*. 6 pav. pateikta 5 klasių mokymo pavyzdžiai.

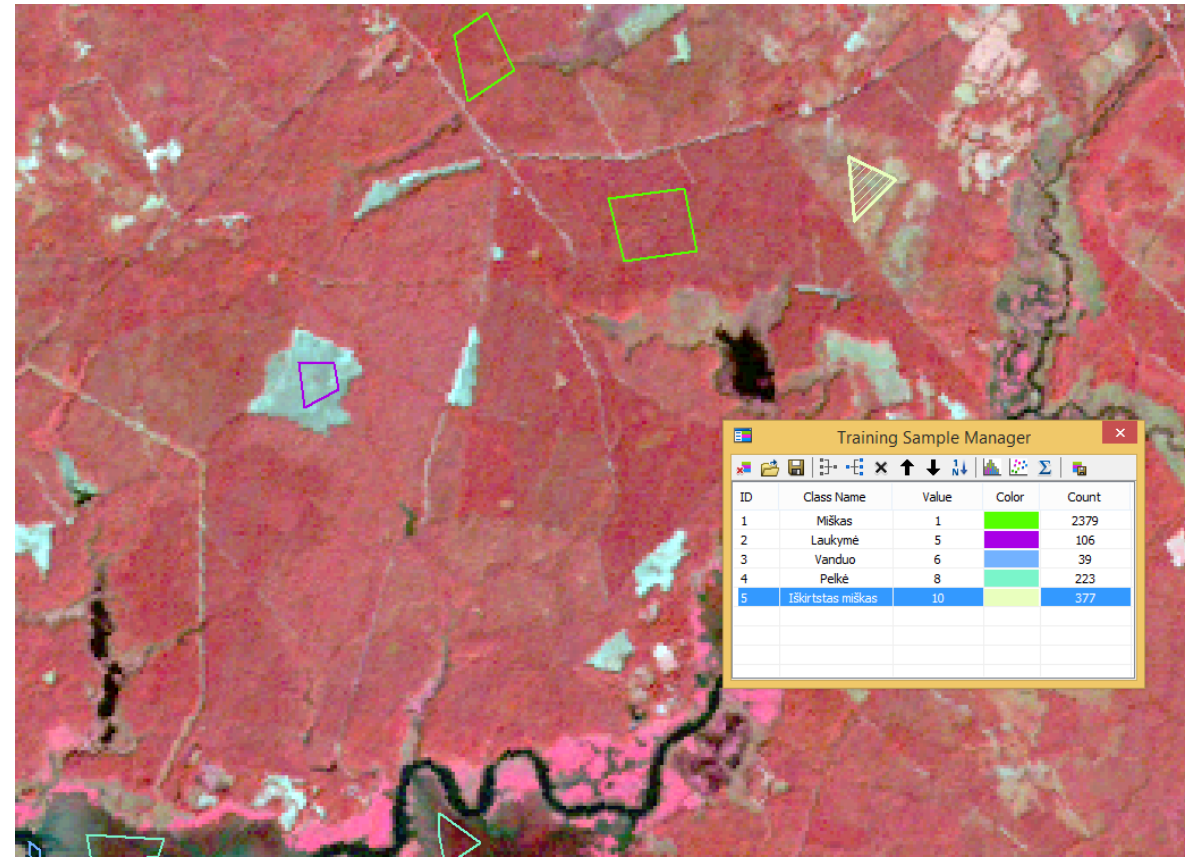

**6. pav.** *Miškas, vanduo, laukymė, pelkė, iškirstas miškas* **mokymosi klasių pavyzdžiai**

#### **3. Tyrimo pavyzdžių vertinimas:**

Siekiant isitikinti parinktu klasių atstovaujamų mokymo pavyzdžius teisingumu, tikrinamos jų spektrinės charakteristikos. Tam naudojami *Training Sample Manager*  histogramų langai *Scatterplots* arba *Statistics:*

 spustelėkite *Training Sample Manager* mygtuką *Image Classification* įrankių juostoje;

 pasirinkite vieną ar daugiau mokymų pavyzdžių, kuriuos norite įvertinti. Pvz.: *Pelkė ir Iškirstas miškas*;

spustelėkite mygtuką *Histograms*, kad atidarytumėte vertinimo langą (7 pav.);
|    |                   | <b>Training Sample Manager</b> |       |       |
|----|-------------------|--------------------------------|-------|-------|
|    | 普圖 计相×全中排         |                                |       | 中国    |
| ΙD | Class Name        | Value                          | Color | Count |
|    | Miškas            |                                |       | 2379  |
|    | Laukymė           |                                |       | 106   |
|    | Vanduo            | 6                              |       | 39    |
|    | Pelké             | 8                              |       | 223   |
|    | Iškirtstas miškas |                                |       |       |

*7.* **pav.** *Training Sample Manager* **įrankių juostoje -** *Histograms*

*Pastaba: Histograms* įrankis pateikia rezultatą tik sveikos gardelės vertėms.

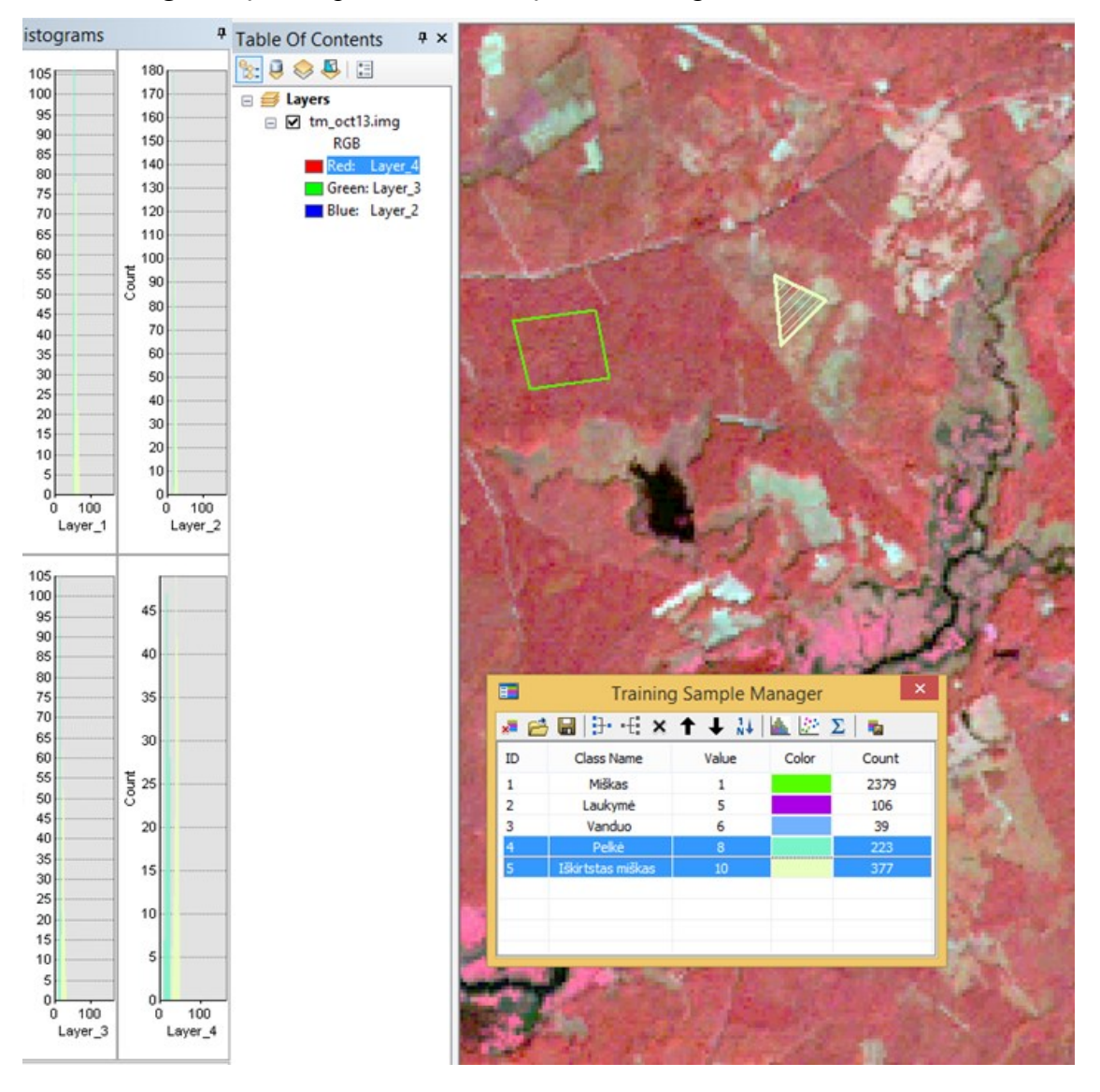

**8. pav. Pasirinktų klasių (***pelkė, iškirstas miškas***) histogramos** 

 išnagrinėkite kiekvienos klasės histogramas visose turimose juostose. Naudokite vertikalią slinkties juostą, jei norite pamatyti daugiau diagramų, kai yra daugiau nei keturios juostos. Skirtingų klasių histogramos neturėtų sutapti. Jei jos iš dalies sutampa, turite pašalinti ar sujungti kai kurias klases;

atlikite rezultatu vertinimą naudodami *Scatterplots* ir *Statistics* **E** mygtuką ir atidarykite atitinkamus langus. Išnagrinėkite skirtingų klasių sklaidos rezultatus ir statistikos duomenis. Jie neturėtų sutapti su visais grupių deriniais.

Jei netenkina rezultatai, pašaliname senus mokymo pavyzdžius ir kuriame naujus, kad galėtumėte įvertinti naujus mokymo pavyzdžius. Šis procesas yra kartojamas ir turi būti pakartotas, kol esate patenkinti nustatyto mokymo pavyzdžiu.

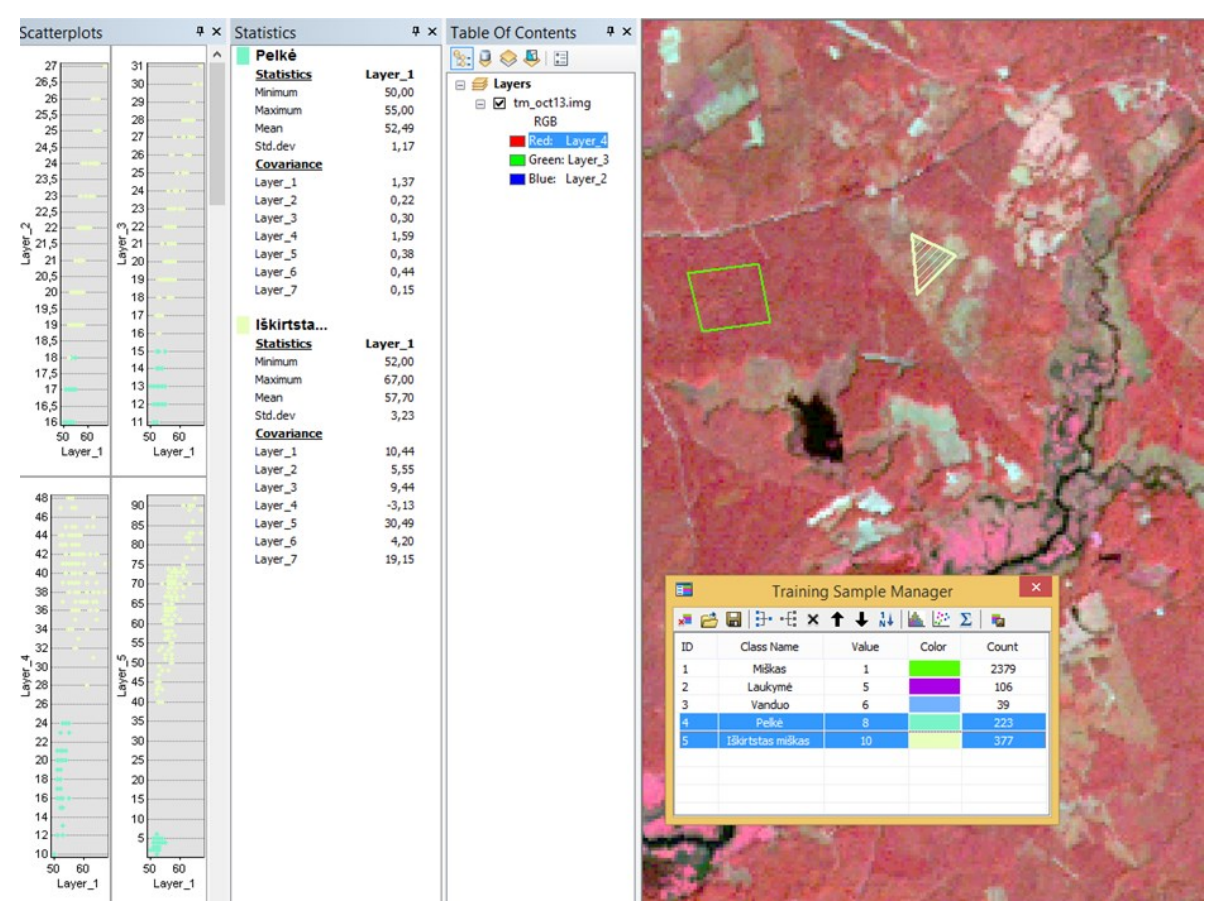

**9. pav. Pasirinktų klasių (pelkė, iškirstas miškas) statistikos rezultatai**

*Pastaba:* Histogramos spalva arba klasė *Scatterplot* atitinka klasės spalvų mokymo pavyzdžių mokymą. *Statistics* gautus rezultatus nukopijuokite, paspausdami *Ctrl + C* ir įsikelkite į *Word* dokumentą.

#### **4. Interaktyvaus valdomojo klasifikavimo vykdymas:**

Sukūrus mokymo pavyzdžius įrankiu *Interactive Supervised Classification* atliekamas klasifikavimas, kurio metu naudojamos visos pasirinkto vaizdo sluoksnio juostos:

spustelėkite *Classification > Interactive Supervised Classification.* 

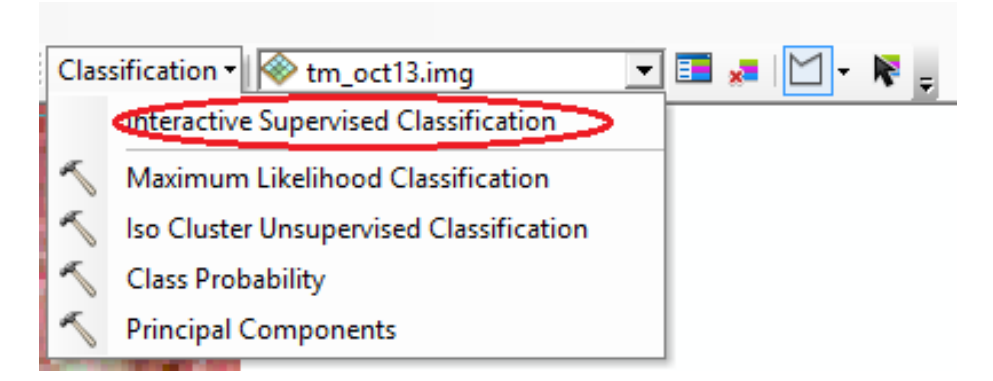

## **10. pav.** *Interactive Supervised Classification* **įrankio parinkimas**

Klasifikacija atliekama naudojant visas pasirinkto vaizdo sluoksnio juostas sluoksnių sąraše. Rezultatas pridedamas prie *ArcMap* turinio, kaip laikinas klasifikavimo sluoksnis *Classification\_ tm\_oct13:*

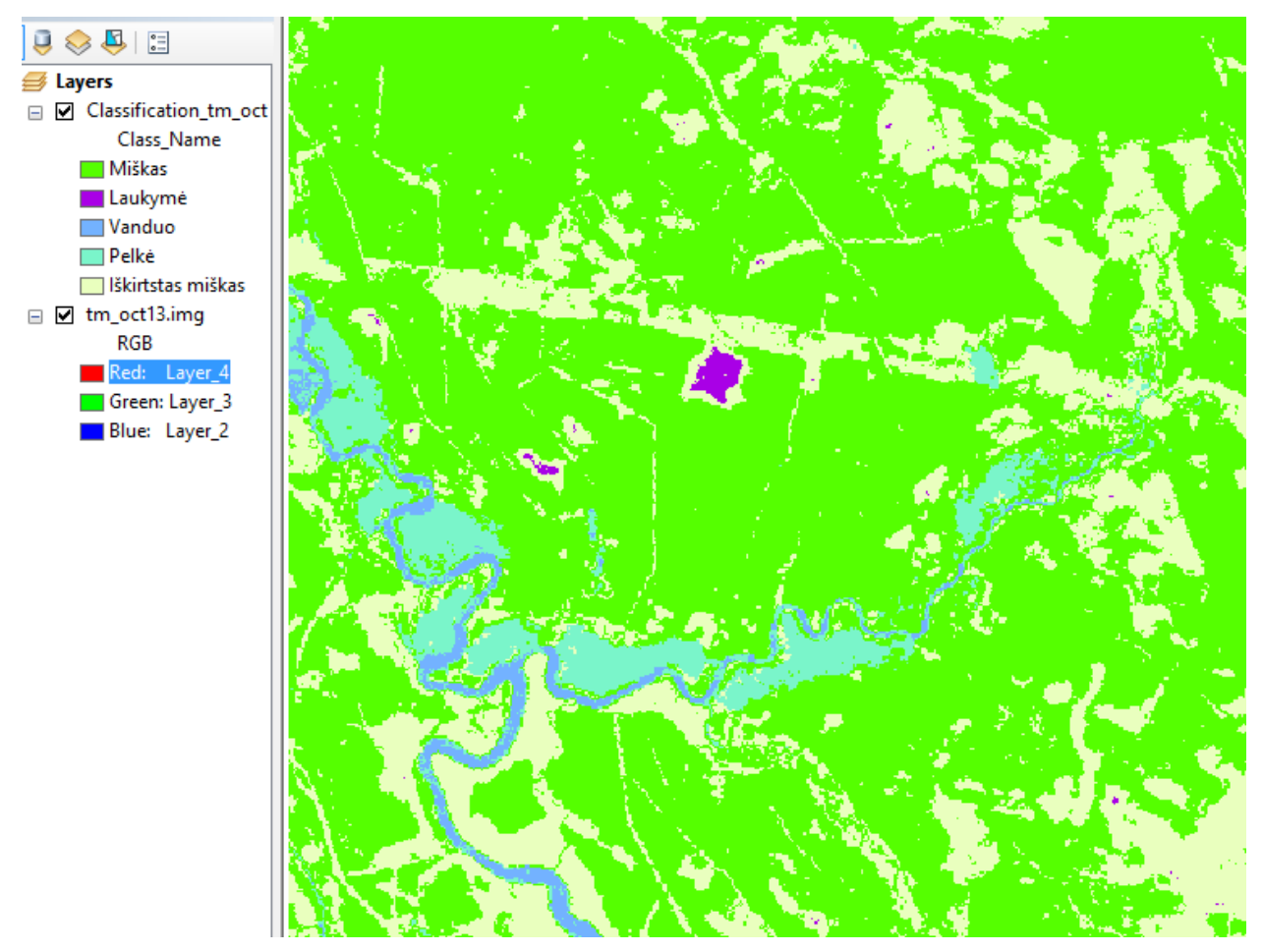

**11. pav.** *Klasifikuotas kosminis vaizdas*

 duomenys išsaugomi spustelėjus *Data > Export Data*, nurodant išvesties rastro vietą ir pavadinimą. Jei reikia, pakeiskite išvesties rastro gardelės dydį. Tada spustelėkite Išsaugoti (*Save*).

*Pastaba:* Jei mokymo pavyzdžių skaičius yra mažesnis nei du, tuomet įrankis yra neaktyvus.

Geografinio apdorojimo *Maximum Likelihood Classification* įrankis nustato reikiamus parametrus, kurių reikia klasifikuojant vaizdą. Dialogo lange *Training Sample Manager* sukuriamas Create *Signature File* (13 pav.). Išsaugojant tikslinga nurodyti sukurtos rinkmenos pavadinimą ir saugojimo vietą.

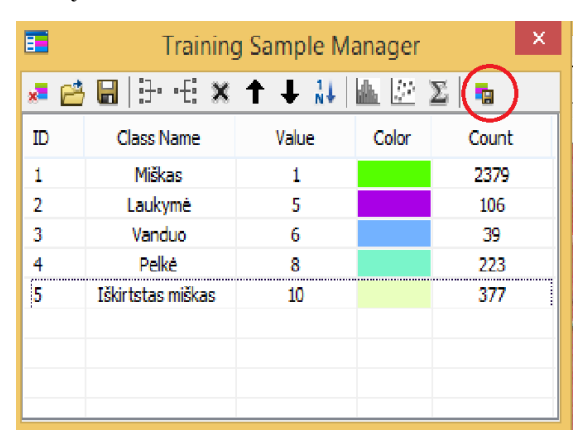

**12. pav. Create** *Signature File* **išsaugojimas**

*Pastaba:* Sukūrimo parašo rinkmenos mygtukas *Create Signature File* bus neaktyvus, jei *Training Sample Manager* nėra mokymo pavyzdžių.

 Vaizdų klasifikavimo įrankių juostoje spustelėkite *Classification > Maximum Likelihood Classification* ir išskleiskite.

Įrankio *Maximum Likelihood Classification* dialogo lange nurodome reikalingų parametrų reikšmes: įvesties rastrą, įvesties parašo rinkmeną, išvesties klasifikuojamą rastrą, pagal nutylėjimą priimamos kitos numatytos parametrų vertės, spustelėkite *OK*.

Valdomuoju klasifikavimo būdu gautas rastrinis vaizdas automatiškai sukuriamas *ArcMap* (15 pav.).

Klasifikuotų objektų pavadinimai ir spalvos parenkamos automatiškai. Priskirti tinkamas spalvas ir pavadinimus keisti *Layer Properties* dialogo lange pasirinkus *Symbology.*

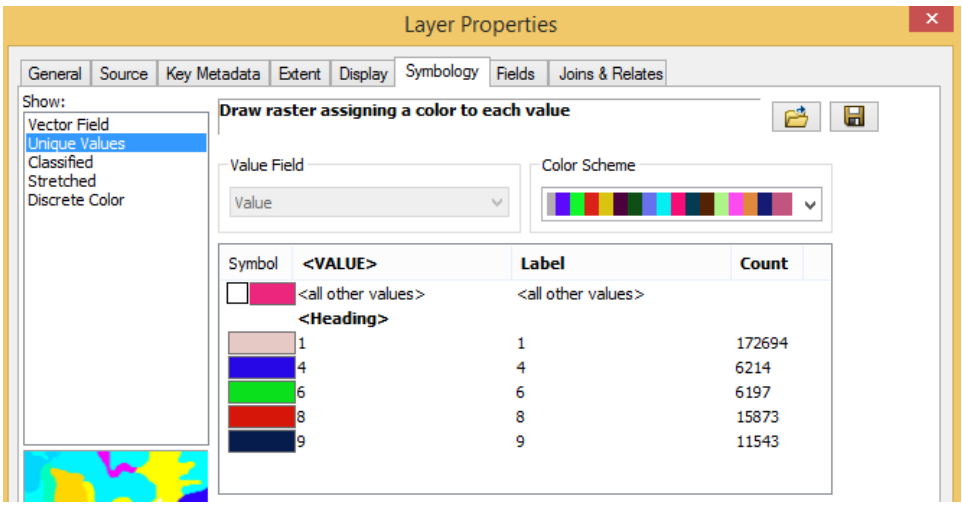

**13. pav. Objektų spalvų ir pavadinimų pakeitimo dialogo langas**

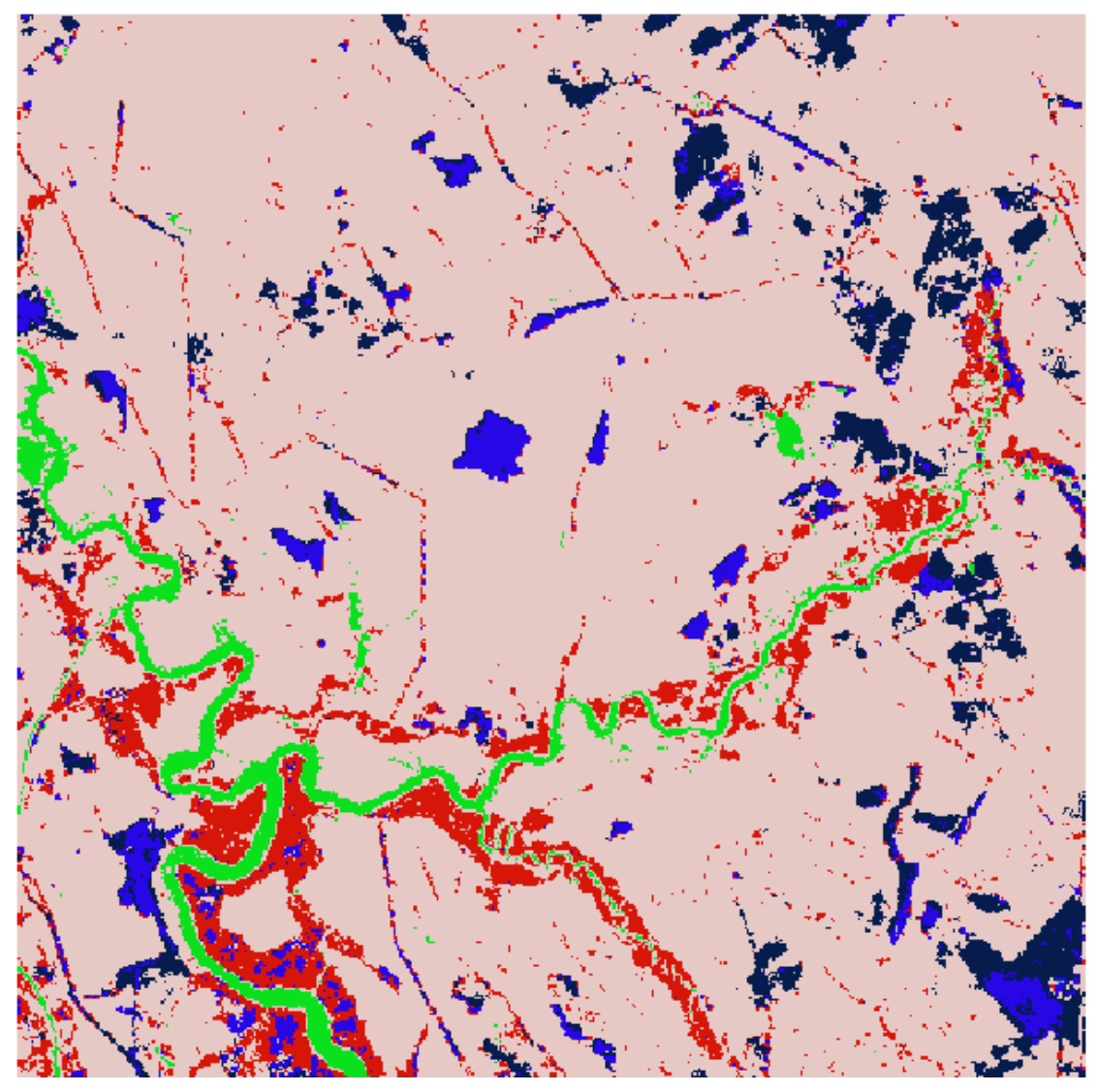

**14. pav. Kosminio vaizdo teminis žemėlapis gautas valdomojo klasifikavimo būdu** 

## *Atsiskaitymo reikalavimai:*

Parodykite atliktą darbą dėstytojui ir įkelkite teminį žemėlapį į ataskaitą.

Ataskaitoje turi būti pateikti: pagrindiniai darbo principai atliekant valdomąjį klasifikavimo būdą; statistikos rezultatų apibūdinimas (*Histograms*, *Scatterplots* ir *Statistics*); žemėlapis įformintas pagal žemėlapiui keliamus reikalavimus; gautų rezultatų įvertinimas.

# **Praktinis darbas: ŽEMĖNAUDŲ DEŠIFRAVIMAS NEVALDOMUOJU KLASIFIKAVIMO BŪDU**

Nevaldomajam klasifikavimui vaizdo elementai yra grupuojami ir tam tikra jų grupė atpažįstama kaip objektas. Įvertinant žemės ūkio plotus toks grupavimas parodo vartotojui nežinomas, tačiau skirtingas naudmenas. Spektriniai naudmenų atspindžiai dar vadinami spektrinėmis klasėmis. Pirmiausia nustatoma spektro klasė, o po to sprendžiama, kaip atskirti ir įvardyti nagrinėjamus objektus.

**Praktinio darbo tikslas** – atlikti kosminių vaizdų žemėnaudų dešifravimą nevaldomuoju klasifikavimo būdu.

### **Praktinio darbo uždaviniai:**

- parinkti tinkamą klasių skaičių;
- įvertinti ir įvardyti žemėnaudas;
- pateikti teminį žemėlapį.

**Reikalingi duomenys ir programinė įranga**: programinė įranga: *ArcMap, Spatial Analyst* modulis; panaudoti duomenys: dirbtinio Žemės palydovo *Landsat* kosminis vaizdas TM pavadinimu: *tm\_oct13.img*

## **Praktinės užduoties metodiniai nurodymai**

#### **1. Vaizdų klasifikavimo įrankių juostos pridėjimas:**

 įsitikinkite, kad įjungta *Spatial Analyst* modulio licencija (*Customize > Extensions*);

 pridėkite *Image Classification* įrankio juostą (*Extensions > Toolbars > Image Classification);*

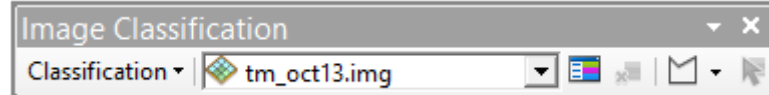

#### **1. pav.** *Image Classification* **įrankių juosta**

įkelkite *Landsat* dirbtinio žemės palydovo vaizdą pavadinimu *tm\_oct13.img.* 

*ArcMap* aplinkoje. Standartinėje (*Standard*) įrankių juostoje spustelėkite mygtuką *Add Data*.

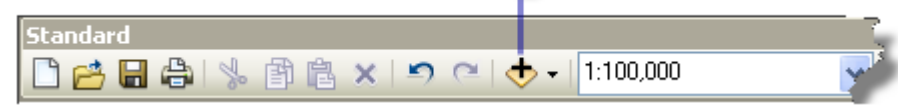

**2. pav. Standartinė (***Standard***) įrankių juosta**

 Dialogo lange *Add Data* spustelėkite katalogą *Kosminiai vaizdai*, kuriame rasite kosminį vaizdą *tm\_oct13.img* ir spustelėkite *Add.* Kosminis vaizdas pridėtas, kaip sluoksnis turinio lentelėje. Sluoksnis nurodo visas kosminio vaizdo *tm\_oct13.img* juostas *RGB* (3 pav.);

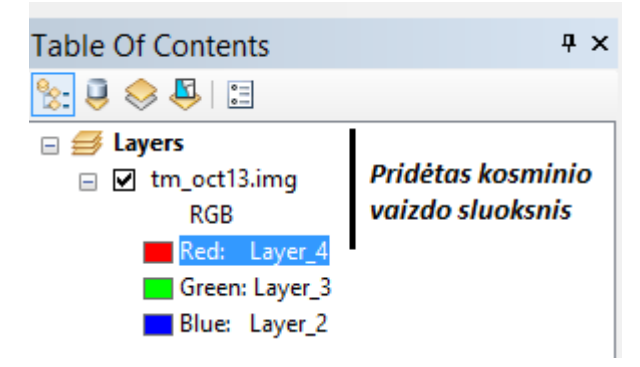

**3. pav. Kosminis vaizdas** *tm\_oct13.img* **sluoksnio turinio lentelėje**

 *Image Classification* įrankių juostoje spustelėkite *Layer* rodyklę ir spustelėkite pridėtą vaizdo sluoksnį. Išsirinkite reikiamą vaizdo sluoksnį.

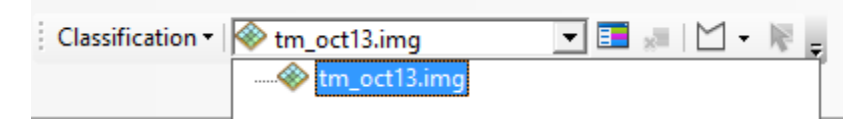

**4. pav. Kosminio vaizdo** *tm\_oct13.img* **pridėjimas** *Image Classification* **įrankių juostoje**

Pasirinktas vaizdas naudojamas tolimesnėms vaizdų klasifikavimo užduotims atlikti Visos juostos esančios kosminiame vaizde *tm\_oct13.img* yra susietos su vaizdo sluoksniu ir naudojama atliekant klasifikaciją.

# **2. Nevaldomojo klasifikavimo atlikimo eiga:**

 *Image Classification* įrankių juostoje spustelėkite *Classification* > *Iso Cluster Unsupervised Classification;*

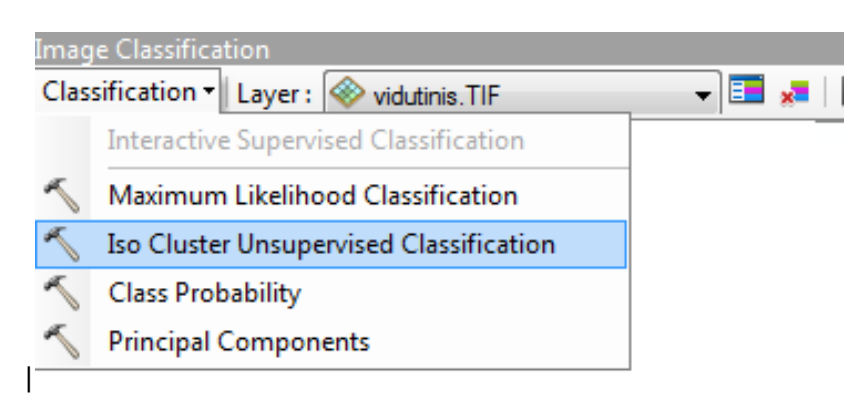

**5. pav. Nevaldomojo klasifikavimo** įrankis *Iso Cluster Unsupervised Classification*

 atsidarius dialogo langui, svarbu nustatyti tinkamą klasių skaičių, kadangi turime tik vieną kosminį rastrinį vaizdą, jis automatiškai užpildomas *Imput Raster bands*  skiltyje*.* Turime nustatyti klasių skaičių ir įvardyti naują failą. Nespauskite *OK,* nes tikslinga aptarti klasių skaičių.

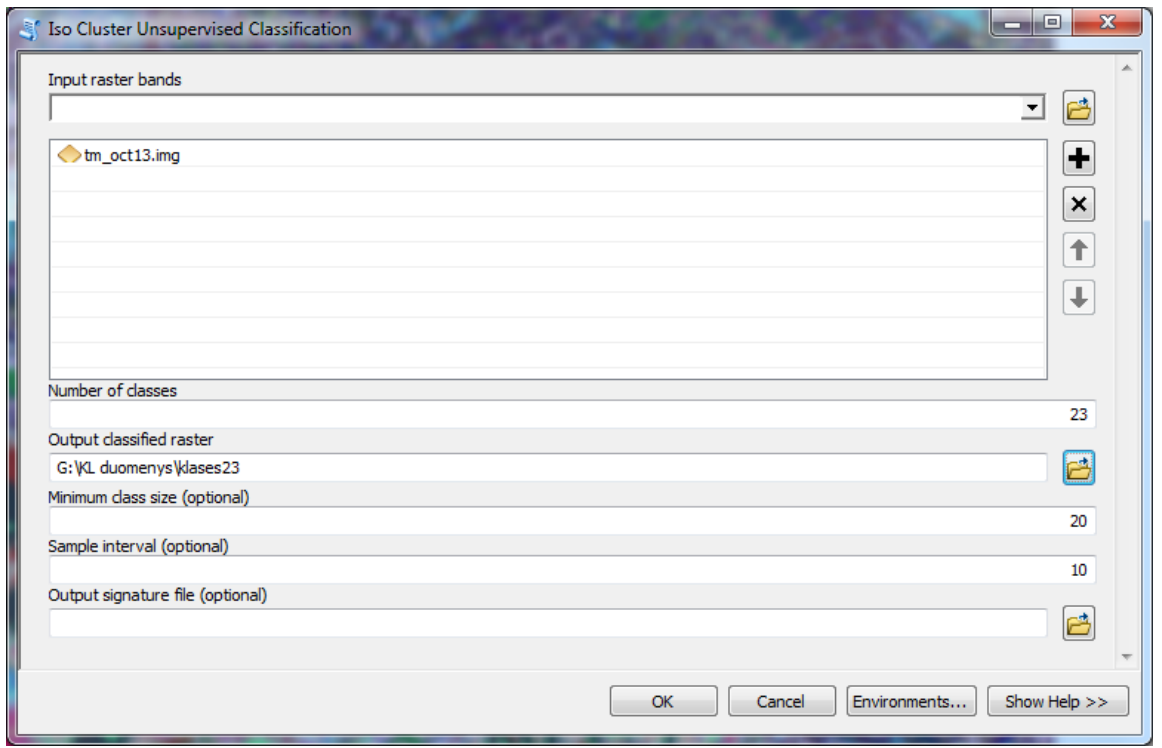

**6. pav.** *Iso Cluster Unsupervised Classification* **dialogo langas**

Norėdami gauti teminį žemėlapį nevaldomo klasifikavimo būdu, nustatysime penkias skirtingas informacines klases:

- *Vanduo* mėlyna spalva;
- *Miškas* žalia spalva;
- *Iškirstas miškas* geltona spalva;
- *Pelkė* pilka spalva;
- *Laukymė* raudona spalva.

Dialogo lange nustatykite **23** klases. Rastrinis vaizdas turi 256 skirtingų taškų vertes. Kiekviena iš numatytų informacinių klasių gali turėti įvairių spektrinių savybių. Nevaldoma klasifikacija sukuria vienalyčių spektrinių savybių grupes. Spektrinių klasių skaičiaus pasirinkimas priklauso nuo informacinių klasių skaičiaus, nuo nagrinėjamų objektų sudėtingumo ir galutinio projekto tikslo.

Tikėtina, kad gali tekti kelis kartus paleisti *Iso Cluster*, kad gautume norimus rezultatus. Kaip matote (7 pav.), jai suteikta 23 unikalių verčių ir spalvų. Sluoksnių sąraše pateikiama informacija nuo tamsiausio iki šviesiausio tono.

Priskirti kiekvienai objekto klasei labai sudėtinga ir reikalauja GIS vartotojo gebėjimų vaizdą vertinti, atpažinti ir pagrįstai pateikti rezultato teisingumą, nes turi suvokti ir skirti atskirus objektus ar jų zonas.

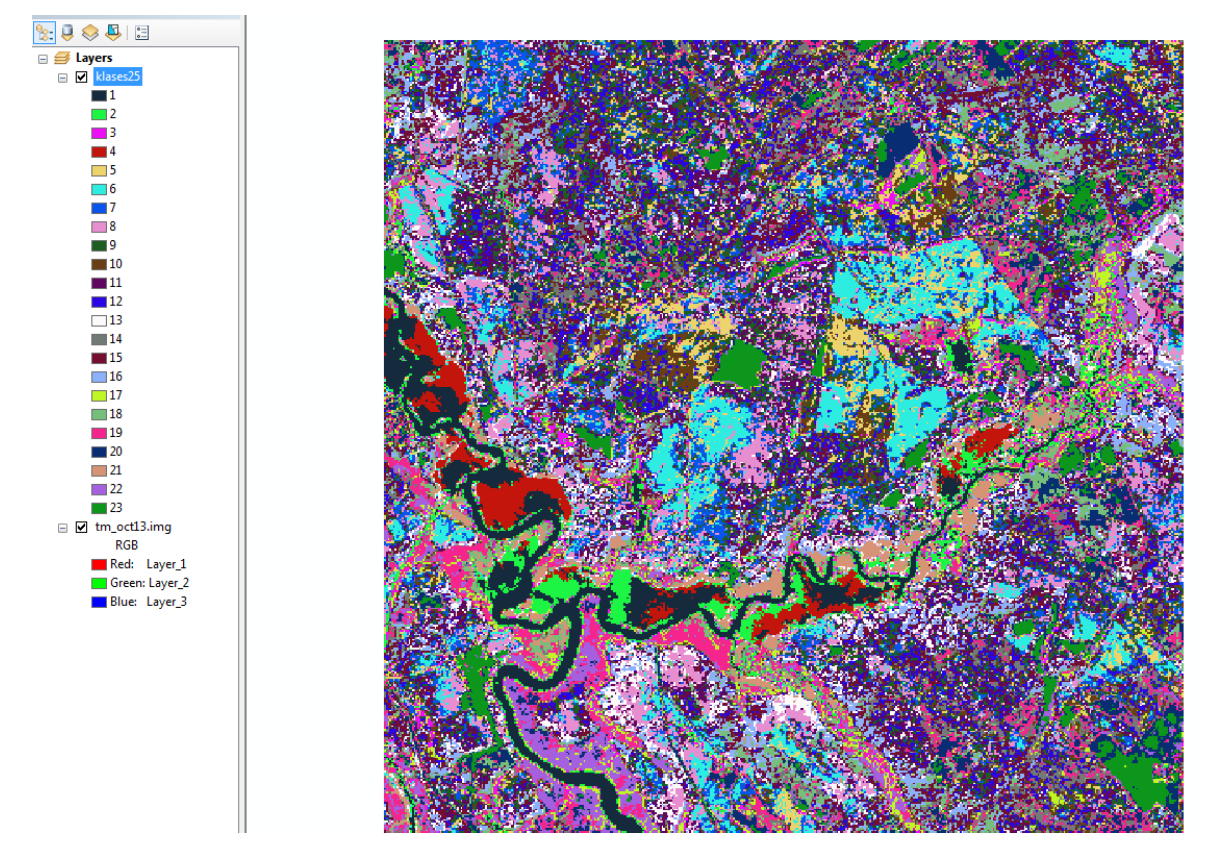

**7. pav. Nevaldomojo klasifikavimo rezultatas (23 kasės)**

Duomenų tikslumas priklauso nuo erdvinės skiriamosios gebos (nagrinėjamo *Landsat*  kosminio vaizdo erdvinė skiriamoji geba 30 m). Vaizdai turintys aukšto tikslumo erdvinę skiriamąją gebą (pvz.: iki 1 m), turi begalę klasifikuotų gardelių, dėl to būtina smulkius vaizdo objektus sujungti priskiriant gretimiems didesniems plotams.

Tamsiausią toną turi spygliuočiai miškai, medžių šešėliai, vandeningos pelkės ir pan. Miško objektai pateikiami skirtingomis klasių spalvomis, nes tai priklauso nuo medžių rūšies, saulės ir objekto padėties fotografavimo metu.

Šviesiausią toną teikia laukymės, kuriose tikėtina matosi neapaugęs augmenija žemės paviršius.

Nevaldomajam klasifikavimui vaizdo elementai yra grupuojami ir tam tikra jų grupė atpažįstama kaip objektas. Antai, atpažįstant žemės ūkio plotus, toks grupavimas parodo vartotojui nežinomas, tačiau skirtingas naudmenas. Taigi, naudmenų spektriniai fotovaizdai turi būti greta arba skirtingose fotovaizdo vietose – aiškiai skirtis. Naudmenų pobūdis gali būti nustatytas naudojantis išsamesniu fotovaizdu (didesnės skiriamosios gebos fotovaizdu ar turimu žemėlapiu) arba ekspertiniu būdu – lauko tyrimais.

Dialogo lange nustatykite **5** klases. Gautas vaizdo nevaldomojo klasifikavimo rezultatas pateiktas tik 5 klasėms (8 pav.). Kiekviena klasė įvardijama, priskiriama spalva.

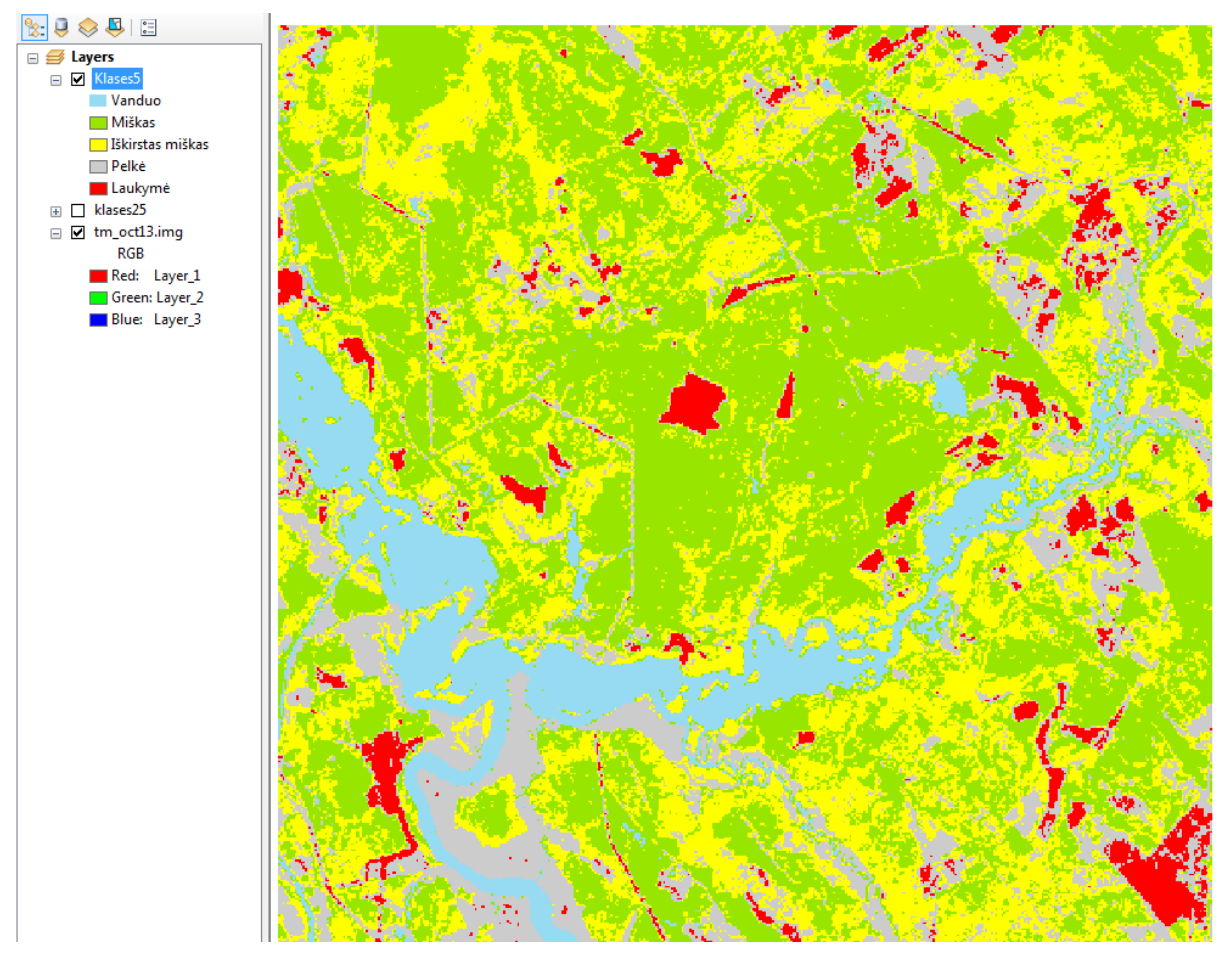

**8. pav. Žemėnaudų dešifravimas nevaldomojo klasifikavimo būdu (5 kasės)**

Gali būti, kad kai kurios klasės yra nereikšmingos ir jas galima sujungti, o kartais reikšmingos, bet nedetalios.

Techniškai klasių sujungimas yra nesudėtingas procesas, todėl jeigu norime detalesnių klasifikavimo rezultatų, geriau pradinį kosminio vaizdo klasifikavimą atlikti su daugiau klasių, o po klasių įvardijimo pakartotinai klasifikuoti. Klasių įvardijimas labai sudėtingas procesas, reikalaujantis lauko tyrimų.

## *Atsiskaitymo reikalavimai:*

Parodykite atliktą darbą dėstytojui ir įkelkite teminį žemėlapį į ataskaitą.

Ataskaitoje turi būti pateikti: pagrindiniai darbo principai atliekant nevaldomąjį klasifikavimo būdą; žemėlapis apiformintas pagal žemėlapiui keliamus reikalavimus; gautų rezultatų įvertinimas.

## *Literatūra*

#### *Pagrindinė*

1. Aronoff, S (2005). *Remote Sensing for GIS managers.* ESRI Press: Redlands, California.

2. *Image Classification Techniques in Remote Sensing.* [žiūrėta 2017-11-02]. Prieiga per internetą: <http://gisgeography.com/image-classification-techniques-remote-sensing/>

3. Lillesand, T.M., Kiefer, R.W., Chipman, J.W. (2015). *Remote sensing and image interpretation.* New York [N.Y.] : John Wiley & Sons.

4. Maguire, B.; Miller, A. Gienko, G. (2008). *Geografinių informacinių sistemų pagrindai.* Mokomoji knyga. Nacionalinė žemės tarnyba prie ŽŪM. [žiūrėta 2017-11-13]. Prieiga per internetą: [https://www.geoportal.lt/geoportal/web/geografines-informacijos](https://www.geoportal.lt/geoportal/web/geografines-informacijos-mokymu-medziaga/gii-01)[mokymu-medziaga/gii-01](https://www.geoportal.lt/geoportal/web/geografines-informacijos-mokymu-medziaga/gii-01)

5. Moigne, J., Netanyahu, N. S., Eastman, R. D. (2011) *Image Registration for Remote Sensing.* Cambridge: Cambridge university press.

6. Urbanavičienė, I., Urbanavičius, V. (2011). *The Assessment of Accuracy and Effectiveness of Automatic Interpretation in Orthophotographic Maps.* 8th International Conference on Environmental Engineering - ICII-2011: 1506–1510. Prieiga per internetą: [http://leidykla.vgtu.lt/conferences/Enviro2011/Abstracts/6/256.html.](http://leidykla.vgtu.lt/conferences/Enviro2011/Abstracts/6/256.html)

7. Thenkabail, P.S., Lyon, J.G., Huete, A. (2012). *Hyperspectral remote sensing of vegetation*. Boca Raton, (Flor.): CRC press.

#### *Papildomoji*

1. Milieškaitė J., Vaitkus G. (2011). *Landsat TM kosminių nuotraukų segmentavimo metodų palyginimas atliekant žemės dangos klasifikavimą*. Geodesy and Cartography, 37(3): 135-142. Prieiga per internetą: <http://dx.doi.org/10.3846/13921541.2011.626264>

2. Tumas, R. (2006). *Aplinkos geoinformacijos sistemos.*Vilnius: Enciklopedija.

3. *Geoportal.lt – Lietuvos erdvinės informacijos portalas* [žiūrėta 2017-10-29]. Prieiga per internetą: [https://www.geoportal.lt/map/index.jsp?lang=en#](https://www.geoportal.lt/map/index.jsp?lang=en)

4. *GIS Geography: Supervised and Unsupervised Classification in ArcGIS*. [žiūrėta 2017-11-05]. Prieiga per internetą: [http://gisgeography.com/supervised-unsupervised](http://gisgeography.com/supervised-unsupervised-classification-arcgis/)[classification-arcgis/](http://gisgeography.com/supervised-unsupervised-classification-arcgis/)

# **5. ARCGLOBE – TRIMATIS KOSMINIŲ VAIZDŲ VIZUALIZAVIMAS**

Sunku atrasti žmogaus veiklos sritį, kurioje nebūtų kaupiami ir analizuojami duomenys. Besivystant naujoms technologijoms, tobulėja duomenų gavimo būdai, kartu didėja ir poreikiai jais naudotis. Duomenų šaltinių įvairovė kartografavimo projektuose gana plati. Tokie duomenys yra vadinami didžiaisiais duomenimis.

Išsamiau: [http://www.esri.com/products/arcgis-capabilities/big-data.](http://www.esri.com/products/arcgis-capabilities/big-data)

Apdorojant ir analizuojant Žemės paviršiaus kartografinius duomenis naudojami įvairūs sprendimo būdai: klasifikavimas, vizualinis vertinimas, didelių teritorijų 2D ir 3D modeliavimas, geostatistikos analizė, trimatės erdvės vizualizavimas ir pan. Vizualus didžiųjų duomenų vaizdavimas padeda aptikti, išrinkti ir efektyviai panaudoti gautą informaciją. 3D duomenų kartografiniam vizualizavimui svarbu turėti duomenis, kurie gali būti duomenų rinkiniai (pvz.: dirbtinių žemės palydovo gauti duomenys). Dėl jų dydžio ir sudėtingos struktūros apdoroti prastomis duomenų apdorojimo programomis ir įrankiais tampa gana sudėtinga. Svarbu pasirinkti patikimas ir ekonomiškas duomenų apdorojimo ir palaikymo sistemas. Kartografavimo projektuose yra plati didžiųjų duomenų charakteristikų įvairovė:

- apimtis duomenų dydis;
- įvairovė duomenų tipų įvairumas;
- greitis suprantama kaip duomenų atsinaujinimo ir apdorojimo poreikio tenkinimas;
- nepastovumas duomenų kitimas ir atsinaujinimas;
- tikrumas duomenų bei jų vertinimo teisingumas bei tikslumas;
- sudėtingumas siejamas su nuolatos augančiais duomenų kiekiais.

Erdvinės informacijos koordinuotiems duomenims rinkti, saugoti, apdoroti ir platinti naudojamos kompiuterinės sistemos, kurios vadinamos geografinėmis informacinėmis sistemomis GIS. Vaizdai gaunami iš dirbtinių Žemės palydovų yra apdorojami. Įvairaus dydžio teritorijų duomenų surinkimo technika šiandien yra mobili ir integruota, nes duomenys, užfiksuoti viena įranga, nesunkiai perduodami kitai.

Trijų matmenų geografinės informacijos pavaizdavimas yra realus, patogus, bet ir labai išplečia naudotojo galimybes. Kompiuterių technologijos sparčiai vystosi, tačiau jų galimybės dar yra ribotos. GIS technologijos naudoja didelius kiekius duomenų, dėl to įtakos turi duomenų kokybė bei jų gavimas ir perdavimas, automatinis duomenų apdorojimas. Duomenis tikslinga pateikti tokiu formatu, kad būtų suprantami įvairių sričių specialistams.

3D duomenų rinkimo sistemos tobulėja (pvz.: *Lidar* sistema), dėl to greitėja dvimačių ir trimačių duomenų apdorojimas, įvairūs modeliavimo procesai. GIS technologijos leido integruoti 3D modeliavimą ir duomenų kartografavimą. Vartotojų uždaviniai tampa sudėtingesni ir svarbūs Žemės paviršiaus 3D vizualizavimo sistemų veikimui.

*3D Analyst* modulio prie *ArcGIS* paketas yra *ArcGlobe* - sėkminga programinės įrangos dalis, nes turi galimybę pateikti duomenų rinkinius, apimančius didelius plotus: šalis ir net žemynus. *ArcGlobe* pažangi funkcija, kuri leidžia kurti, pateikti ir realizuoti sprendimus bei integruoti juos į vieną trimatę sceną. Tai priemonė suteikianti pažvelgti į Žemę ir į pasaulį intelektualiau, įdomiau, informatyviau.

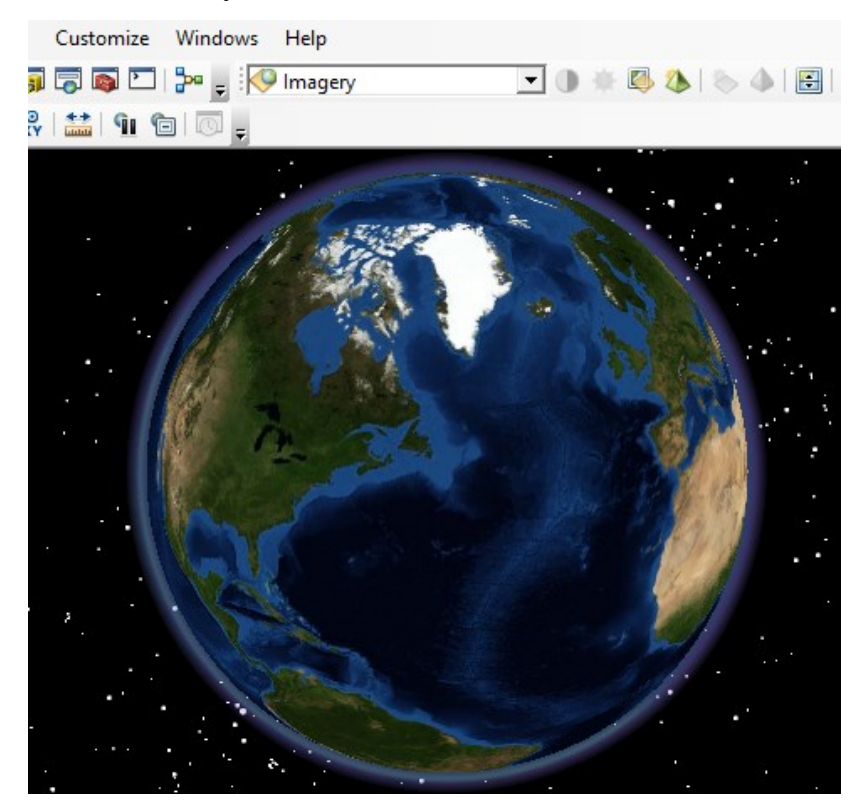

**1. pav. 3D vaizdas, kuriame naudojamas** *ArcGlobe (ArcGIS - ArcGlobe dialogo langas)*

*ArcGlobe* gauname nuostabų į Žemės vaizdą. Taip pat galima pridėti didelius duomenų rinkinius (dirbtinių žemės palydovų vaizdus), kurie yra Žemės paviršiaus dalis, automatiškai sukti pasaulį aplink jo ašį ir stebėti Žemę iš bet kokio aukščio, sukurti vaizdų animaciją, pasirinkti objektus pagal atributus, vietą ir gauti interaktyvų rezultatą, identifikuoti objektus, sukurti legendą, pagal dvimačius objektus sudaryti trimačius, naudoti trimačius simbolius, integruoti rastrinius, vektorinius ir erdvinio paviršiaus duomenis ir pan.

*ArcGlobe prie ArcGIS 3D Analyst* naudojama labai dideliems duomenų rinkiniams peržiūrėti, rastriniams ir funkciniams duomenų 3D vizualizuoti pasauliniu mastu. Visi duomenys suprojektuojami į pasaulinę *CUBE* kartografinę projekciją ir rodomi įvairiais mastelių lygiais. 3D pateikimas ir galimybė nagrinėti trimačius matmenis suteikia vartotojui naujų įžvalgų apie nagrinėjamą objektą, pvz.: pamatyti upės slėnį ir suvokti aukščių skirtumą nuo slėnio žemiausios iki aukščiausios vietos.

3D vizualizacija naudojama įvairiose veiklos srityse: žemės ūkyje ir miškininkystėje, planuojant teritorijas, optimizuojant susisiekimo sistemas, projektuojant inžinerinius tinklus, krašto apsaugos veiklose, saugojant aplinkos apsaugą ir pan.

# *Kontroliniai klausimai:*

- 1. Kokius duomenis vadiname didžiaisiais?
- 2. Kaip skirstomi didieji duomenys pagal charakteristikas?
- 3. Kokių projektų vykdymui naudojamas *ArcGlobe prie ArcGIS 3D Analyst* programinės įrangos paketas?
- 4. Kokių tipų sluoksniai galimi *ArcGlobe* aplinkoje?
- 5. Kokia kartografinė projekcija naudojama *ArcGlobe* 3D duomenims vizualizuoti?

# **Praktinis darbas: ARCGLOBE SLUOKSNIŲ KLASIFIKACIJA**

*ArcGlobe* yra *ArcGIS 3D Analyst* plėtinio dalis. Programa yra sukurta naudoti labai dideliems duomenų rinkiniams ir leidžia lengvai peržiūrėti tiek rastrinius, tiek funkcinius duomenis.

*ArcGlobe* projektuoja visus duomenis į pasaulio formos paviršių, naudodama vieną konkrečią koordinačių sistemą *Cube Projection* dėl to visi duomenys, pridėti prie ArcGlobe dokumento, turi turėti *Cube* projekcijos koordinačių sistemą. Žemės paviršiaus vaizdą pateikia realistiniu lyginant su kitomis projekcijomis.

*ArcGlobe* skirsto sluoksnius į tris tipus: aukščio (*elevation*), pakloti (*draped*) arba slankūs (*floating*). Šioje užduotyje sužinosite, kaip naudoti klasifikaciją, kad sluoksniai pateiktų tinkamą informaciją gaublio dokumentui. Bus naudojami internetiniai sluoksniai, todėl reikia interneto ryšio.

#### *Praktinio darbo tikslas:*

Įsisavinti *ArcGlobe - ArcGIS 3D Analyst* plėtinio funkcionalumo galimybes klasifikuojant sluoksnius.

## **Praktinio darbo uždaviniai:**

- įkelti aukščių modelio sluoksnį į *ArcGlobe* dokumentą.
- įkelti į *ArcGlobe* dokumentą pasirinktos vietovės kosminį vaizdą.
- pridėti slankų sluoksnį ir parinkti slankaus sluoksnio aukščio nustatymus.
- parinkti vertikalaus iškėlimo koeficientą slankiam sluoksniui.
- išsaugoti *ArcGlobe* dokumentą.

**Reikalingi duomenys ir programinė įranga:** duomenų bazė: *3D\_Default.gd, Exercise7*. Programinė įranga: *ArcGlobe - ArcGIS 3D Analyst* plėtinys. Interneto ryšys.

# **Praktinės užduoties metodiniai nurodymai**

#### **1. Aukščių modelio sluoksnio įkėlimas:**

 spauskite *Windows* mygtuką *Start***,** į *Search* laukelį įveskite *ArcGlobe*, pasirinkite *ArcGlobe 10.X*

 *ArcGlobe* aplinkoje *Getting Started* dialogo lange kairėje pasirinkite *New Globe* (1 pav.), apačioje paspauskite *Browse* mygtuką  $\boxed{1}$  ir nurodykite kelią iki *…3D Analyst* katalogo. Pažymėkite *3D\_Default.gdb* duomenų bazę ir paspauskite *Add*. *Getting Started* dialogo lange paspauskite *OK*:

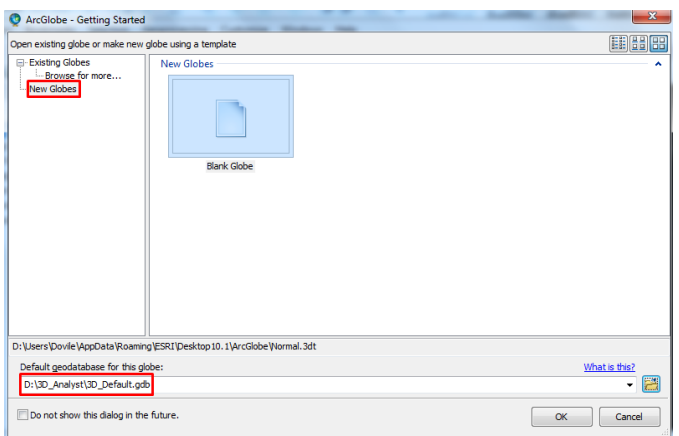

**1. pav.** *Getting Started* **dialogo langas**

 gaublio dokumento turinyje paspauskite dešinį pelės klavišą ant *Globe layers*, pasirinkite *Add Data -> Add Elevation Data...*:

|  | <b>Globe</b> layer                |                                                                        |  |                    |
|--|-----------------------------------|------------------------------------------------------------------------|--|--------------------|
|  | S Floating                        | Add Data                                                               |  | Add Floating Data  |
|  | $\Box \Longleftrightarrow$ Draped | New Group Layer                                                        |  | Add Draped Data    |
|  | $\Box$ Ima                        | Paste Layer(s)                                                         |  | Add Elevation Data |
|  |                                   | 2. nov. Auli <sup>88</sup> ie chrobenie nuidėjimos į souklio delumento |  |                    |

**2. pav. Aukščio sluoksnio pridėjimas į gaublio dokumentą**

Tokiu būdu nurodote, kad norite pridėti pasirinkto tipo (šiuo atveju – aukščio (*elevation*)) sluoksnį.

 *Add elevation data* dialogo lange nurodykite kelią iki *…3D\_Analyst/Exercise7*  katalogo, pasirinkite *sw\_usa\_grid* ir paspauskite *Add* mygtuką:

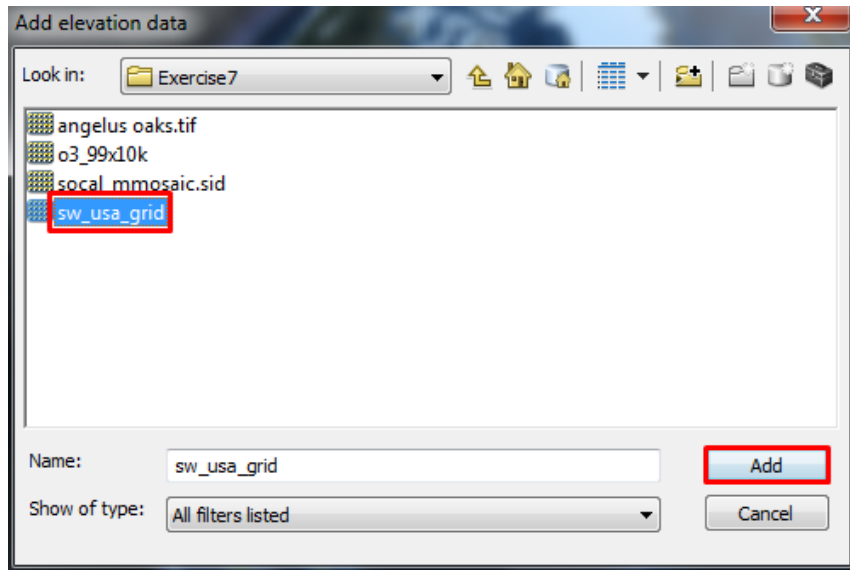

**3. pav. Aukščio sluoksnio parinkimas**

Rastriniai duomenys pridedami į gaublio dokumento vaizdą ir turinį:

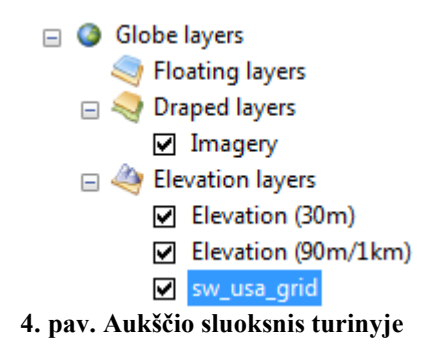

Šis aukščio sluoksnis vėliau bus naudojamas kaip aukščių informacija gaublio paviršiui.

Pakloti (*draped*) sluoksniai dedami ant gaublio paviršiaus ir vaizduoja pagrindo aukštį, naudodami bet kokią aukščių informaciją.

Kitame žingsnyje pridėsite vaizdus, kurie bus pakloti ant gaublio paviršiaus toje teritorijoje, kur ką tik įkėlėte aukščių sluoksnį.

# **2. Įkelkite kosminio vaizdą:**

 gaublio dokumento turinyje paspauskite dešinį pelės klavišą ant *Globe layers*, pasirinkite *Add Data -> Add Draped Data...*:

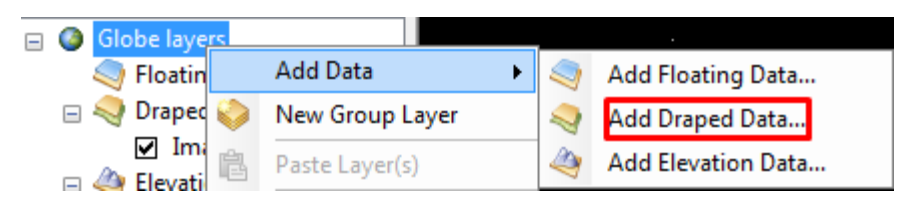

**5. pav. Pakloto sluoksnio pridėjimas į gaublio dokumentą**

 *Add draped data* dialogo lange nurodykite kelią iki *…3D\_Analyst/Exercise7*  katalogo, pasirinkite *angelus oaks.tif,* tuomet nuspaudę klaviatūroje *Ctrl* mygtuką, pasirinkite *socal\_mmosaic.sid* ir paspauskite *Add* mygtuką:

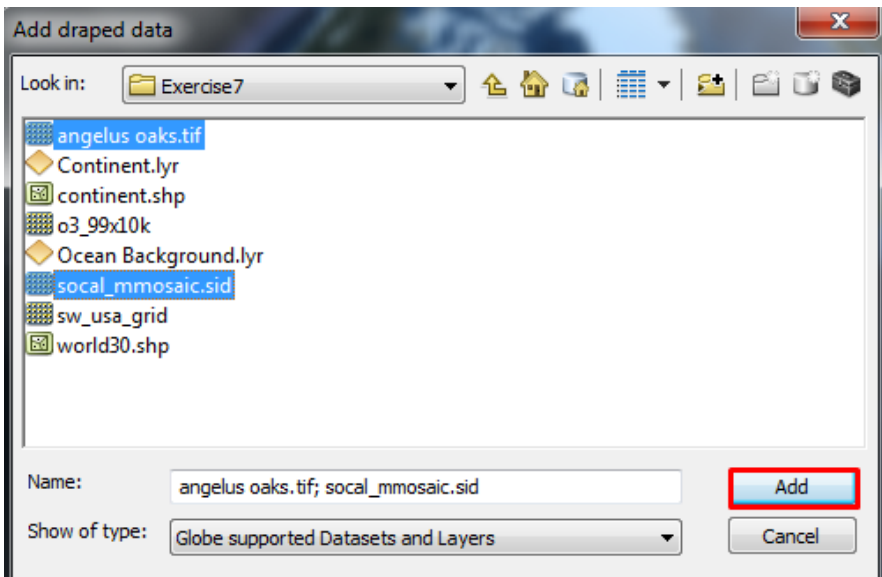

**6. pav. Paklotų sluoksnių parinkimas**

 pranešimo dėl skirtingų koordinačių sistemų dialogo lange paspauskite *Close*  mygtuką – duomenys bus suprojektuoti į gaublio dokumento koordinačių sistemą;

 gaublio dokumento turinyje paspauskite dešinį pelės klavišą ant *angelus oaks.tif* sluoksnio ir pasirinkite *Zoom To Layer*.

Vaizdas pritraukiamas iki sluoksnio aprėpties. Užtruks šiek tiek laiko, kol sluoksnis pirmą kartą bus pavaizduotas visa raiška. Kitą kartą pritraukus vaizdą iki sluoksnio, jis bus atvaizduojamas daug greičiau.

 gaublio dokumento turinyje nutempkite palydovinį vaizdą *angelus oaks.tif*  sluoksnį po *Draped layers*, o *socal\_mmosaic.sid* sluoksnį – po *angelus oaks.tif* sluoksnio:

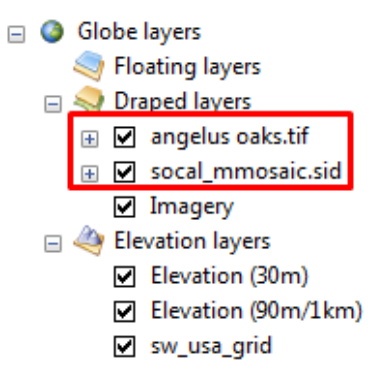

## **7. pav. Sluoksnių tvarka gaublio dokumento turinyje**

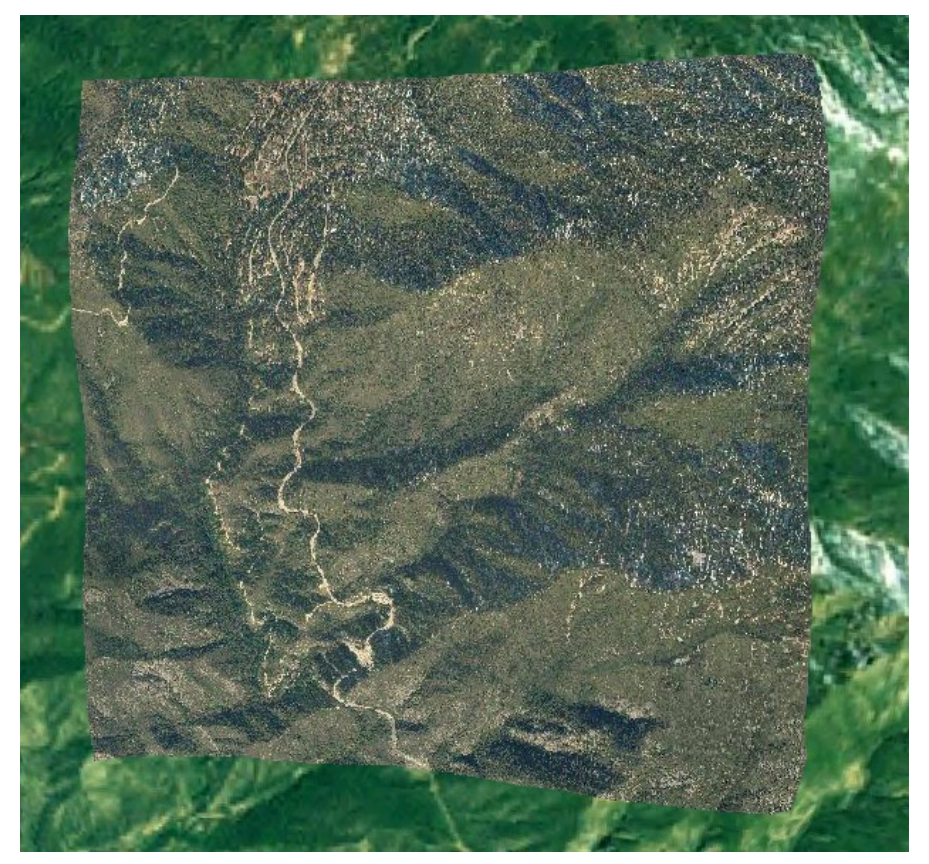

**8. pav. Sluoksnių tvarka gaublio dokumento vaizde**

# **3. Nustatykite taikinį ir pradėkite** *Surface* **rėžimą:**

 nuspauskite klaviatūroje *Ctrl* mygtuką ir paspauskite kairiu pelės klavišu gaublio dokumento vaizdo centre.

Perėjote į *Surface* rėžimą ir nustatėte taikinį ant gaublio paviršiaus toje vietoje, kur paspaudėte pele.

 paspauskite kairiu pelės klavišu gaublio dokumento vaizdo apačioje ir lėtai stumkite į viršų:

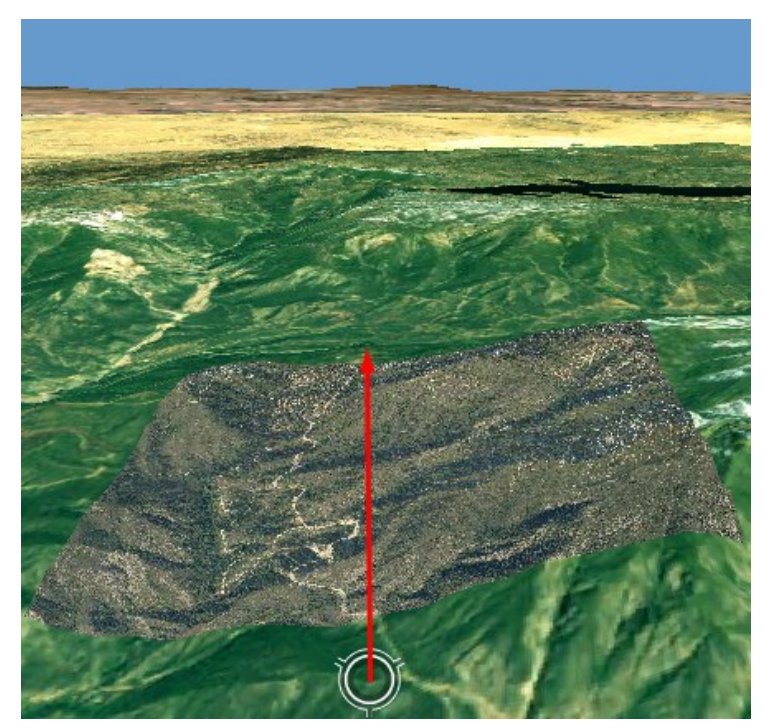

**9. pav. Vaizdo kameros kampo keitimas**

*Tools* įrankių juostoje paspauskite *Full Extent* mygtuką .

Slankūs (*floating*) sluoksniai vaizduojami nepriklausomai nuo gaublio paviršiaus. Kitame žingsnyje pridėsite rastrinius duomenis ir nustatysite jų aukštį, kuris nėra susietas su gaublio paviršiumi.

# **4. Įkelkite slankų sluoksnį:**

 gaublio dokumento turinyje paspauskite dešinį pelės klavišą ant *Globe layers*, pasirinkite *Add Data -> Add Floating Data...*:

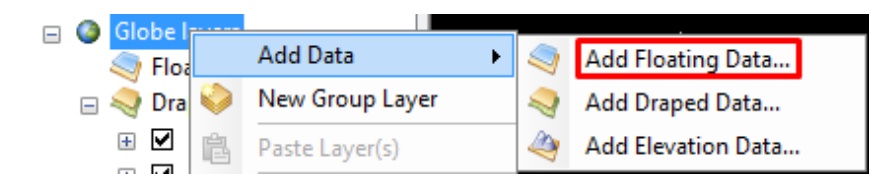

**10. pav. Slankaus sluoksnio pridėjimas į gaublio dokumentą**

 *Add floating data* dialogo lange nurodykite kelią iki *…3D\_Analyst/Exercise7*  katalogo, pasirinkite *o3\_99x10k* ir paspauskite *Add* mygtuką:

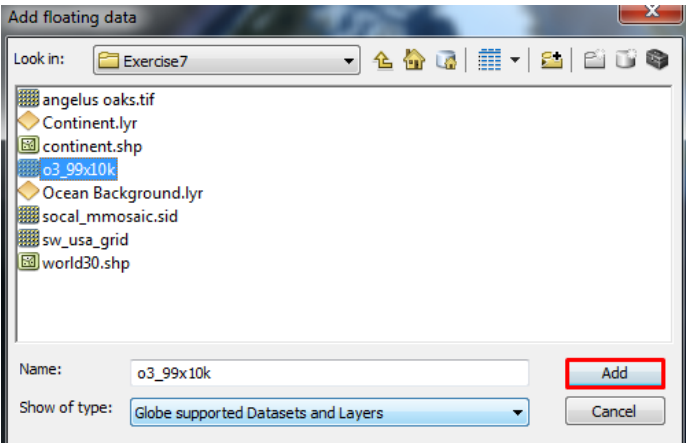

**11. pav. Slankaus sluoksnio parinkimas**

*o3\_99x10k* sluoksnis yra rastras, vaizduojantis vidutinę metinę ozono koncentraciją Kalifornijoje 1999 metais;

 pranešimo dėl skirtingų koordinačių sistemų dialogo lange paspauskite *Close*  mygtuką – duomenys bus suprojektuoti į gaublio dokumento koordinačių sistemą.

*o3\_99x10k* sluoksnis įkeliamas į gaublio dokumento vaizdą ir turinį:

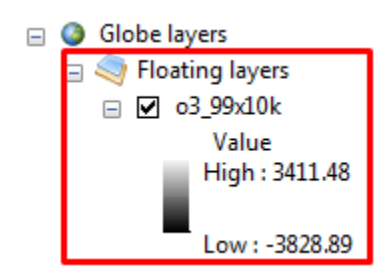

**12. pav. Sluoksnių tvarka gaublio dokumento turinyje**

## **5. Parinkite slankaus sluoksnio aukščio nustatymus:**

 gaublio dokumento turinyje paspauskite dešinį pelės klavišą ant *o3\_99x10k*  sluoksnio ir pasirinkite *Properties...*:

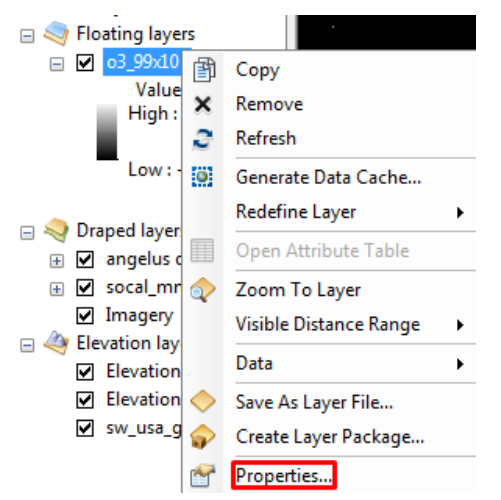

**13. pav. Sluoksnio nustatymų dialogo lango iškvietimas**

 *Layer Properties* dialogo lange pasirinkite *Elevation* skyrelį, *Elevation from surfaces* srityje nustatykite *Floating on a custom surface:* ir žemiau esančiame iškrentančiame meniu parinkite *sw\_usa\_grid* sluoksnį, *Layer offset* srityje prie *Add a constant elevation offset in meters* įrašykite reikšmę **5000**:

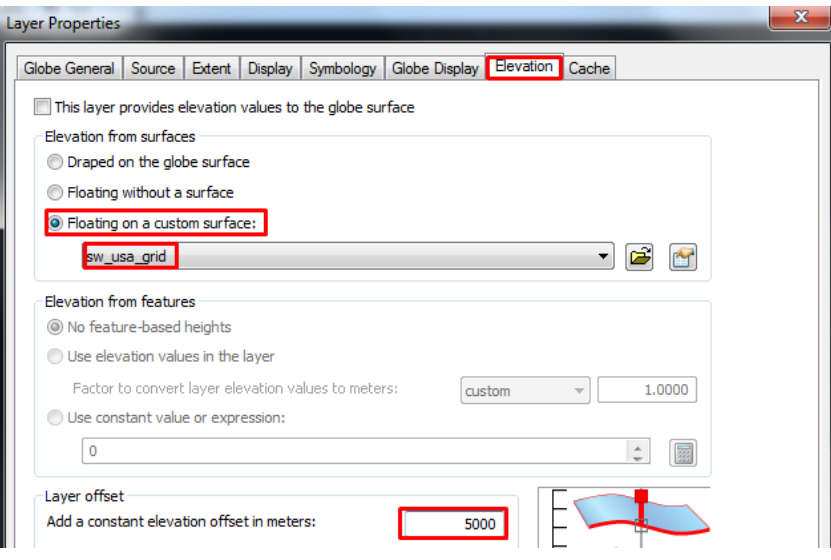

**14. pav. Sluoksnio aukščio nustatymų keitimas**

 *Layer Properties* dialogo lange pasirinkite *Symbology* skyrelį, prie *Color Ramp* esančiame iškrentančiame meniu parinkite raudona-mėlyna paletę ir pažymėkite varnele *Invert* (paletės spalvos apverčiamos – žemiausios reikšmės bus vaizduojamos mėlynai, didžiausios – raudonai):

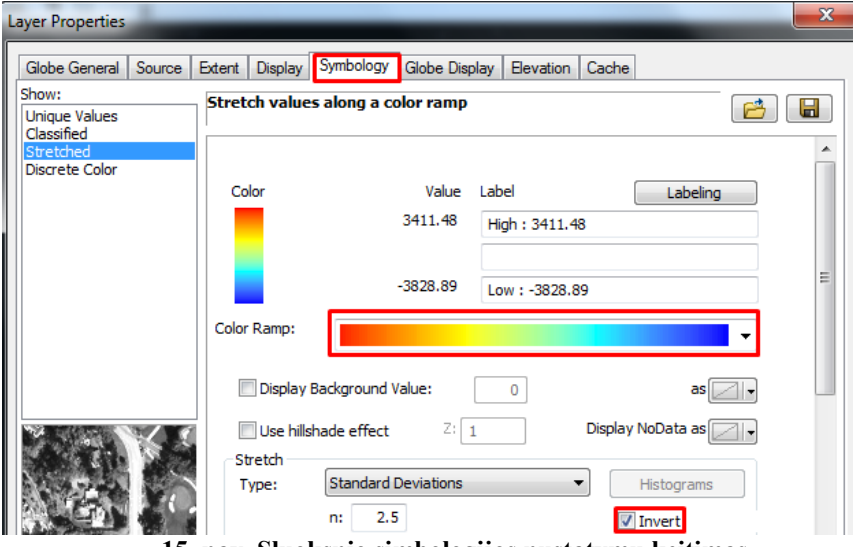

**15. pav. Sluoksnio simbologijos nustatymų keitimas**

*Layer Properties* dialogo lange paspauskite *OK* mygtuką.

 Nustatėte, kad rastras naudos savo aukščių reikšmes kaip pagrindo aukštį, pakėlėte tas reikšmes 5000 metrų virš gaublio paviršiaus ir simbolizavote koncentracijos reikšmes, naudojant spalvas.

Toliau pažiūrėsite, kaip vaizduojamas sluoksnis ir nustatysite vertikalų iškėlimą, kuris akcentuos aukščių reikšmes.

# **6. Nustatykite vertikalaus iškėlimo koeficientą slankiam sluoksniui:**

 gaublio dokumento turinyje paspauskite dešinį pelės klavišą ant *o3\_99x10k*  sluoksnio ir pasirinkite *Zoom To Layer*.

Gaublio dokumento vaizde matoma visa *o3\_99x10k* sluoksnio aprėptis:

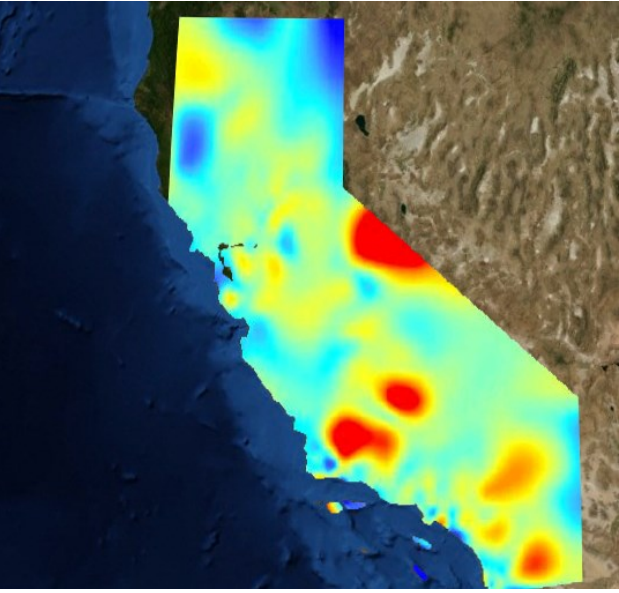

**16. pav. Sluoksnio vaizdas gaublio dokumente**

<sup>-</sup> *Tools* įrankių juostoje paspauskite *Navigation Mode* mygtuką  $\%$  - pakeičiamas rėžimas iš *Global* į *Surface*;

 paspauskite kairiu pelės klavišu gaublio dokumento vaizdo apačioje ir lėtai stumkite į viršų:

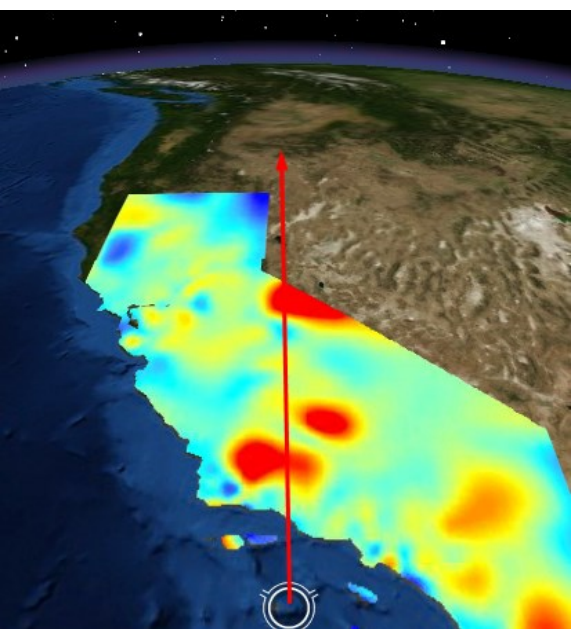

**17. pav. Vaizdo kameros kampo keitimas**

Toks vaizdo kameros kampas leis geriau pamatyti vertikalų iškėlimą.

gaublio dokumento turinyje du kartus paspauskite ant *Globe layers;*

 *Globe Properties* dialogo lange pasirinkite *General* skyrelį ir *Vertical Exaggeration* srityje prie *Of floatin layers:* parinkite reikšmę **10**:

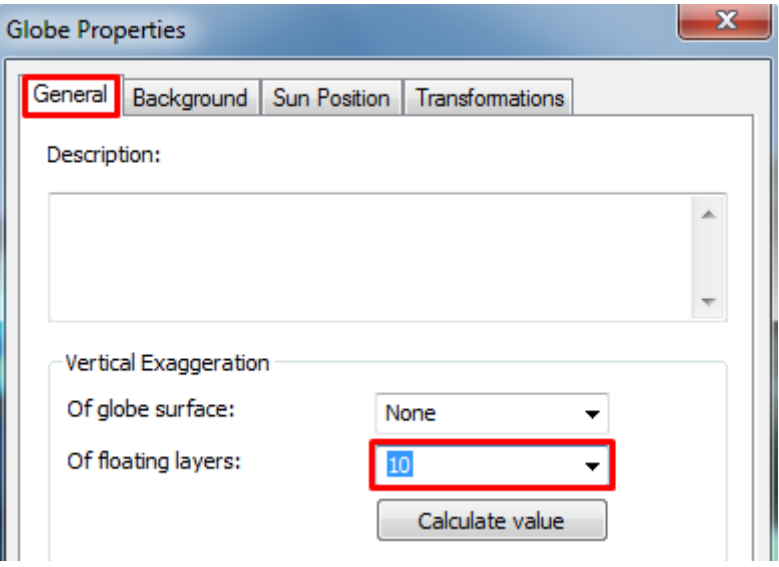

**18. pav. Vertikalaus iškėlimo koeficiento nustatymas**

*Globe Properties* dialogo lange paspauskite *OK* mygtuką.

Slankus sluoksnis vertikaliai iškeliamas 10 kartų. Patyrinėkite sluoksnį, kurį sukūrėte. Pamatysite, kad 3D rastras, vaizduojantis vidutinę ozono koncentraciją, yra virš Kalifornijos valstijos. Sluoksnio paviršius skiriasi nuo reljefo apačioje:

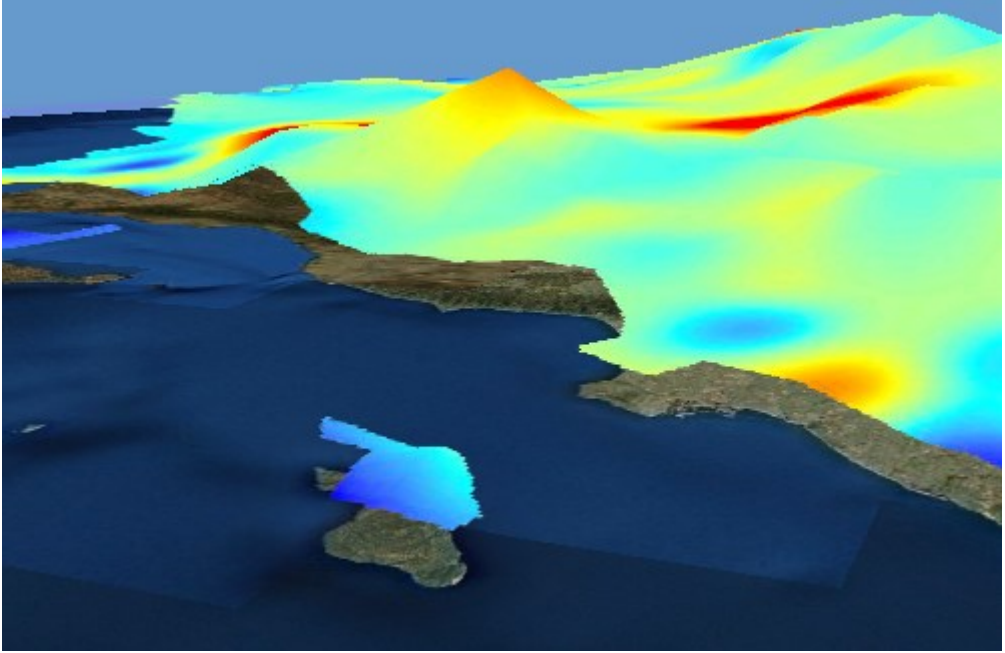

**19. pav. Slankaus sluoksnio paviršius**

Šioje užduotyje išmokote atskirti sluoksnių tipus, pamatėte, kokį efektą jie turi gaubliui ir pakeitėte sluoksnių nustatymus.

# **7. Išsaugokite gaublio dokumentą**

*Menu* įrankių juostoje paspauskite *File -> Save As;*

išsaugokite gaublio dokumentą savo pavarde.

# *Atsiskaitymo reikalavimai:*

Parodykite atliktą darbą dėstytojui ir įkelkite **viso** ekrano nuotrauką į darbo ataskaitą. Atsidarykite *3D\_Analyst/Exercise7/Exercise7.3dd* gaublio dokumentą ir patyrinėkite, kaip pagerintas vaizdavimas jame: atsidarykite visas erdvines žymes (*Bookmarks*), atkreipkite dėmesį į gaublio apšvietimą, paleiskite animaciją.

# **Praktinis darbas: REALAUS 3D VAIZDO KŪRIMAS NAUDOJANT KOSMINIUS VAIZDUS**

Įsivaizduokite, kad esate miesto planuotojas ir jus domina realistinis rajono 3D modelis. Transporto ir planavimo skyriaus darbuotojai sukūrė GIS duomenų rinkinius pastatams, apšvietimo stulpams, medžiams ir transporto priemonėms. Taip pat turite vietovės kosminius vaizdus ir realiai atrodančius pastatų modelius. Apjungę GIS duomenis su kosminiais vaizdais bei pastatų modeliais *ArcGlobe* aplinkoje ir sukurti realistinį miesto modelį.

Modelis padės vizualizuoti pastatus ir su jais susijusius vaizdus. Tokie modeliai gali būti naudojami tiriant erdvinį supratimą ar simuliuojant miesto objektus, kraštovaizdžius, orientyrus ar turistinius objektus.

### **Praktinio darbo tikslas:**

Sukurti realistiškai atrodantį Londono vietovės vaizdą *ArcGlobe* aplinkoje naudojant kosminius vaizdus *(QuickBird*), 3D grafikos ir 3D simbolių įrankius.

### **Praktinio darbo uždaviniai:**

- transformuoti 2D objektus į tikroviškai atrodančius 3D duomenų modelius.
- naudoti simbolių biblioteką.
- kurti objektus ir 3D grafikos sluoksnius naudojant 3D grafikos įrankių juostą.

**Reikalingi duomenys ir programinė įranga:** katalogas *3D\_Analyst* - *Exercise9.*  Programinė įranga: *ArcGlobe* aplinka. Interneto ryšys.

## **Praktinės užduoties metodiniai nurodymai**

#### **1. Atidarykite Londono gaublio dokumentą:**

 spauskite *Windows* mygtuką *Start***,** į *Search* laukelį įveskite *ArcGlobe*, pasirinkite *ArcGlobe 10.3*;

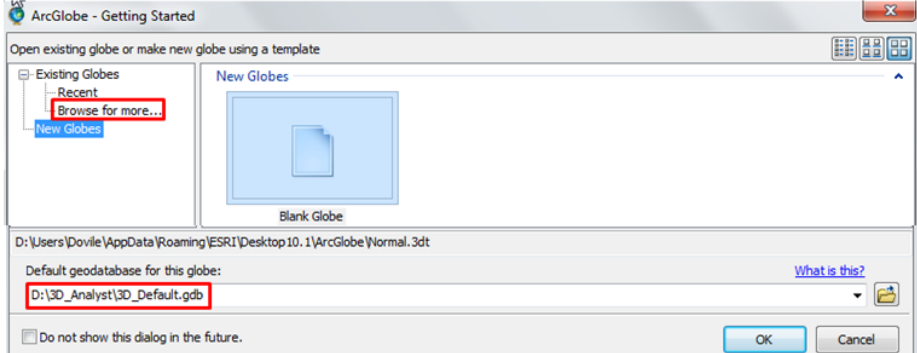

#### **1. pav.** *Getting Started* **dialogo langas**

*Getting Started* dialogo lange paspauskite *Browse* mygtuką **in** ir nurodykite kelią iki *…3D\_Analyst* katalogo. Pažymėkite *3D\_Default.gdb* duomenų bazę ir paspauskite *Add*. *Getting Started* dialogo lange prie *Existing Globes* pasirinkite *Browse for more...*:

 *Open ArcGlobe Document* dialogo lange nurodykite kelią iki *...3D\_Analyst*  katalogo ir išskleiskite *Exercise9* katalogą, pasirinkite *London\_Start* gaublio dokumentą (2 pav.) ir spauskite *Open*:

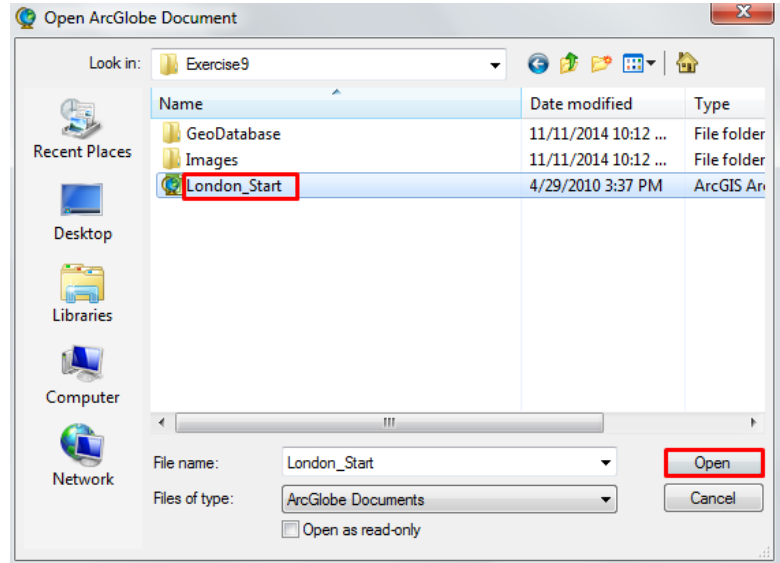

**2. pav. Esamo gaublio dokumento pasirinkimas**

*ArcGlobe* dokumente yra didelės skiriamosios gebos vaizdai (*QuickBird* palydoviniai vaizdai), vienas 3D objektų duomenų rinkinys, simbolizuojamas naudojant medžių simbolius, ir vienas 3D duomenų rinkinys su tekstūra, vaizduojantis pastatus tiriamoje teritorijoje.

- Išsaugokite gaublio dokumentą savo pavarde.

Galima optimizuoti *ArcGlobe* dokumento rodymą, nustatant atitinkamus matomumo atstumus kiekvienam sluoksniui. Matomumo atstumo intervalas nusako, kokiame atstume sluoksnis bus matomas. Galima nustatyti minimalų ir maksimalų atstumą kiekvienam sluoksniui arba naudoti savo sukurtus lygius.

Turinyje galite matyti pilkas varneles prie sluoksnių – vadinasi, dabartinis atstumas nepatenka į nustatytą matomumo atstumo intervalą. Pakeisite sluoksnio matomumo atstumo intervalą.

#### **2. Nustatykite sluoksniui matomumo atstumo intervalą:**

gaublio dokumento turinyje paspauskite du kartus ant *Holborn.jp2* sluoksnio;

 *Layer Properties* dialogo lange pasirinkite *Globe General* skyrelį, *Distance Range* rėmelyje pasirinkite *Don't show layer when zoomed*, *Out beyound* įveskite **5** reikšmę (čia matavimo vienetai – kilometrai), pažymėkite varnele *Check visibility*:

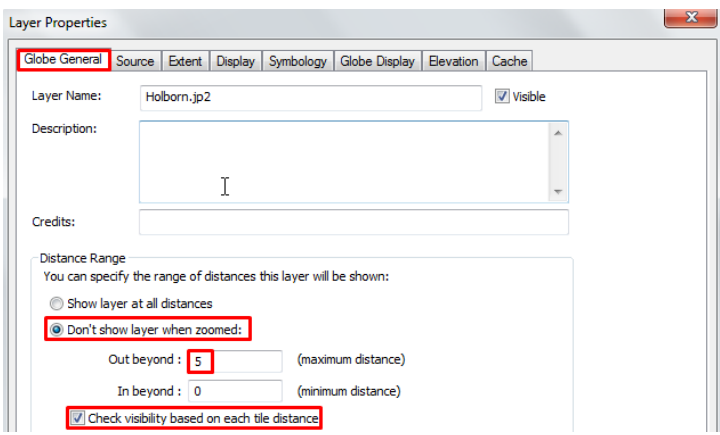

#### **3. pav. Matomumo atstumo nustatymas**

*Layer Properties* dialogo lange paspauskite *OK* mygtuką.

 Sluoksniui nustatėte matomumo atstumo intervalą (0-5 km). Dabar gaublio dokumento turinyje prie sluoksnio atsiranda pilka varnelė.

*Menu* įrankių juostoje paspauskite *Bookmarks -> City View*:

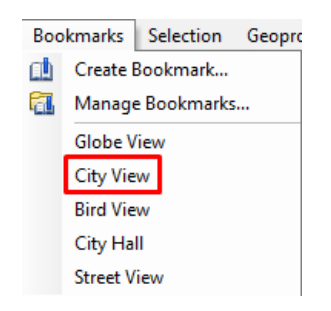

**4. pav. Erdvinės žymės pasirinkimas**

Vaizdas perkeliamas į pasirinktą erdvinę žymę. Dabar visi duomenų rinkiniai tampa matomi, nes dabartinis matomumo atstumas patenka į visų sluoksnių intervalus.

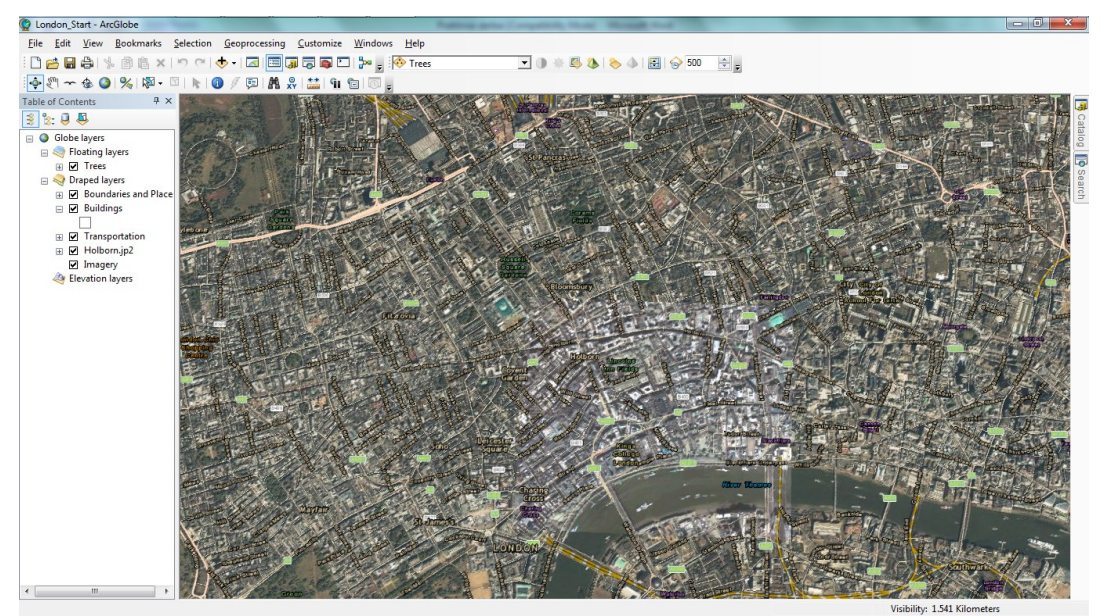

**5. pav. Gaublio dokumento vaizdas**

Sluoksnio matomumo vaizdas gali būti nustatomas pagal dabartinį vaizdą. Paspaudus dešinį pelės klavišą ant sluoksnio gaublio dokumento turinyje ir pasirinkus *Visible distance range*, fiksuojamas dabartinis vaizdas ir jis parenkamas kaip minimalus (*Set Minimum Distance*) arba maksimalus atstumas (*Set Maximum Distance*).

Kad galėtumėte sukurti 3D objektus savo modelyje, įkelsite į nagrinėjamą teritoriją dar duomenų.

## **2. Įkelkite duomenis:**

*Menu* įrankių juostoje paspauskite *Add Data* mygtuką  $\blacklozenge$ ;

 *Add Data* dialogo lange nurodykite kelią iki *...3D\_Analyst/Exercise 9/Geodatabase/Lincolns.gdb* ir klaviatūroje nuspaudę *Ctrl* mygtuką, pažymėkite *Buildings\_Footprints*, *Street\_Lights* ir *Vehicles* sluoksnius:

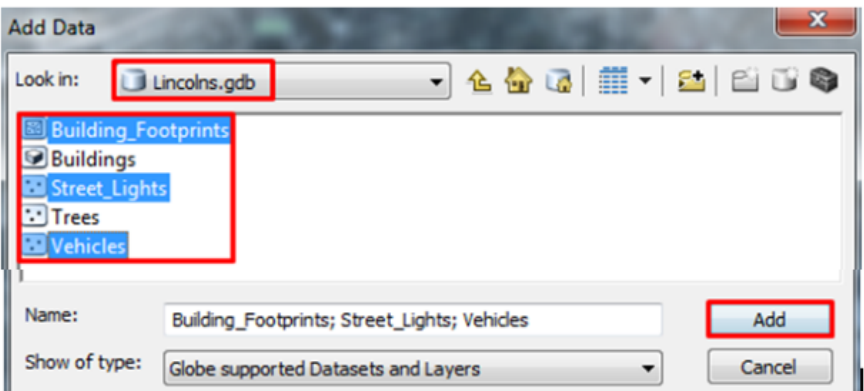

**6. pav. Įkeliamų sluoksnių pasirinkimas**

*Add Data* dialogo lange paspauskite *Add* mygtuką.

Vėliau užpildysite tris *Add Data Wizard* dialogo langus kiekvienam pasirinktam sluoksniui.

 *Add Data Wizard: Building\_Footprints* dialogo lange *Visibility range* rėmelyje pasirinkite *Don't show layer when zoomed:* ir prie *out beyound:* įrašykite **3** reikšmę:

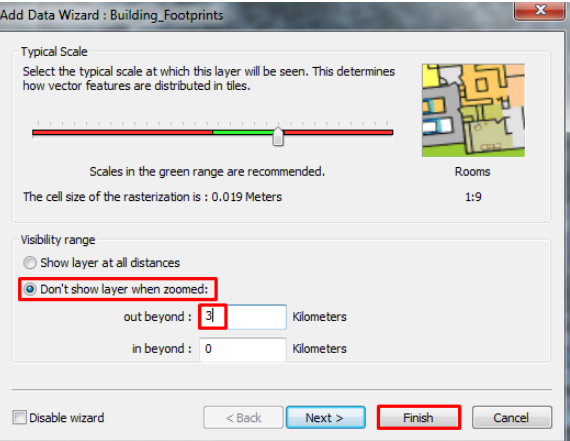

**7. pav. Matomumo intervalo nustatymas**

 *Add Data Wizard: Building\_Footprints* dialogo lange paspauskite *Finish*  mygtuką;

 *Add Data Wizard: Street\_Lights* dialogo lange *Feature Option* rėmelyje pasirinkite *Display features as 3D vectors*:

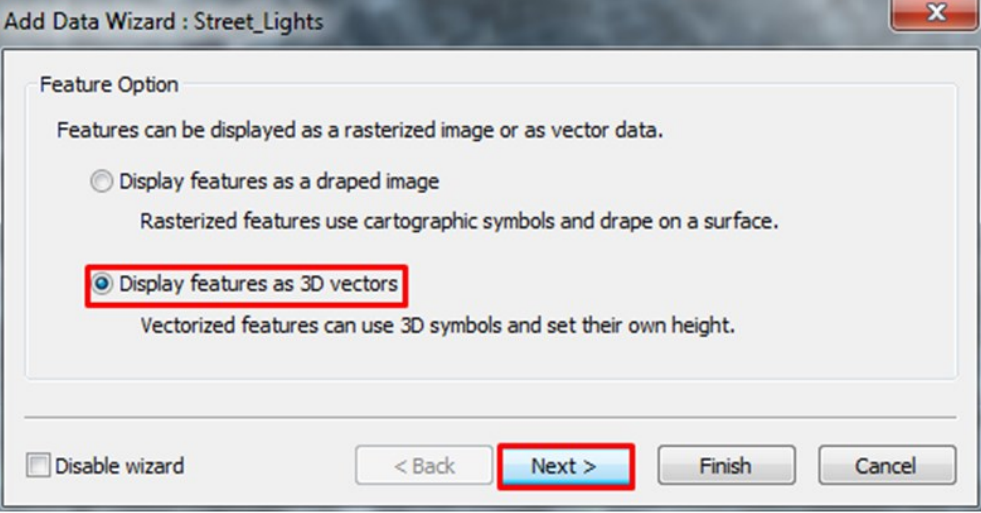

**8. pav. Objektų vaizdavimo kaip 3D vektoriniai duomenys parinkimas**

*Add Data Wizard: Street\_Lights* dialogo lange paspauskite *Next >* mygtuką;

 *Add Data Wizard: Street\_Lights* dialogo lange *Visibility range* rėmelyje pasirinkite *Don't show layer when zoomed:* ir prie *out beyound:* įrašylite **1** reikšmę:

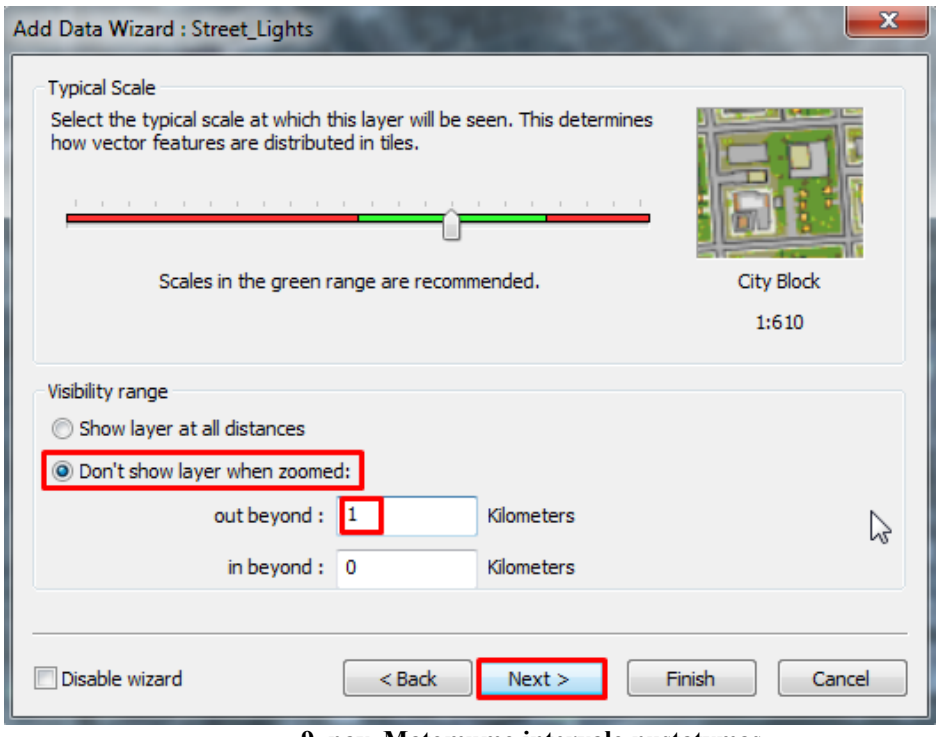

**9. pav. Matomumo intervalo nustatymas**

*Add Data Wizard: Street\_Lights* dialogo lange paspauskite *Next >* mygtuką;

 *Add Data Wizard: Street\_Lights* dialogo lange *Symbol Size* rėmelyje pasirinkite *Display symbols in real world units*:

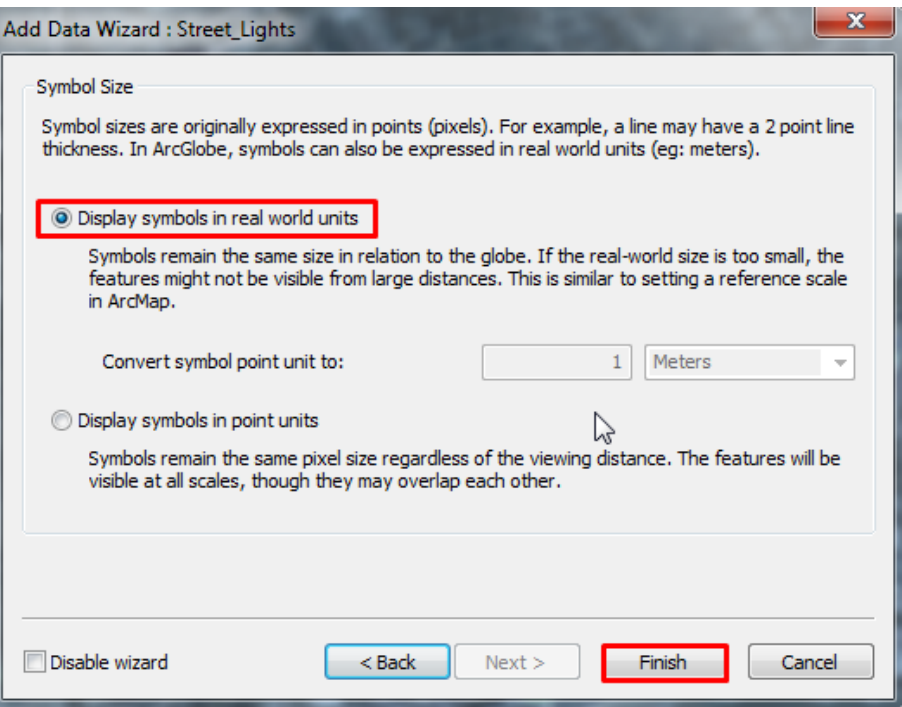

**10. pav. Simbolių dydžio parinkimas**

*Add Data Wizard: Street\_Lights* dialogo lange paspauskite *Finish* mygtuką;

 *Add Data Wizard: Vehicles* dialogo lange *Feature Option* rėmelyje pasirinkite *Display features as 3D vectors* (8 pav.);

*Add Data Wizard: Vehicles* dialogo lange paspauskite *Next >* mygtuką;

 *Add Data Wizard: Vehicles* dialogo lange *Visibility range* rėmelyje pasirinkite *Don't show layer when zoomed:* ir prie *out beyound:* įrašykite **1** reikšmę (9 pav.);

*Add Data Wizard: Vehicles* dialogo lange paspauskite *Next >* mygtuką;

 *Add Data Wizard: Vehicles* dialogo lange *Symbol Size* rėmelyje pasirinkite *Display symbols in real world units* (10 pav.);

*Add Data Wizard: Vehicles* dialogo lange paspauskite *Finish* mygtuką.

Uždarykite *Geographic Coordinate Systems Warning* dialogo langą;

*Menu* įrankių juostoje paspauskite *Bookmarks -> Bird View*:

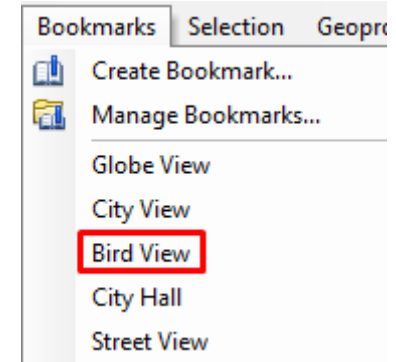

**11. pav. Erdvinės žymės pasirinkimas**

Dabar yra matomi visi sluoksniai, kurie pridėti į nagrinėjamą teritoriją. Gaublio dokumento turinyje matyti, kad įkelti sluoksniai pridėti prie 3D vaizdo kaip pakloti (*draped*) sluoksniai.

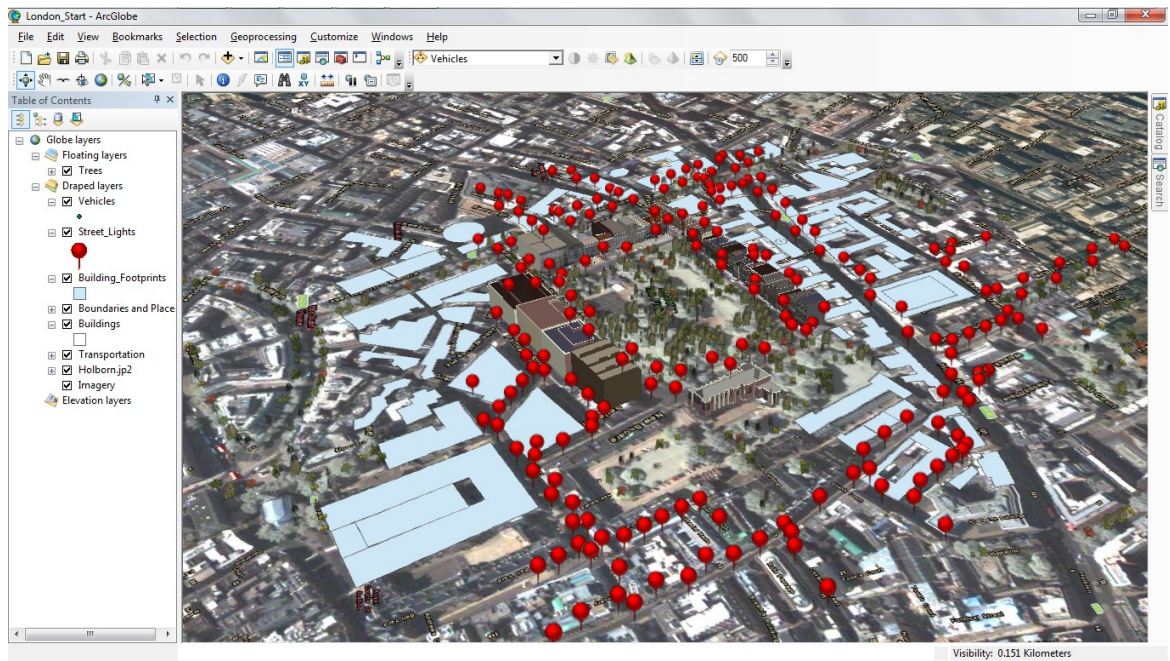

**12. pav. Gaublio dokumento vaizdas**

2D duomenys gali būti suprojektuoti į 3D vaizdą, naudojant iškėlimą (*extrusion*). Pavyzdžiui, 2D pastatai gali būti iškelti į 3D blokus. Toliau iškelsite pastatų poligonus, naudodami pastato aukštų skaičių ir vidutinį vieno aukšto aukštį.

# **3. Iškelkite pastatus:**

gaublio dokumento turinyje paspauskite du kartus ant *Building\_Footprints* sluoksnio;

 *Layer Properties* dialogo lange pasirinkite *Globe Extrusion* rėmelį, pažymėkite varnele *Extrude features in layer* ir paspauskite *Extrusion Expression* mygtuką:

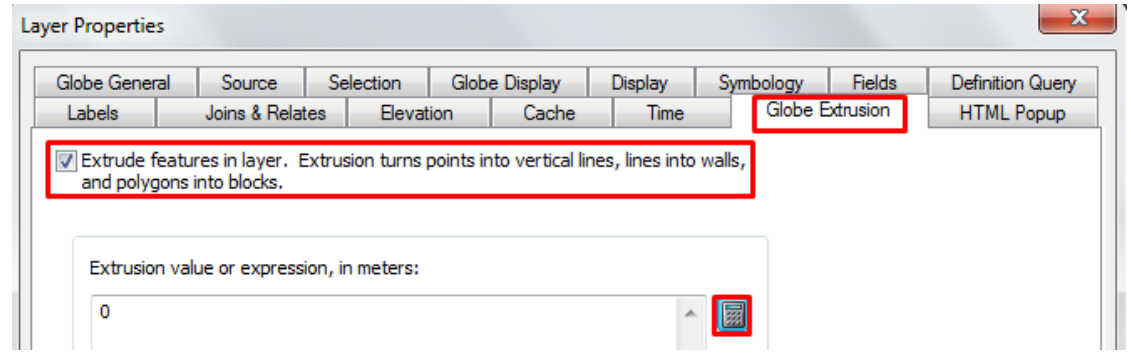

**13. pav. Objektų iškėlimo nustatymų parinkimas**

 *Expression Builder* dialogo lange paspauskite du kartus ant *NUM\_FLOORS* stulpelio pavadinimo, paspauskite *\** mygtuką, paspauskite *4* mygtuką:

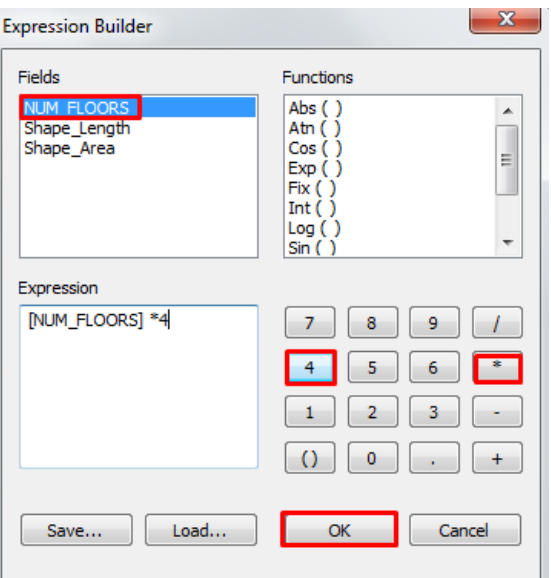

**14. pav. Objektų iškėlimo išraiškos formavimas**

*Expression Builder* dialogo lange paspauskite *OK* mygtuką.

Suformavote iškėlimo išraišką, kuri aukštų skaičių (*NUM\_FLOORS*) padaugina iš 4 metrų (vidutinis vieno aukšto aukštis).

*Layer Properties* dialogo lange paspauskite *OK* mygtuką.

2D pastatai dabar vaizduojami 3D blokais. Priartinkite/perstumkite gaublio dokumento vaizdą ir peržiūrėkite rezultatus.

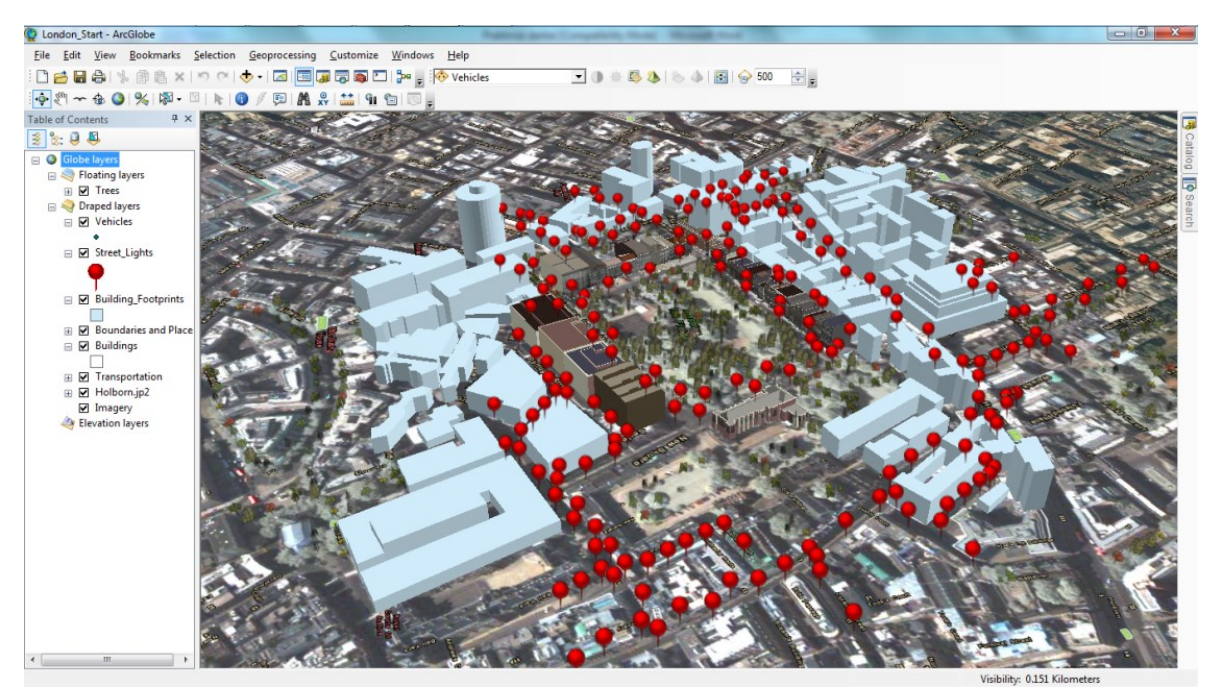

**15. pav. Gaublio dokumento vaizdas**

# **4. Pakeiskite objektų simbolius**:

gaublio dokumento turinyje paspauskite du kartus ant *Street\_Lights* sluoksnio;

 *Layer Properties* dialogo lange pasirinkite *Symbology* rėmelį, *Show* skyrelyje pasirinkite *Categories*, iš *Value Field* parinkite *MODEL* stulpelio pavadinimą, pažymėkite varnele *Extrude features in layer* ir paspauskite *Add All Values* mygtuką:

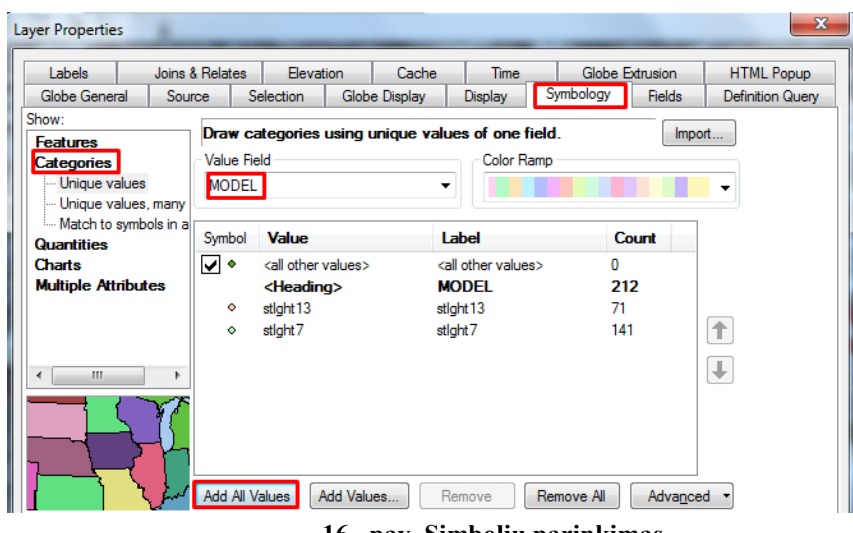

**16. pav. Simbolių parinkimas**

- *Layer Properties* dialogo lange paspauskite du kartus ant *stlght13* eilutės;
- *Symbol Selector* dialogo lange paspauskite *Style References...* mygtuką;
- *Style References* dialogo lange pažymėkite *3D Buildings*, *3D Street Furniture* ir

*3D Vehicles* stilių rinkinius ir paspauskite *OK* mygtuką:

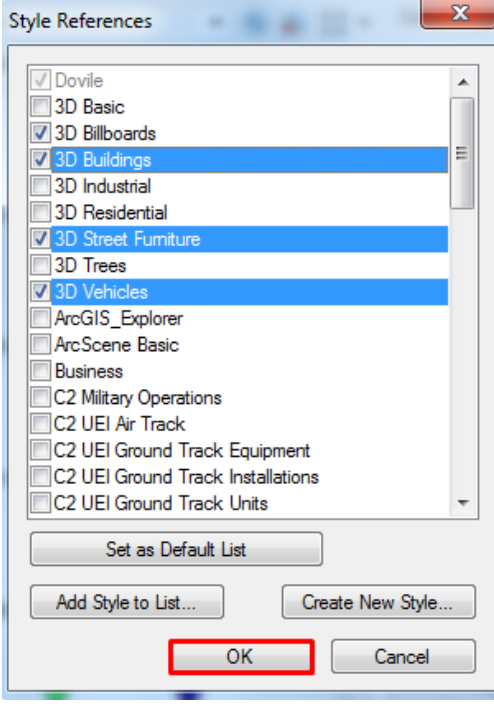

 $\overline{a}$ **17. pav. Simbolių stilių rinkinių parinkimas**

*Symbol Selector* dialogo lange į paieškos langą įrašykite *street light***,** klaviatūroje paspauskite *Enter* klavišą, pasirinkite *Street Light 13* simbolį ir įrašykite prie *Size:* **8**:

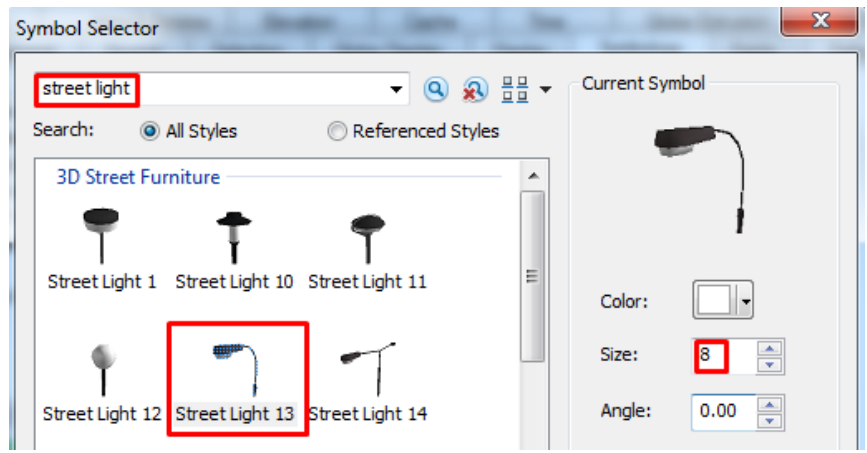

**18. pav. Simbolio parinkimas**

*Symbol Selector* dialogo lange paspauskite *OK* mygtuką;

 *Symbol Selector* dialogo lange simboliui *stlght7* parinkite *Street Light 7* simbolį ir nustatykite 5 vienetų dydį;

 *Layer Properties* dialogo lange paspauskite *Advanced* mygtuką ir pasirinkite *Rotation...*:

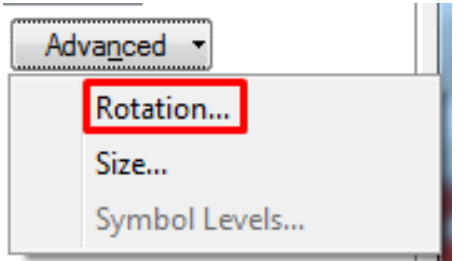

**19. pav.** *Rotate 3D* **dialogo lango iškvietimas**

 *Rotate 3D* dialogo lange prie *Rotate Points by Angle in this field:* parinkite *ANGLE* stulpelio pavadinimą:

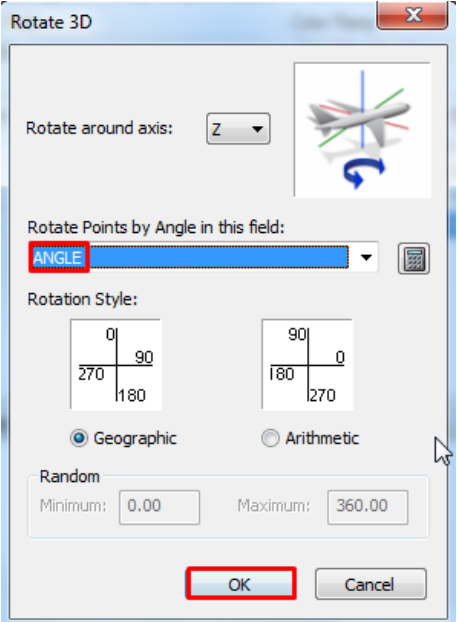

**20. pav. Simbolio pasukimo nustatymai**

*Rotate 3D* dialogo lange paspauskite *OK* mygtuką;

*Layer Properties* dialogo lange paspauskite *OK* mygtuką;

Gaublio dokumento turinyje paspauskite du kartus ant *Trees* sluoksnio, *Layer Properties* dialogo lange pasirinkite *Symbology* skyrelį, paspauskite *Advanced* mygtuką ir pasirinkite *Rotation...* (19 pav.);

 *Rotate 3D* dialogo lange prie *Rotate Points by Angle in this field:* parinkite *<random>* (atsitiktinis pasukimo kampas);

 *Layer Properties* dialogo lange paspauskite *Advanced* mygtuką ir pasirinkite *Size...*;

 *Size* dialogo lange prie *Size Points by Value in this field:* parinkite *<random>*, *Random* rėmelyje prie *Minimum:* įrašykite reikšmę **6**, o prie *Maximum*  **15**:

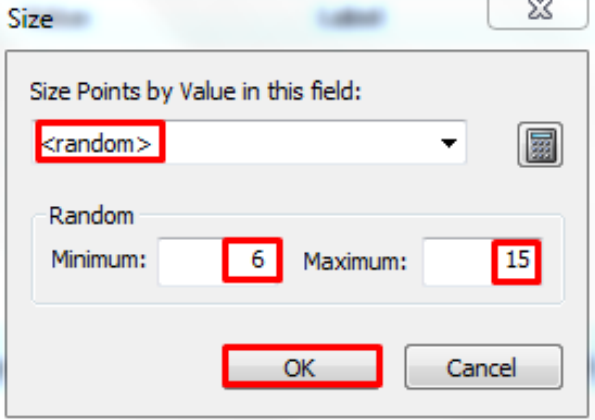

**21. pav. Simbolio dydžio nustatymai**

*Size* dialogo lange paspauskite *OK* mygtuką;

*Layer Properties* dialogo lange paspauskite *OK* mygtuką.

Sugeneruojamos atsitiktinės pasukimo kampo reikšmės bei atsitiktinis (kintantis intervalas 6-15) medžių dydis.

Simboliai stilių rinkiniuose turi savo pavadinimus. Jeigu jūsų objektai atributinėje lentelėje turi įrašytas reikšmes, atitinkančias simbolių pavadinimus, galima automatiškai susieti objektus su simboliais. Jeigu atributinėje lentelėje yra kitokios reikšmės, nei stilių rinkiniuose, simbolių pavadinimus stilių rinkiniuose galima pakeisti.

### **5. Sutapatinkite simbolius stilių rinkinyje**:

 gaublio dokumento turinyje paspauskite dešinį pelės klavišą ant *Vehicles*  sluoksnio ir pasirinkite *Open Attribute Table*.

Atributinėje lentelėje yra stulpelis *Model*, kuriame įrašyta automobilio markė. Kiekviena transporto priemonė turi įrašyti markės pavadinimą, kuris turi atitikmenį stilių rinkinyje.

| Table            |          |              |                         |
|------------------|----------|--------------|-------------------------|
|                  |          |              |                         |
| <b>Vehicles</b>  |          |              |                         |
| <b>OBJECTID*</b> | Shape *  | <b>ANGLE</b> | <b>MODEL</b>            |
| 1<br>١           | Point    | 245          | Audi                    |
| 2                | Point    | 245          | Rover                   |
| 3                | Point    | 245          | Rover                   |
| 4                | Point    | 245          | Dodge Intrepid          |
| 5                | Point    | 245          | Honda Prelude           |
| 6                | Point    | 245          | Audi                    |
| 7                | Point    | 245          | SUV <sub>4x4</sub>      |
| 8                | Point    | 245          | Audi                    |
| 9                | Point    | 245          | <b>Mercedes</b>         |
|                  | 10 Point |              | 245   Audi              |
| и                | ы<br>1   |              | (0 out of 142 Selected) |

**22. pav. Atributinės lentelės vaizdas**

- Uždarykite atributinę lentelę;
- gaublio dokumento turinyje paspauskite du kartus ant *Vehicles* sluoksnio;

 *Layer Properties* dialogo lange pasirinkite *Symbology* rėmelį, *Show* skyrelyje pasirinkite *Categories* ir pažymėkite *Match to symbols in a style*, iš *Value Field* parinkite *MODEL* stulpelio pavadinimą, iš *Match to symbols in Style* parinkite *3D Vehicles style* paspauskite *Match Symbols* mygtuką:

| Labels                                                    | Joins & Relates | <b>Elevation</b>               | <b>Time</b><br>Cache                                            | Globe Extrusion |               | <b>HTML Popup</b> |
|-----------------------------------------------------------|-----------------|--------------------------------|-----------------------------------------------------------------|-----------------|---------------|-------------------|
| Globe General                                             | Source          | Selection                      | Globe Display<br><b>Display</b>                                 | Symbology       | <b>Fields</b> | Definition Query  |
| Show:                                                     |                 |                                |                                                                 |                 |               |                   |
| <b>Features</b>                                           |                 |                                | Draw categories by matching field values to symbols in a style. |                 | Import        |                   |
| Categories                                                | Value Field     |                                |                                                                 |                 |               |                   |
| - Unique values                                           | <b>MODEL</b>    |                                | ▼                                                               |                 |               |                   |
| - Unique values, many                                     |                 |                                |                                                                 |                 |               |                   |
| Match to symbols in a                                     |                 | Match to symbols in Style      |                                                                 |                 |               |                   |
|                                                           |                 |                                |                                                                 |                 |               |                   |
|                                                           |                 | 3D Vehicles.style              |                                                                 |                 | Browse        |                   |
|                                                           |                 |                                |                                                                 |                 |               |                   |
|                                                           | Symbol          | Value                          | <b>Label</b>                                                    |                 | Count         |                   |
| <b>Quantities</b><br>Charts<br><b>Multiple Attributes</b> | ∣√∣ ∘           | <all other="" values=""></all> | <all other="" values=""></all>                                  | n               |               |                   |
|                                                           |                 | <heading></heading>            | <b>MODEL</b>                                                    | 142             |               |                   |
|                                                           |                 | Aston Martin                   | Aston Martin                                                    | 16              | Ξ             | ↑                 |
| m.                                                        |                 | Audi                           | Audi                                                            | 14              |               |                   |
|                                                           |                 | Cadillac Deville               | Cadillac Deville                                                | 9               |               | ↓                 |
|                                                           |                 | Dodge Intrepid                 | Dodge Intrepid                                                  | 19              |               |                   |
|                                                           |                 | Honda Prelude                  | Honda Prelude                                                   | 14              |               |                   |

**23. pav. Atributinės informacijos sutapdinimas su simboliais stiliaus rinkinyje**

 *Layer Properties* dialogo lange paspauskite *Advanced* mygtuką ir pasirinkite *Rotation...* (19 pav.);

 *Rotate 3D* dialogo lange prie *Rotate Points by Angle in this field:* parinkite *ANGLE* stulpelio pavadinimą (20 pav.);

- *Rotate 3D* dialogo lange paspauskite *OK* mygtuką;
- *Layer Properties* dialogo lange paspauskite *OK* mygtuką.
Pritraukite vaizdą arčiau ir patyrinėkite, kaip atrodo medžių, šviestuvų ir automobilių simboliai.

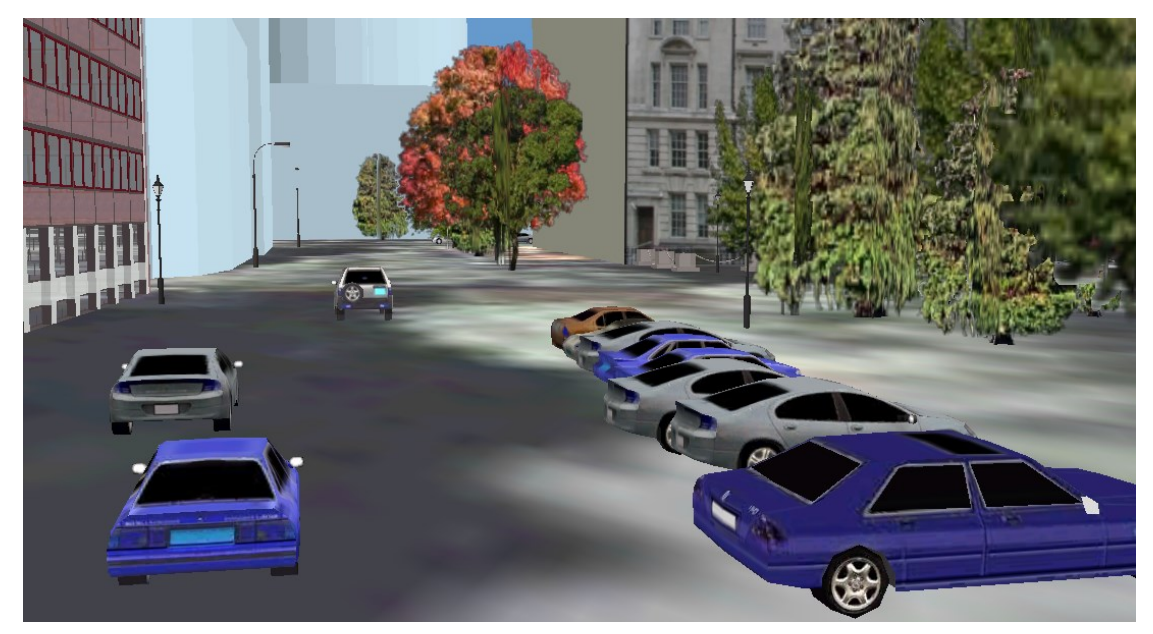

**24. pav. 3D simboliai gaublio dokumento vaizde**

Kartais reikia pavaizduoti objektus, kurių nėra GIS duomenyse. Į *ArcGlobe* galima pridėti piešinius ir juos pavaizduoti tokias pačiais tikroviškais simboliais, kuriuos naudojote objektams.

# **6. Sukurkite grafikos sluoksnį:**

*Menu* įrankių juostoje paspauskite *Customize->Toolbars->Globe 3D Graphics*:

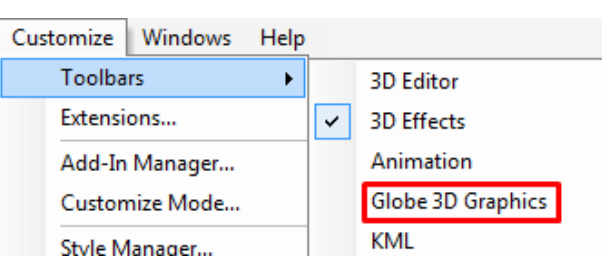

**25. pav.** *Globe 3D Graphics* **įrankių juostos iškvietimas**

atidaroma grafikos įrankių juosta.

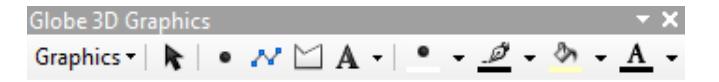

**26. pav.** *Globe 3D Graphics* **įrankių jusota**

Piešiniai yra saugomi grafikos sluoksnyje. Jis yra matomas gaublio dokumento turinyje.

*Menu* įrankių juostoje paspauskite *Bookmarks->City Hall*:

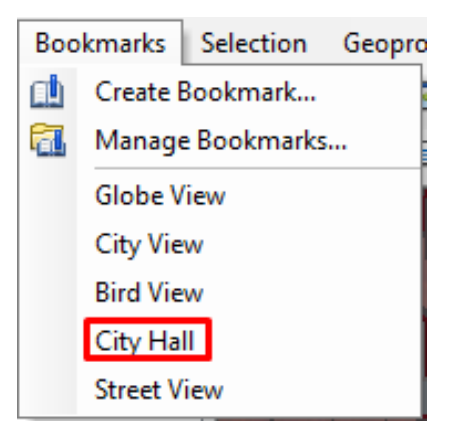

**27. pav. Erdvinės žymės pasirinkimas**

*Globe 3D Graphics* įrankių juostoje paspauskite *Graphics->New Graphics Layer*:

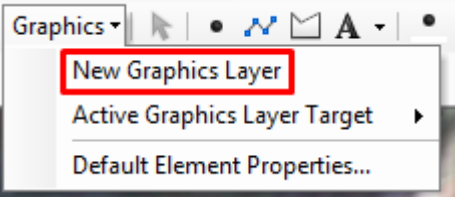

**28. pav. Naujo grafikos sluoksnio sukūrimas**

Naujas grafikos sluoksnis (*New Graphics Layer*) pridedamas į gaublio dokumento turinį.

 gaublio dokumento turinyje paspauskite du kartus ant *New Graphics Layer* sluoksnio;

 *Layer Properties* dialogo lange prie *Layer Name:* įrašykite **My Buildings**  pavadinimą, *Distance Range* rėmelyje pasirinkite *Don't show layer when zoomed:* ir prie *Out beyound:* įrašykite reikšmę **3**:

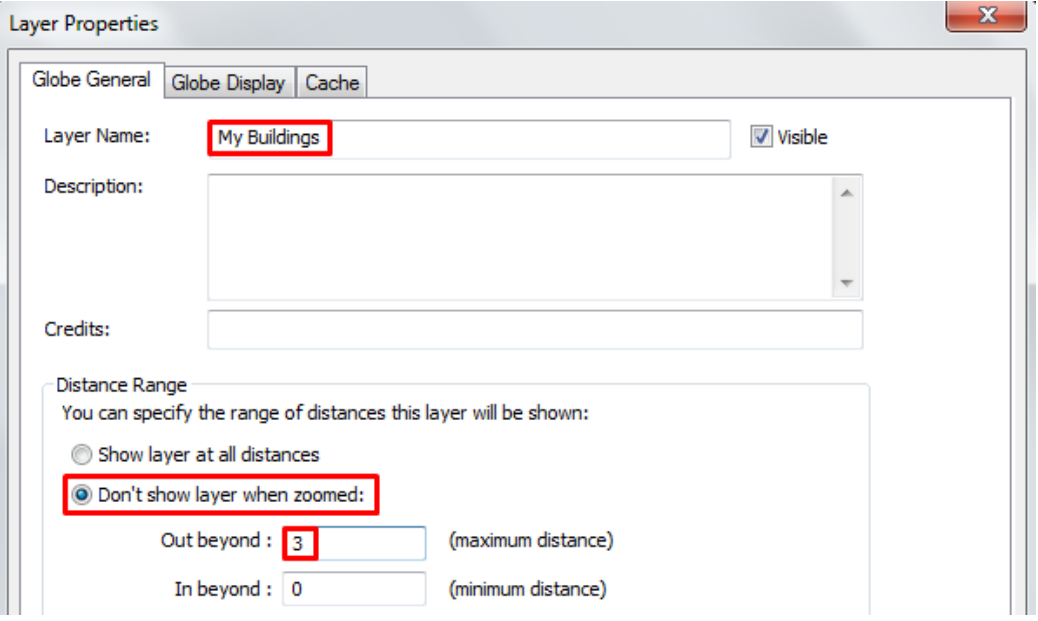

**29. pav. Naujo grafikos sluoksnio pavadinimo ir matomumo intervalo nustatymas**

*Layer Properties* dialogo lange paspauskite *OK* mygtuką.

### **7. Nustatykite tikslinį sluoksnį ir sukurkite 3D tašką:**

 *Globe 3D Graphics* įrankių juostoje paspauskite *Graphics->Active Graphics Layer Target* ir įsitikinkite, kad parinktas *My Buildings* sluoksnis:

| Graphics $\ \n\  \cdot \sim \Delta + \Delta - \Delta - \Delta$ |                                          |
|----------------------------------------------------------------|------------------------------------------|
| New Graphics Layer                                             |                                          |
| <b>Active Graphics Layer Target</b>                            | <default graphics="" layer=""></default> |
| Default Element Properties                                     | My Buildings                             |
|                                                                |                                          |

**30. pav. Aktyvaus grafikos sluoksnio parinkimas**

Visi sukurti piešiniai bus įrašomi šiame sluoksnyje.

*Globe 3D Graphics* įrankių juostoje paspauskite *Graphics->Default Element* 

*Properties...*:

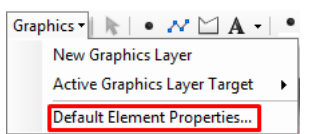

**31. pav.** *Default Element Properties* **dialogo lango iškvietimas**

*Default Element Properties* dialogo lange paspauskite *Marker* mygtuką:

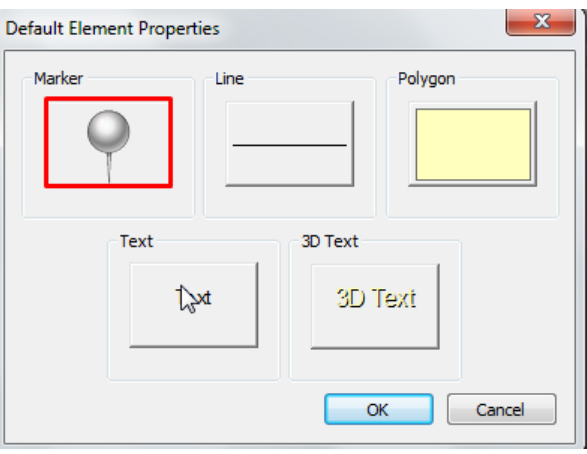

**32. pav.** *Default Marker Element Properties* **dialogo lango iškvietimas**

 *Default Marker Element Properties* dialogo lange pasirinkite *Effects* skyrelį, nuimkite varnelę nuo *Fixed screen size*:

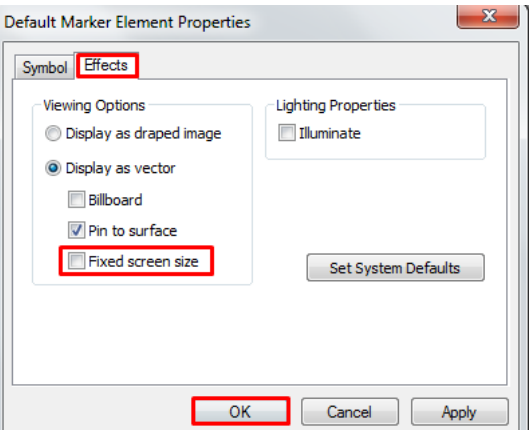

**33. pav. Žymeklio dydžio nustatymas**

Šis nustatymas reiškia, kad žymeklis bus visada vienodo dydžio ir nesikeis priartinus/atitolinus vaizdą.

- *Default Marker Element Properties* dialogo lange paspauskite *OK* mygtuką;
- *Default Element Properties* dialogo lange paspauskite *OK* mygtuką;
- *Globe 3D Graphics* įrankių juostoje paspauskite *Marker* mygtuką .

3D taškinis piešinys gali būti simbolizuojamas, naudojant 3D žymeklio simbolius. Juos galima pasirinkti iš esamų stilių. Tai yra lengvas būdas pridėti tikroviškus objektus, neredaguojant GIS duomenų. Dabar pridėsite 3D simbolį Londono rotušei.

Spragtelkite kairiu pelės klavišu paveikslėlyje nurodytoje vietoje:

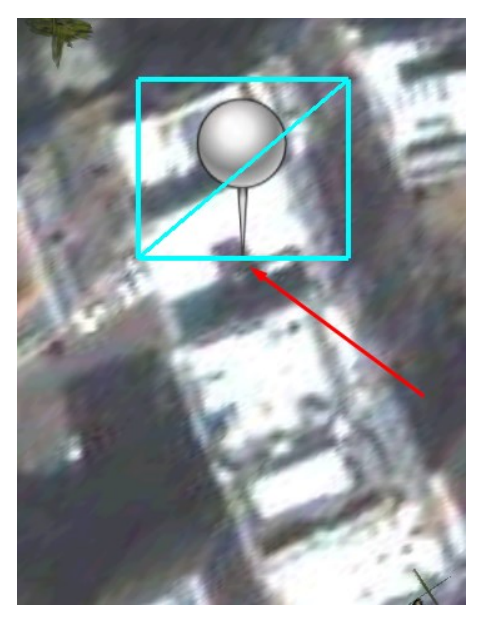

**34. pav. Londono rotušės vietos nurodymas**

Atsiranda 3D simbolis toje vietoje, kur nurodėte.

*Globe 3D Graphics* įrankių juostoje paspauskite *Select Graphics* mygtuką  $\mathbf{k}$ ; spragtelkite dešiniu pelės klavišu ant sukurto piešinio ir pasirinkite *Properties...*:

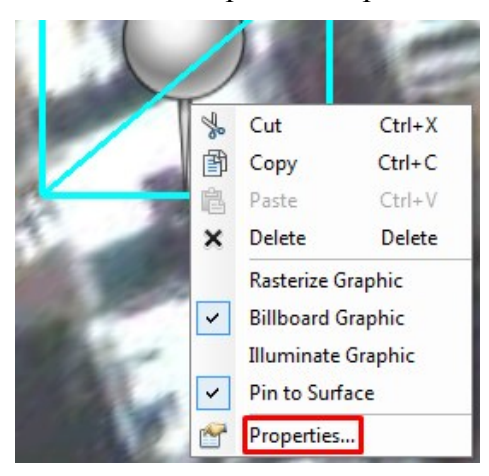

**35. pav. Sukurto objekto nustatymų lango iškvietimas**

 *Element Properties* dialogo lange pasirinkite *Symbol* skyrelį ir paspauskite *Change Symbol...*:

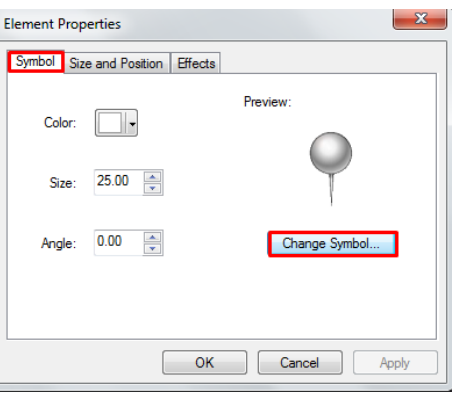

**36. pav. Sukurto objekto simbolio parinkimas**

 *Symbol Selector* dialogo lange į paieškos langą įrašykite **city hall**, klaviatūroje paspauskite *Enter* klavišą, pasirinkite *City Hall 1* simbolį, įrašykite prie *Angle:* **25** ir paspauskite *Edit Symbol…* mygtuką:

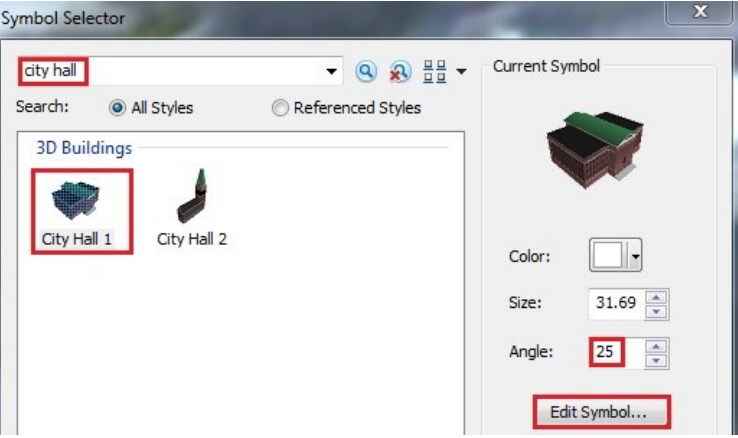

**37. pav. Simbolio parinkimas**

 *Symbol Property Editor* dialogo lange parinkite *3D Marker* skyrelį, *Dimensions*  rėmelyje nuimkite varnelę nuo *Keep aspect ratio* (tai leis laisvai keisti simbolio išmatavimus) ir prie *Depth (Y)* įrašykite reikšmę **70**:

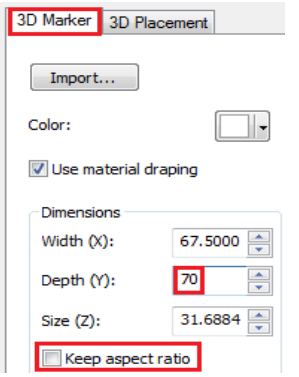

**38. pav. Simbolio matmenų keitimas**

*3D Prieview* lange galite matyti, kaip pasikeičia simbolio matmenys.

 *Symbol Property Editor* dialogo lange parinkite *3D Placement* skyrelį, prie *X Offset* įrašykite reikšmę **3**, o prie *Y Offset* **-5**:

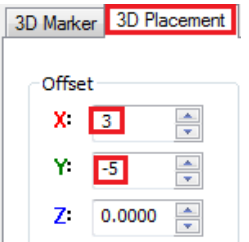

**39. pav. Simbolio perstūmimo nustatymas**

- *Symbol Property Editor* dialogo lange paspauskite *OK* mygtuką;
- *Symbol Selector* dialogo lange paspauskite *OK* mygtuką;
- *Layer Properties* dialogo lange paspauskite *OK* mygtuką;

 paspauskite kairį pelės klavišą gaublio dokumento vaizde bet kur šone, kad nuimtumėte pažymėjimą nuo rotušės.

Patyrinėkite iš įvairių pusių, kaip atrodo naujai sukurta Londono rotušė.

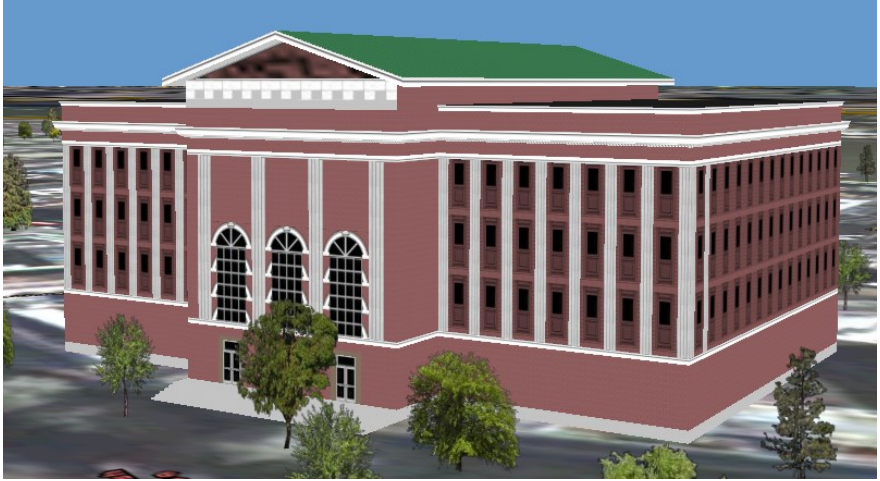

**40. pav. Londono rotušė gaublio dokumento vaizde**

Po to, kai pridėjote rotušės simbolį į gaublio dokumento vaizdą, galbūt pasigendate teksto.

#### **8. Sukurkite tekstą gaublio dokumento vaizde:**

*Menu* įrankių juostoje paspauskite *Bookmarks->City Hall*:

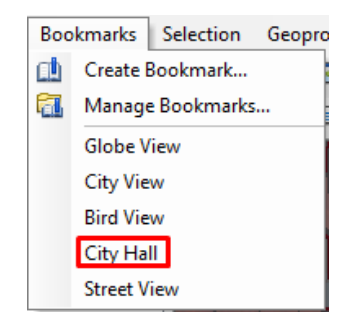

**41. pav. Erdvinės žymės pasirinkimas**

 *Globe 3D Graphics* įrankių juostoje paspauskite *Graphics->Default Element Properties...*:

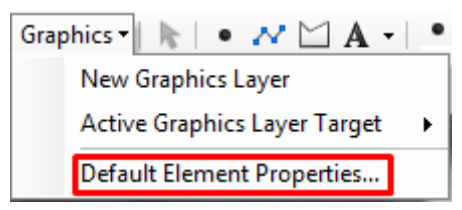

**42. pav.** *Default Element Properties* **dialogo lango iškvietimas**

*Default Element Properties* dialogo lange paspauskite *Text* mygtuką;

 *Default Text Element Properties* dialogo lange pasirinkite *Text* skyrelį ir paspauskite *Change Symbol* mygtuką;

 *Symbol Selector* dialogo lange paspauskite rodyklę prie *Color* ir parinkite *Solar Yellow* spalvą:

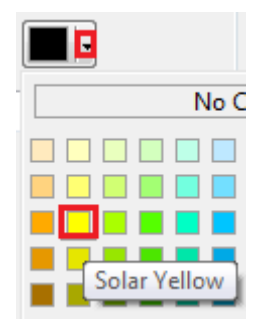

**43. pav. Spalvos tekstui parinkimas**

*Symbol Selector* dialogo lange paspauskite *OK* mygtuką;

*Default Text Element Properties* dialogo lange pasirinkite *Effects* skyrelį ir

nuimkite varnelę nuo *Pin to surface*:

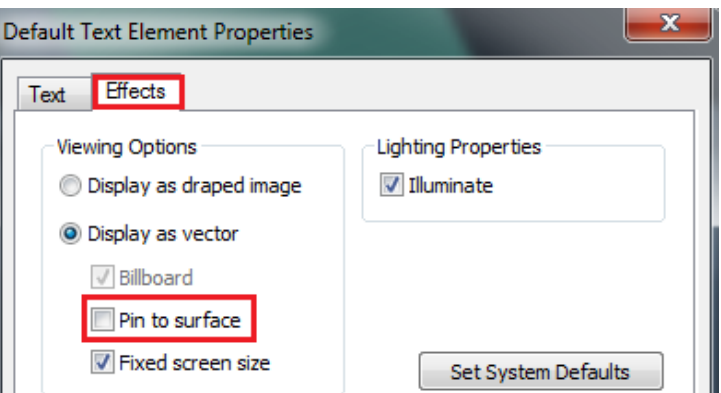

**44. pav. Teksto vietos gaublio dokumento vaizde nustatymas**

Šis nustatymas reiškia, kad tekstas nebus įkeliamas ant paties paviršiaus – jums reikia tekstą užkelti ant rotušės viršaus.

- *Default Text Element Properties* dialogo lange paspauskite *OK* mygtuką;
- *Default Element Properties* dialogo lange paspauskite *OK* mygtuką;
- *Globe 3D Graphics* įrankių juostoje pasirinkite *Text* įrankį:

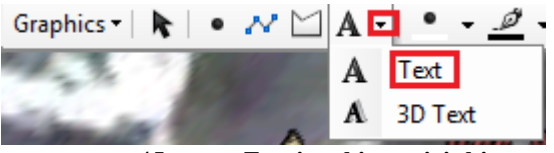

**45. pav.** *Text* **įrankio pasirinkimas**

- spragtelkite kairiu pelės klavišu ant rotušės stogo;
- teksto dėžutėje įrašykite **City Hall** ir klaviatūroje paspauskite *Enter*.

Patyrinėkite iš įvairių pusių, kaip atrodo naujai sukurtas tekstas ant Londono rotušės.

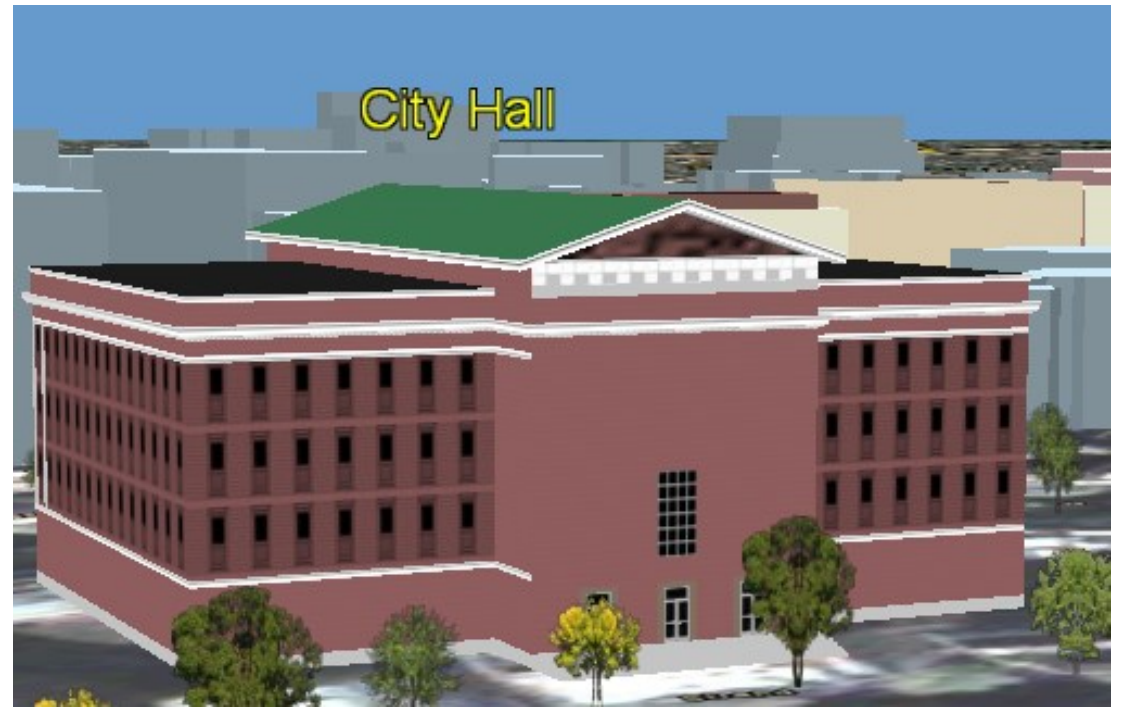

**46. pav. Sukurtas tekstas gaublio dokumento vaizde**

### **9. Pridėkite ir pakeiskite 3D grafikos sluoksnį:**

- *Standard* įrankių juostoje paspauskite *Add Data* mygtuką  $\triangle$ ;
- nurodykite kelią iki *3D\_Analyst/Exercise9/Geodatabase* katalogo, pasirinkite

*Street Objects.lyr* ir paspauskite *Add* mygtuką:

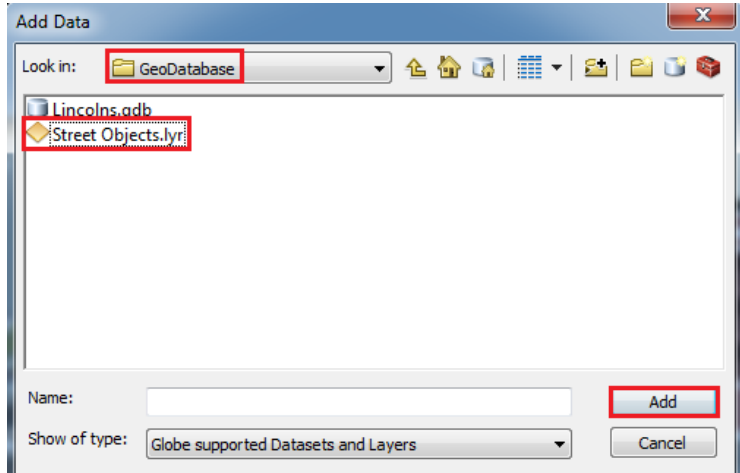

**47. pav. Grafikos sluoksnio pridėjimas**

*Menu* įrankių juostoje paspauskite *Bookmarks->Street View*:

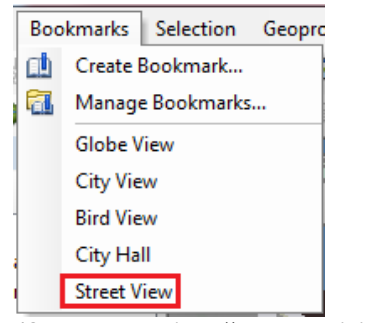

**48. pav. Erdvinės žymės pasirinkimas**

 *Globe 3D Graphics* įrankių juostoje paspauskite *Graphics->Active Graphics Layer Target* ir parinkite *Street Objects* sluoksnį:

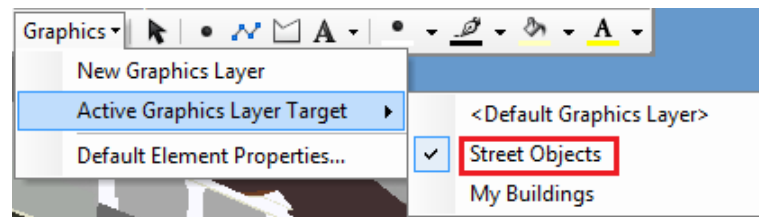

**49. pav. Aktyvaus grafikos sluoksnio parinkimas**

 *Globe 3D Graphics* įrankių juostoje paspauskite *Graphics->Default Element Properties;*

*Default Element Properties* dialogo lange paspauskite *Marker* mygtuką;

 *Default Marker Element Properties* dialogo lange pasirinkite *Symbol* skyrelį ir paspauskite *Change Symbol* mygtuką;

 *Symbol Selector* dialogo lange į paieškos langą įrašykite **traffic cone**, klaviatūroje paspauskite *Enter* klavišą, pasirinkite *Traffic Cone 1* simbolį:

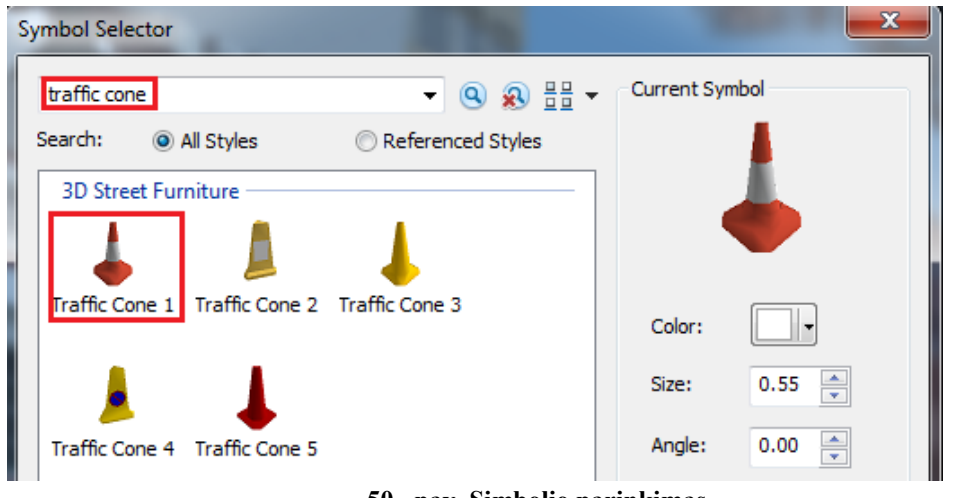

**50. pav. Simbolio parinkimas**

- *Symbol Selector* dialogo lange paspauskite *OK* mygtuką;
- *Default Marker Element Properties* dialogo lange paspauskite *OK* mygtuką;
- *Default Element Properties* dialogo lange paspauskite *OK* mygtuką;
- *Globe 3D Graphics* įrankių juostoje pasirinkite *New Marker* įrankį;
- spragtelkite kairiu pelės klavišu tris kartus kaip parodyta paveikslėlyje:

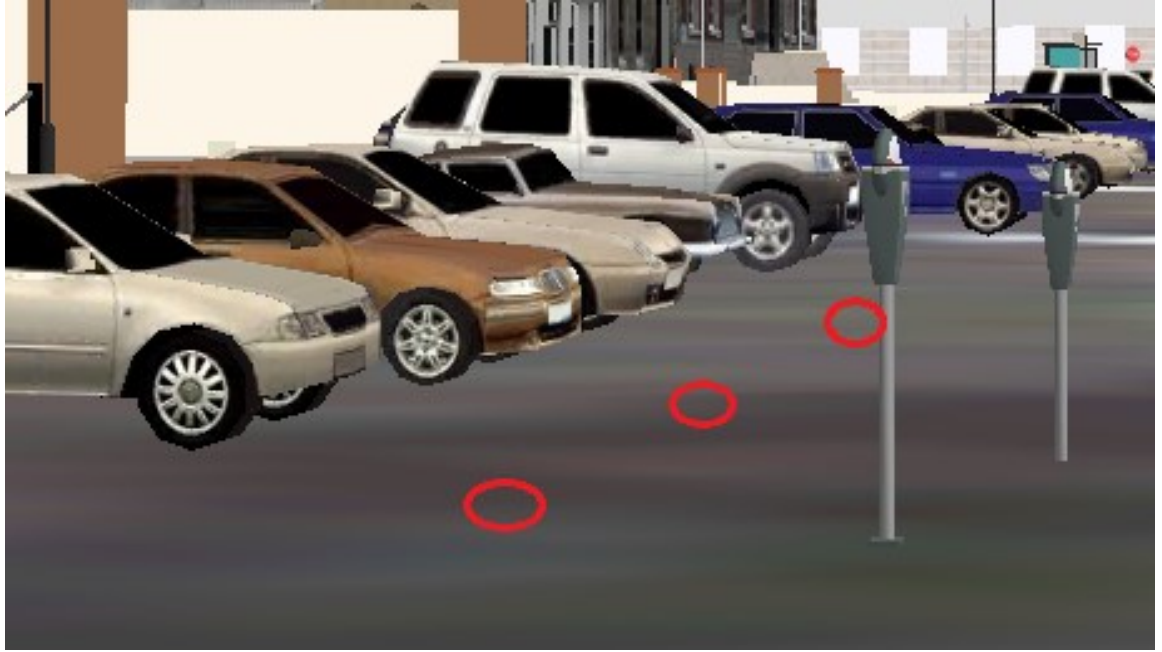

**51. pav. Vietos naujiems simboliams nurodymas**

 gaublio dokumento turinyje paspauskite dešinį pelės klavišą ant *Street Objects* ir pasirinkite *Save As Layer File*;

 nurodykite kelią iki *3D\_Analyst/Exercise9/Geodatabase* katalogo, pasirinkite *Street Objects.lyr* ir paspauskite *Save* mygtuką;

*Object Already Exists* dialogo lange paspauskite *Yes* mygtuką.

 Patyrinėkite iš įvairių pusių, kaip atrodo naujai sukurti objektai gaublio dokumento vaizde.

### **10. Išsaugokite gaublio dokumentą:**

- *Menu* įrankių juostoje paspauskite *File -> Save As.*
- Išsaugokite gaublio dokumentą savo pavarde.

### *Atsiskaitymo reikalavimai:*

Parodykite atliktą darbą dėstytojui ir įkelkite viso ekrano nuotrauką į darbo ataskaitą.

Pademonstruokite, kaip išmokote transformuoti 2D objektus į tikroviškai atrodančius 3D duomenų modelius. Parodykite simbolių bibliotekos naudojimo galimybes. 3D grafikos įrankių juostos siūlo daug įrankių. Parodykite ir paaiškinkite, kaip taikomi įrankiai 3D grafikos sluoksniui ir objektams kurti.

## *Literatūra*

## *Pagrindinė*

1. *ArcGIS for Deskop: Working with ArcGlobe and ArcScene.* [žiūrėta 2017-11- 02]. Prieiga per internetą: [http://desktop.arcgis.com/en/arcmap/10.3/main/get](http://desktop.arcgis.com/en/arcmap/10.3/main/get-started/choosing-the-3d-display-environment.htm)[started/choosing-the-3d-display-environment.htm](http://desktop.arcgis.com/en/arcmap/10.3/main/get-started/choosing-the-3d-display-environment.htm)

# *Papildomoji*

1. *ArcGIS Help 10.1.* [žiūrėta 2017-11-05]. Prieiga per internetą: <http://resources.arcgis.com/en/home/>

2. *3D Analyst Tutorial.* (2010). Esri. [žiūrėta 2017-11-12]. Prieiga per internetą: <http://help.arcgis.com/en/arcgisdesktop/10.0/pdf/3d-analyst-tutorial.pdf>